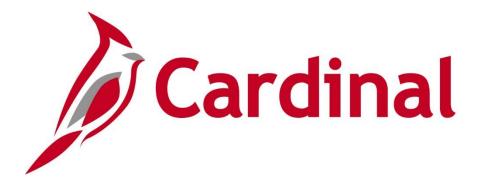

# 501 PA353: Managing Federal Customer Contracts

Instructor Led Training

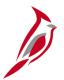

### **Welcome to Cardinal Training**

This training provides participants with the skills and information necessary to use Cardinal and is not intended to replace existing Commonwealth and/or agency policies.

This course, and the supplemental resources listed below, are located on the Cardinal website (www.cardinalproject.virginia.gov) under Learning.

Cardinal Reports Catalogs are located on the Cardinal website under Resources:

- Instructor led and web based training course materials
- Job aids on topics across all functional areas
- Glossary of frequently used terms

The Cardinal screenshots included in this training course show system pages and processes that some users may not have access to due to security roles and/or how specific responsibilities relate to the overall transaction or process being discussed.

For a list of available roles and descriptions, see the Statewide Cardinal Security Handbook on the Cardinal website in the Security section under Resources.

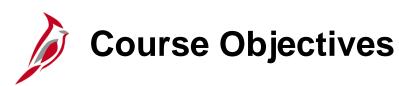

After completing this course, you will be able to:

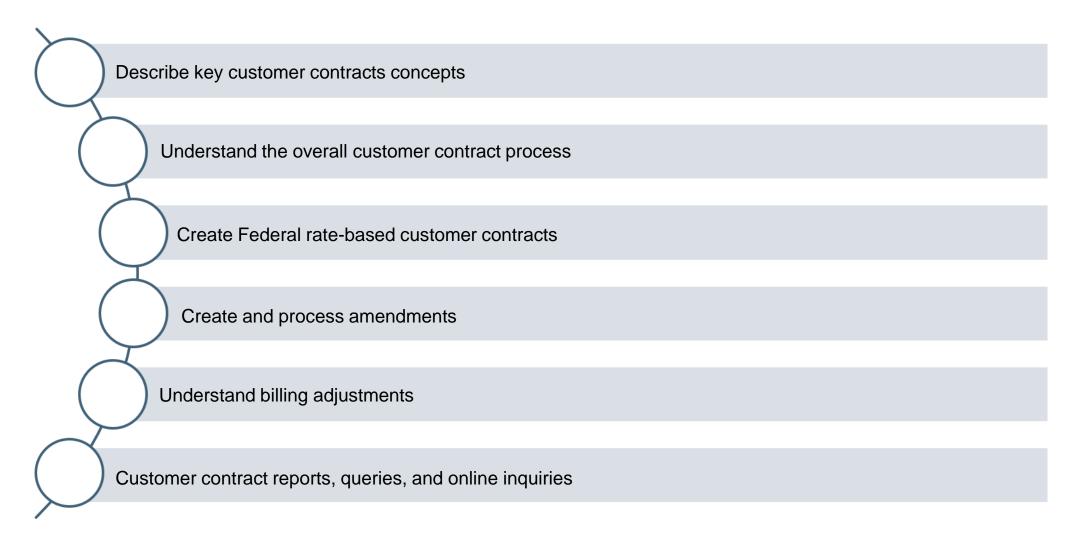

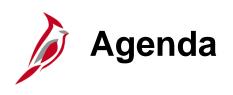

| 1 | Understanding Customer Contracts                         |  |
|---|----------------------------------------------------------|--|
| 2 | Understanding Project Costs                              |  |
| 3 | Creating Federal Rate-Based Customer Contracts           |  |
| 4 | Processing Federal Rate-Based Customer Contracts         |  |
| 5 | Amending Federal Rate-Based Customer Contracts           |  |
| 6 | Creating Federal Billing Adjustments                     |  |
| 7 | Customer Contract Reports, Queries, and Online Inquiries |  |

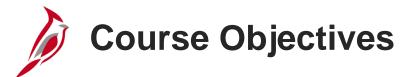

After completing this course, you will be able to:

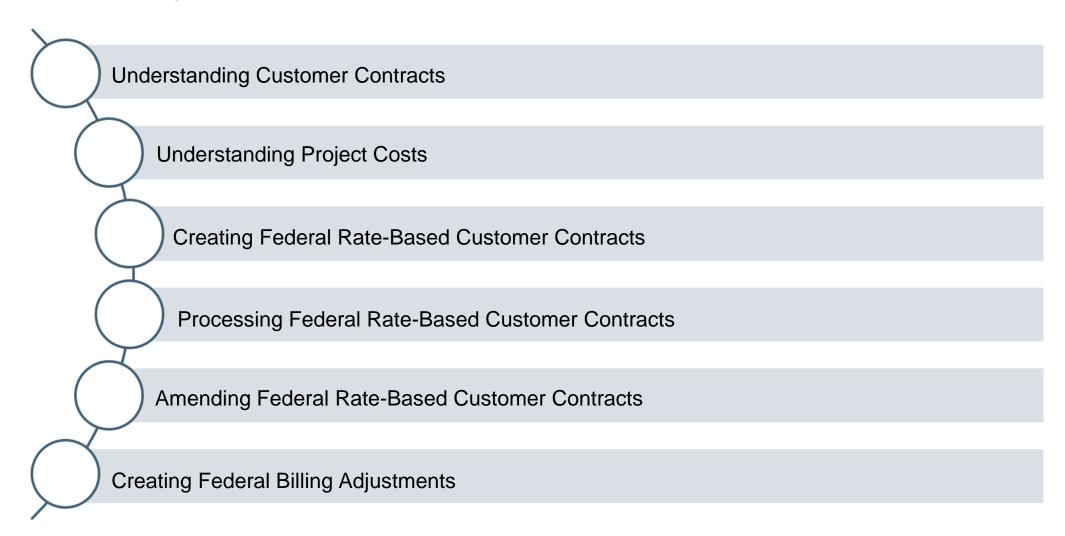

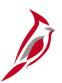

# **Course Objectives (continued)**

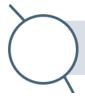

Customer Contract Reports, Queries, and Online Inquiries

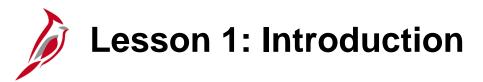

1

#### **Understanding Customer Contracts**

This lesson covers the following topics:

- Project Accounting Overview
- Project Accounting Process
- Key Concepts
- Customer Contracts Overview

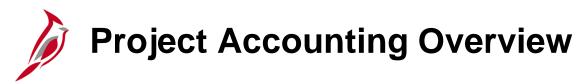

#### Introduction

Project Accounting is composed of two modules: Project Costing and Customer Contracts.

#### **Project Costing**

The Project Costing (PC) module provides a tool that identifies, controls, and tracks financial information by project. That information can be analyzed and used to measure and manage performance over the life of the project.

#### **Customer Contracts**

The Customer Contracts module allows the creation of rules that govern the billing of individuals, companies, localities and/or the federal government, for project related costs. The Customer Contracts module applies those rules to costs accumulated in the Project Costing module and calculates amounts to be billed.

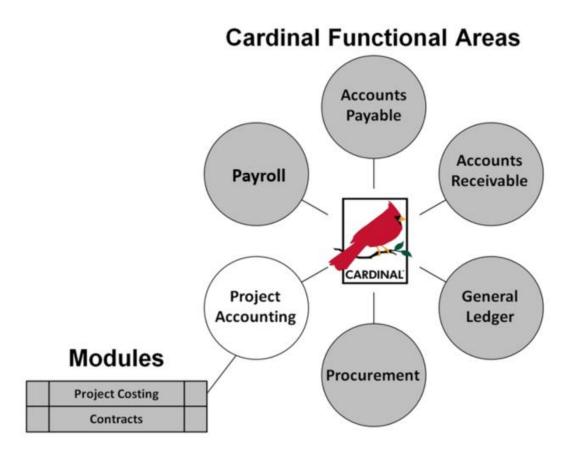

# Project Accounting

The Project Accounting modules track the financial transactions related to a project, bills external parties for their portion of incurred costs, and provides reports on the project's financial status. Federal Customer Contracts are used to bill for project costs in which there is Federal participation.

Key processes in Project Accounting are:

- Create and Maintain Projects
- Create and Amend Contracts
- Collect, Distribute, and Price
- Process Billing and Revenue
- Adjustments and Reconcilements

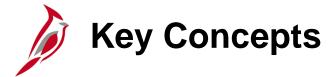

Some key concepts in customer contracts include:

- The Federal <u>contract</u> number is the Federal <u>project</u> number and can only be used once. A Federal Contract cannot be inactivated then create a new contract using that same number because Cardinal does not allow duplicate contract numbers.
- Amendments are used to make modifications to an active contract. They enable the ability to maintain an audit trail, as
  well as a historical record, of any changes made to the contract throughout its lifecycle
- Contract limits cannot be reduced below the amount that has been billed without first refunding the billed amount.
- For Federal contracts with more than one Federal Appropriation code, the order of priority to bill must be determined.

  Cardinal only bills one Federal appropriation code at a time and the **Use Sequence** determines which appropriation code is billed first.
- Projects and activities are associated to a contract. If a contract does not bill for a specific activity, the activity is not
  associated to the contract.
- A project/activity combination is associated with one contract and one contract line at a time. A project/activity must be
  removed from a contract and contract line that is no longer in use before those combinations can be placed on a different
  contract line.

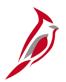

#### **Understanding Customer Contracts**

Contracts represent an agreement between the agency and a customer. A customer can be a Federal agency, a local government, company, or individual.

Rate-based contracts are used in Cardinal to bill Federal Highway Administration (FHWA) through its Federal Management Information System (FMIS).

Cardinal contracts are identified as Federal or Non-Federal, as shown below:

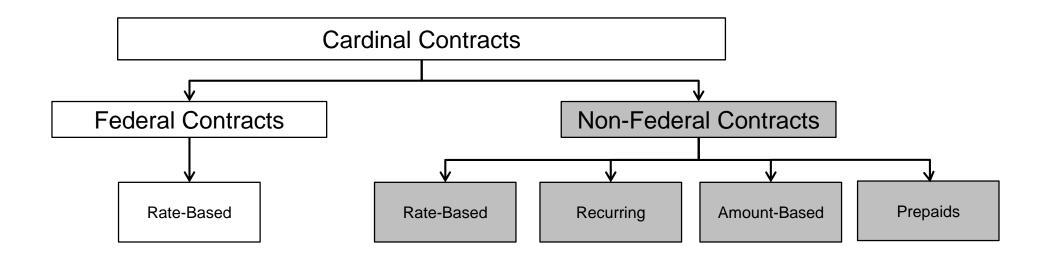

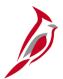

### **Understanding Customer Contracts (continued)**

The Customer Contracts module is an integration point between the Project Costing, Billing and Accounts Receivables modules. Three types of Customer Contracts are used in Cardinal to facilitate customer billing.

The three types of contracts are:

- Rate-Based
- Recurring
- Amount-Based

Rate-based contracts are used to automatically bill FHWA through FMIS. This course will focus on Federal Rate-Based contracts.

Rate-Based Contracts: Rate-based contract lines enable costs to be incurred on a project and automatically billed. Billing of these costs is calculated based on a rate set attached to the contract line. The Rate Set specifies the participation rate that will be applied to expenditures for the project and activities associated to the contract line. Limits can be setup for a rate-based contract line to ensure the billing limits related to an agreement are enforced. The accounting entries for rate-based billing transactions are created by Cardinal using pre-configured Accounting Rules.

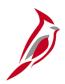

### **Creating Federal Customer Contracts**

#### Creating Customer Contracts involves the following steps:

- Create Contract Header
- Create Contract Line(s)
- Link Federal Appropriations and Set Up Limits, if applicable
- Link Projects and Activities
- Apply Prepaids, if applicable
- Activate Contract

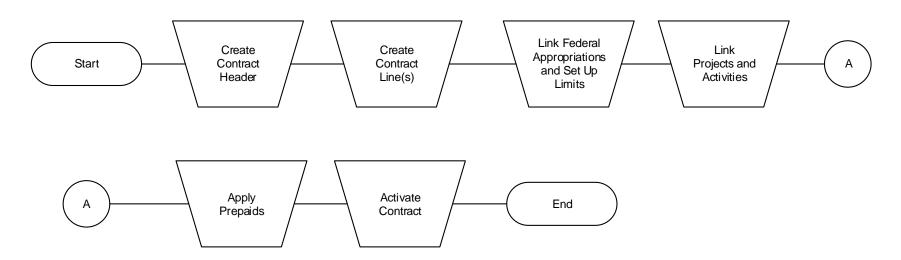

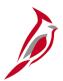

### **Amending Federal Customer Contracts**

A contract amendment is any change made to an active contract that alters the fundamental obligations and entitlements of the contract; that is, changing or adding to the contract values that were previously specified. Amendments to a contract are made by using the Amendment Processing feature.

Amending Federal Customer Contracts involves the following steps:

- Enter Amendment Type and Reason
- Amend Contract Header, Line(s), Terms and/or Transaction Limits
- Set Amendment Status to Ready
- Process Amendment

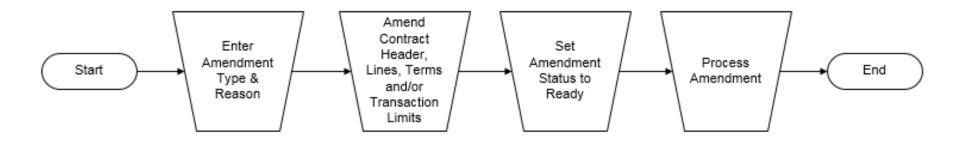

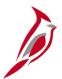

### **Customer Contracts – General Information**

A contract consists of two components:

- Contract header
- Contract line(s)

The contract header contains agreement information that is relevant to the entire contract. Agreement information may include customer information, terms and conditions, contract dates, and so forth. Also stored at the header level is administrative information, such as notes and support teams, that are associated with the contract.

A contract line contains information that is relevant to the line. Multiple contract lines may be added to a contract. Each contract line has its own status which allows managing each contract line in accordance with the terms and conditions of the contract. To make a contract available for processing, contract lines must have a status of **Active**.

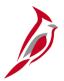

#### **Customer Contracts Page**

The **Customer Contracts** page provides hyperlinks to access the major functions in Customer Contracts, such as **Create** and **Amend**, **Review Contract Summary**, and **Determine Price and Terms**.

Navigate to this page using the following path: **Main Menu > Customer Contracts** 

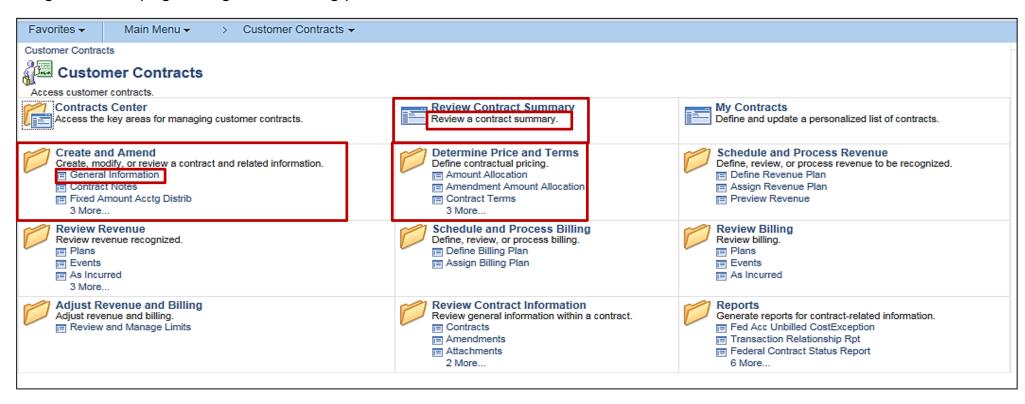

 To add a new contract or view an existing contract, click on the hyperlink General Information under Create and Amend.

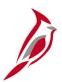

#### **Customer Contracts – General Information**

#### To view an existing **Contract**:

- Click the Find an Existing Value tab
- Enter the search criteria.
- Click the Search button.
- The Search Results display below the Search Criteria section.
- Click on the hyperlink for the Contract to be reviewed..

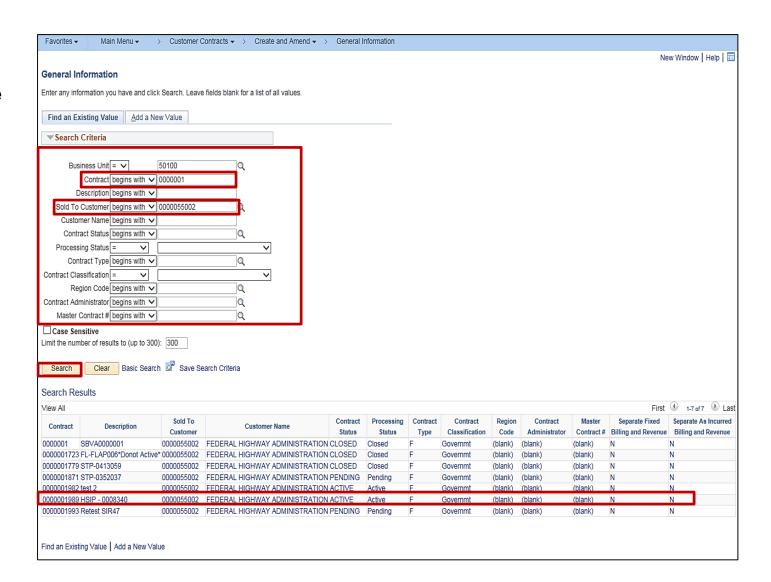

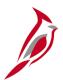

### **Customer Contracts – General Information (continued)**

On the **General Information** page there are up to three tabs: **General, Lines** and **Amendments**. The contract header information is located on the **General** tab and contains information relevant to the entire contract, such as **Description**, **Customer**, **Contract Type** etc. The **Amendments** tab is displayed after the contract is saved to facilitate the use of amendments.

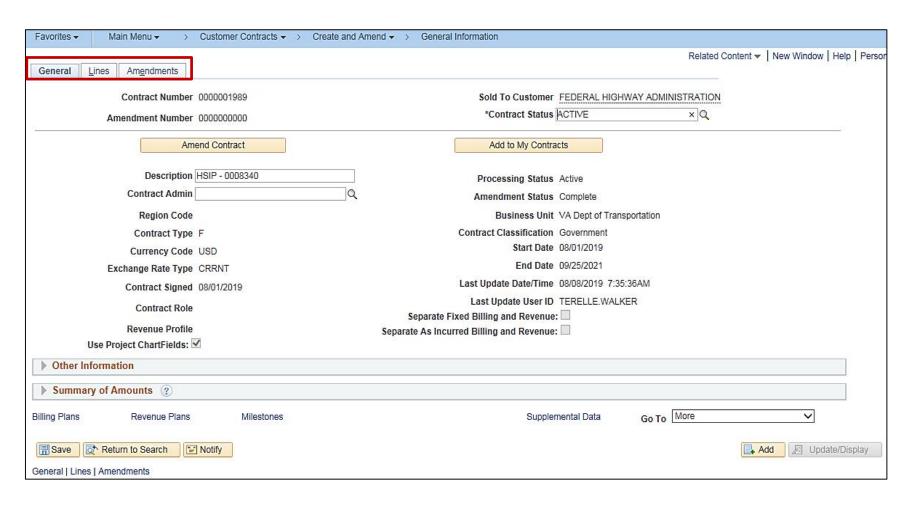

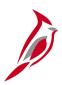

#### **Customer Contracts – General Information (continued)**

**Contract Status**: Displays a user-defined value that controls what processing can occur against the contract. When entering a contract, the status defaults to **Pending.** A different contract status may be selected.

#### Federal Contract Statuses include:

- Pending
- Active
- Closed
- Fire Closed
- Withdrawn
- FV Accepted
- FV Completed

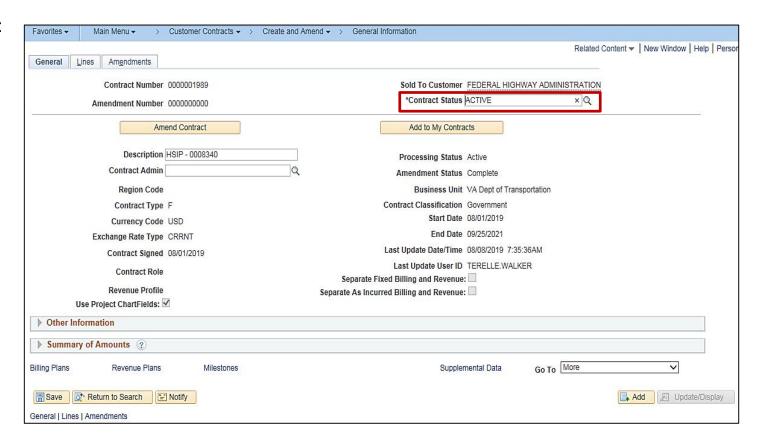

For more details on Contract Statuses, see the job aid titled 501 PA353 Steps for Updating Federal Contract Status.

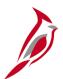

#### **Customer Contracts - Contract Lines**

The **Contract Lines** information is located on the **Lines** tab and details the billing parameters that are used to calculate the amount to bill. The **Contract Line Status** works in conjunction with the **Contract Status** on **the Contract - General** page. A contract line is eligible for processing when both the **Contract Status** and the **Contract Line Status** are set to **Active**.

#### Contract Lines can have a status of:

- Active
- Cancelled
- Pending
- Inactive

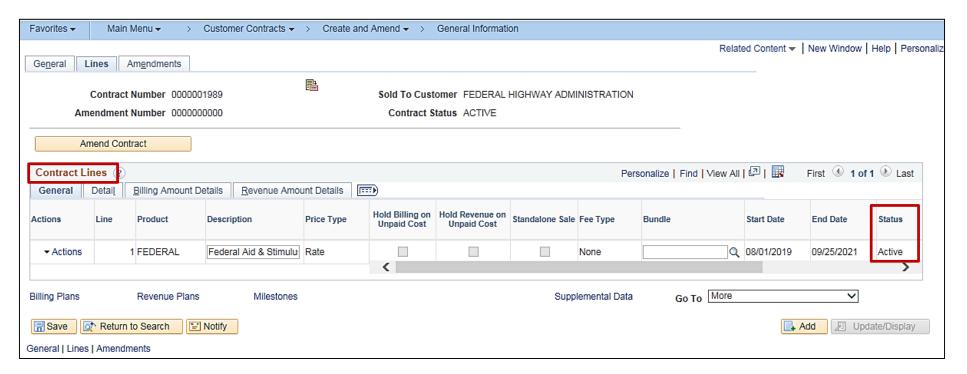

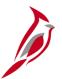

#### **Customer Contracts - Amendments**

The **Amendments** tab displays after the contract status is set to **Active** and saved. This page tracks any amendments (changes) to the contract. In this example, the contract has one Amendment. Notice that the **Amendment Type** and **Reason** are selected, the appropriate update made and the amendment processed (**Amendment Status** – **Complete**).

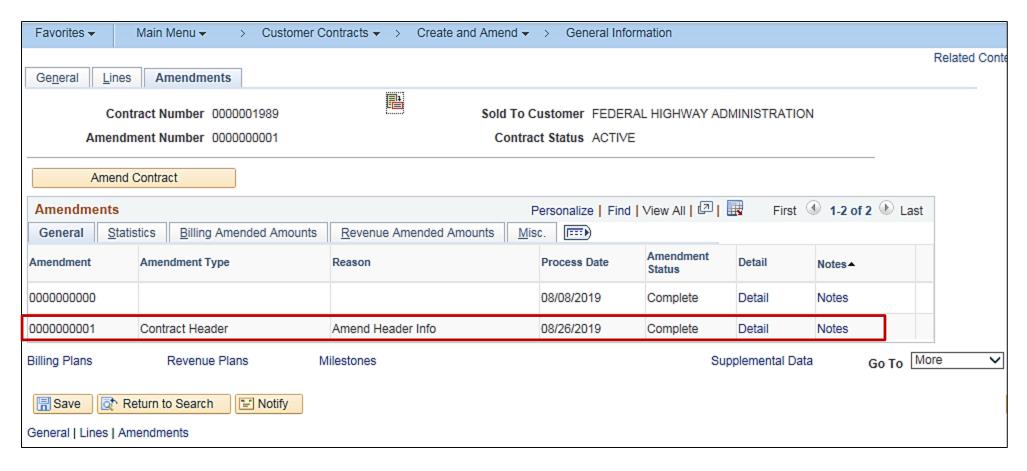

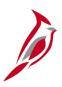

### **Lesson 1: Checkpoint**

Now is your opportunity to check your understanding of the course material. Read the question and select your answer.

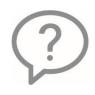

1. What modules make up Project Accounting?

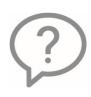

2. What allows Cardinal to maintain an audit trail, as well as a historical record, of any changes made to the contract throughout its lifecycle?

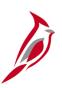

### **Lesson 1: Checkpoint (continued)**

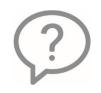

3. What type of contract is used for Federal contracts?

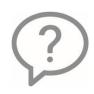

4. Can two Federal contracts bill for the same project/activity combination at the same time?

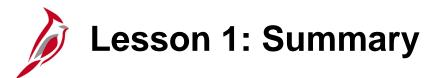

1

#### **Understanding Customer Contracts**

#### In this lesson, you learned:

- The Project Accounting functional area is composed of two modules: Project Costing and Customer Contracts.
- You can only associate a project/activity combination with one contract line at a time.
- You use amendments to make changes to Active contracts.

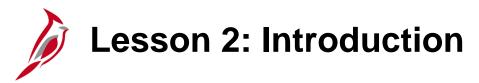

2

#### **Understanding Project Costs**

This lesson covers the following topic:

Understanding Project Costs

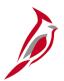

#### **Understanding Project Costs**

Before a project accumulates costs, the project and its associated activities must have been created in Cardinal.

Transactional data from other modules can only be pulled into the Project Costing module if the transaction has the **PC Business Unit (PC BU)**, **Project**, and **Activity ChartFields** populated and the entries have posted in the GL module.

The screenshot below is an example of these three fields in the Accounts Receivables module on the **Create/Update Journal Entries** page.

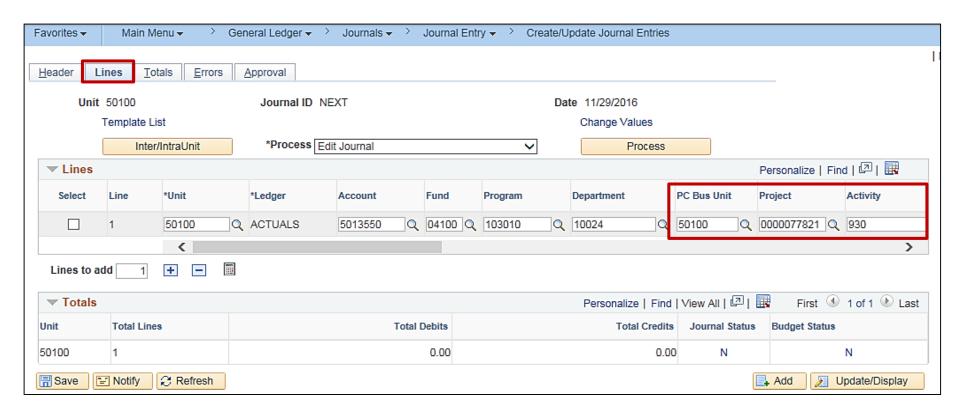

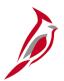

## **Understanding Project Costs (continued)**

Transactions entered in other modules, which contain project costing ChartFields, are pulled into project costing and populated on the project transaction table. These transactions are assigned analysis types which enable Project Costing to process them further for billing and/or funds distribution.

**Analysis Types** are categories that are assigned to transactions to identify different types of transactions, such as estimated costs, budgeted amounts, actual costs, and billed costs. A single transaction can create multiple transaction rows on the project table. These transaction rows may be processed further and result in additional transactional rows being created and distinguished by the associated analysis type.

Use reports, online inquiries, and **Analysis Types** to review and analyze transactions between source modules and the Project Costing module.

**Analysis Groups** identify a group of **Analysis Types** and are used to analyze project costs. They are needed for many Project Costing project analysis functions and mass changes to execute properly.

System Source identifies where the row was generated. Examples would include: GL Batch (BGL), AP Batch (BAP), AR Batch (BAR), EX Batch (BEX), KK Budget Journal (PKK).

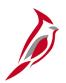

### **Understanding Project Costs - Analysis Types**

#### **Analysis Types:**

CNV, ACT, ATE, PAY, FDS and FDR are used to denote original transactions and are all eligible for billing if the project and activity associated to the expenditure is defined on an active Customer Contract. In rare cases, transactions with analysis type ATT are eligible to be billed for federal contracts.

**BIL** means the amount can be billed.

BIL, BLD, BAJ, OLT, NBL, DEF, FBD and UTL denote billing transactions.

**FRV** denotes revenue transactions for amount based contracts.

**BD1** denotes Budget rows for specified project.

ATR, ATL, ATA, ATQ are original transactions that are not eligible for billing.

| Analysis<br>Type | Description                    |  |  |  |
|------------------|--------------------------------|--|--|--|
| CNV              | Converted Expenditures         |  |  |  |
| ATE              | Account Type-Expense           |  |  |  |
| PAY              | Time and Labor Actual          |  |  |  |
| FDR              | Fund Distribution Reversals    |  |  |  |
| FDS              | State Distribution             |  |  |  |
| ACT              | Actual Cost                    |  |  |  |
| BIL              | Billable Amount                |  |  |  |
| BLD              | Billed Amount                  |  |  |  |
| BAJ              | Billing Adjustment             |  |  |  |
| OLT              | Over Limit Amount              |  |  |  |
| DEF              | Billing Deferred Amount        |  |  |  |
| NBL              | Not Billable                   |  |  |  |
| ATT              | Account Types-Transfer         |  |  |  |
| ATR              | Account Type-Revenue           |  |  |  |
| ATL              | Account Type-Liability         |  |  |  |
| ATA              | Account Type-Asset             |  |  |  |
| ATQ              | Account Type-Equity            |  |  |  |
| FBD              | Fixed Cost Billed Amount       |  |  |  |
| FRV              | Fixed Cost Revenue Amount      |  |  |  |
| UAJ              | Prepaid Utilization Adjustment |  |  |  |
| UTL              | Prepaid Utilization (Billing)  |  |  |  |
| BD1              | Total Cost Budget - Scenario 1 |  |  |  |

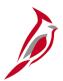

### **Understanding Project Costs – Integrations**

General Ledger (GL), Accounts Payable (AP), Expenses (EX), Accounts Receivable (AR), and Commitment Control (KK) all send project transactions to Project Costing during nightly batch processing if the transactions include Project Costing ChartFields, i.e., **PC Business Unit**, **Project**, and **Activity**, in the distribution.

#### This includes:

- GL journals that originate in GL
- AP vouchers
- EX employee expense
- AR direct journal accounting lines
- KK budget journal lines

Time and Labor (TA) sends project related transactions to Project Costing periodically when time and labor costs are allocated if the transactions include Project Costing ChartFields.

TA timesheet data transactions

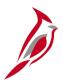

# **Understanding Project Costs – Integrations (continued)**

Transactions from other modules are posted to Project Costing with an **Analysis Type** based on the source module and the **Account** associated with the transaction.

| Source Module  | Account   | Analysis Type | Analysis Type Description |
|----------------|-----------|---------------|---------------------------|
| AP, EX         | Expense   | ACT           | Actual Cost               |
| GL, AR         | Expense   | ATE           | Account Type - Expenses   |
| GL, AR, AP, EX | Revenue   | ATR           | Account Type - Revenue    |
| GL, AR, AP, EX | Asset     | ATA           | Account Type - Asset      |
| GL, AR, AP, EX | Liability | ATL           | Account Type - Liability  |
| GL, AR, AP, EX | Equity    | ATQ           | Account Type – Equity     |
| GL, AR, AP, EX | Transfer  | ATT           | Account Type - Transfer   |

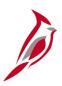

### **Lesson 2 : Checkpoint**

Now is your opportunity to check your understanding of the course material. Read the question and select your answer.

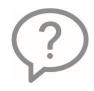

1. Project costs are created in many modules. Name two of them.

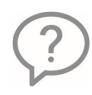

2. What ChartFields must be populated for the project transactions to be sent to Project Costing?

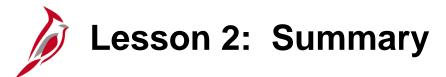

2

#### **Understanding Project Costs**

In this lesson, you learned:

- Project transactions must have the PC BU, Project, and Activity ChartFields in order to integrate with Project Costing.
- Analysis Types are used to identify different types of transactions in the Project Costing module.
- The **Analysis Types** used to identify transactions are determined by their source modules (Accounts Payable, Accounts Receivable, etc.)

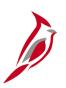

#### **Lesson 3: Introduction**

3

#### Creating Federal Rate-Based Customer Contracts

This lesson covers the following topics:

- Creating Federal Rated-Based Customer Contracts
- Activating the Customer Contract
- Viewing an Existing Customer Contract
- Closing a Federal, Rate-Based Customer Contract

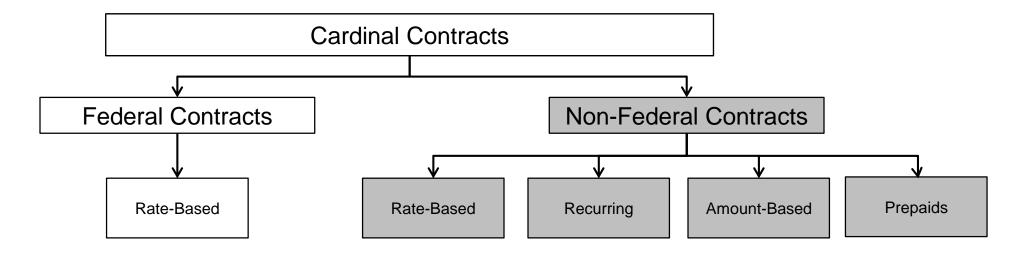

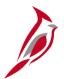

### **Creating Federal Rate-Based Contracts**

Rate-based contracts use rate-based contract lines. Each contract line is set up with one or more project / activity combinations and a rate set. Project Costing (PC) receives cost rows which include PCBU, project and activity as they are posted in GL. These cost rows are priced based on the rate set associated to the contract line and creates billable rows.

The system will automatically update the rate set based on the use sequence defined as the limit is expended. The Customer Contracts module sends the billable rows to the Billing module where invoices are created. Once the cost row has been processed and the billable amount invoiced in Billing, the cost row cannot be processed for billing again.

The billing and revenue accounting entries for Rate-Based contracts are managed by the Customer Contracts module. As a result, Accounting Rules define the chartfield values that are used to send the billing entries to Billing and the revenue entries to GL.

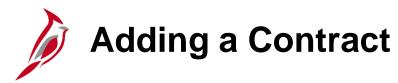

To create a contract, access the **General Information** page using the following path:

### Main Menu > Customer Contracts > Create and Amend > General Information

On the Add a New Value tab, enter or select the following:

- Business Unit: defaults for the agency (i.e., 50100 for VDOT). Do not change it.
- Contract: defaults to NEXT. Replace this value with the Federal Project Number on the Federal agreement.
- Sold To Customer: For Federal Contracts this value should always be 0000055002.

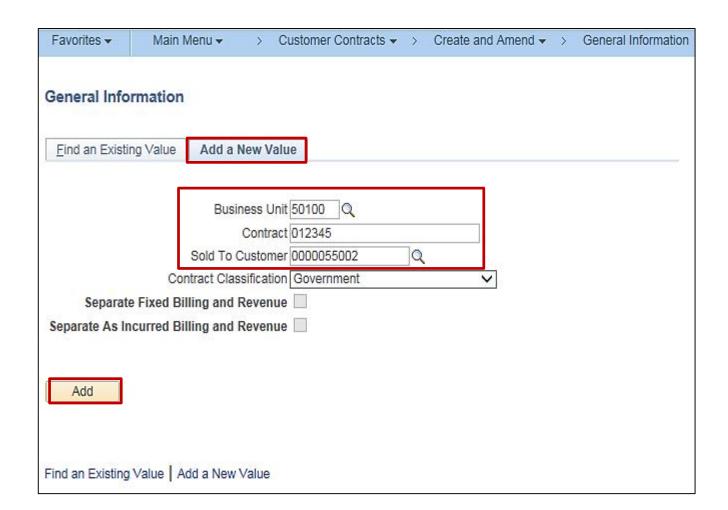

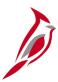

### **Adding a Contract (continued)**

- Contract Classification: defaults to Standard and must be changed to Government.
- The following two check box fields are not used in Cardinal:
  - Separate Fixed Billing and Revenue
  - Separate As Incurred Billing and Revenue
- Click the Add button.

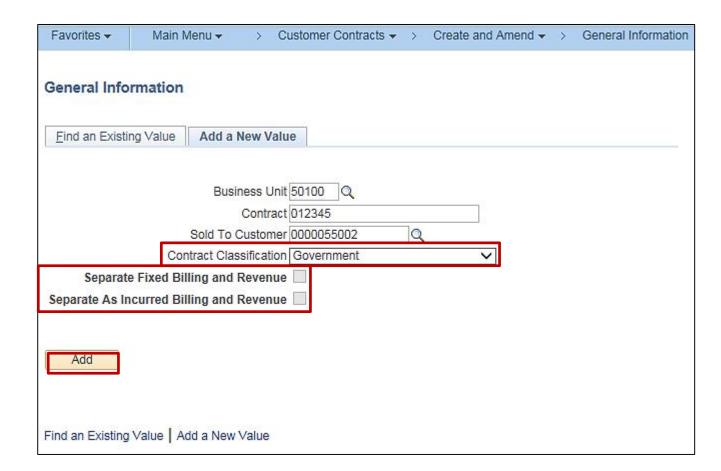

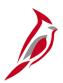

#### **Creating the Contract Header**

The **General** tab displays. Enter the contract header information:

- Description The Description field is populated with the Contract Prefix and Project Number from the agreement. This field is limited to 35 characters.
- Contract Type Select F (Federal).

**A** – Letter of Authorization **L** – Local

**F** – Federal **O** – Other

**G** – Grant R – Resolution

J – Federal Grant

- Currency Code and Exchange Rate Type default. Do not change.
- Contract Signed Defaults to the current date. Change this date to the Federal Authorization date found on the Federal agreement.
- Use Project Chartfields checkbox Defaults as checked and cannot be changed.

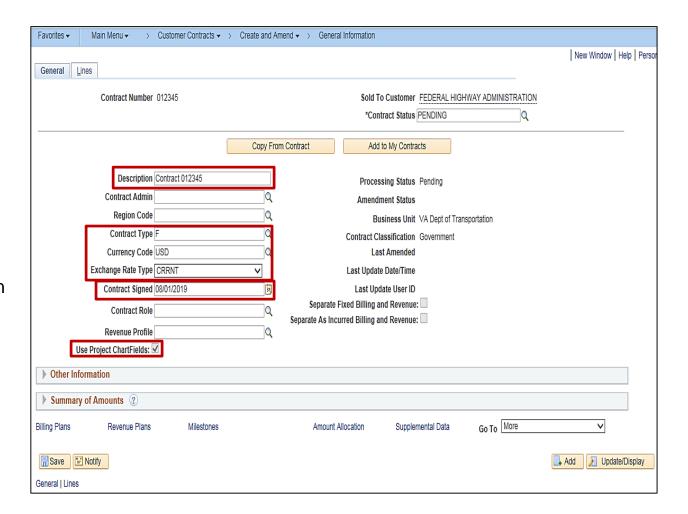

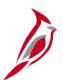

#### **Creating the Contract Header (continued)**

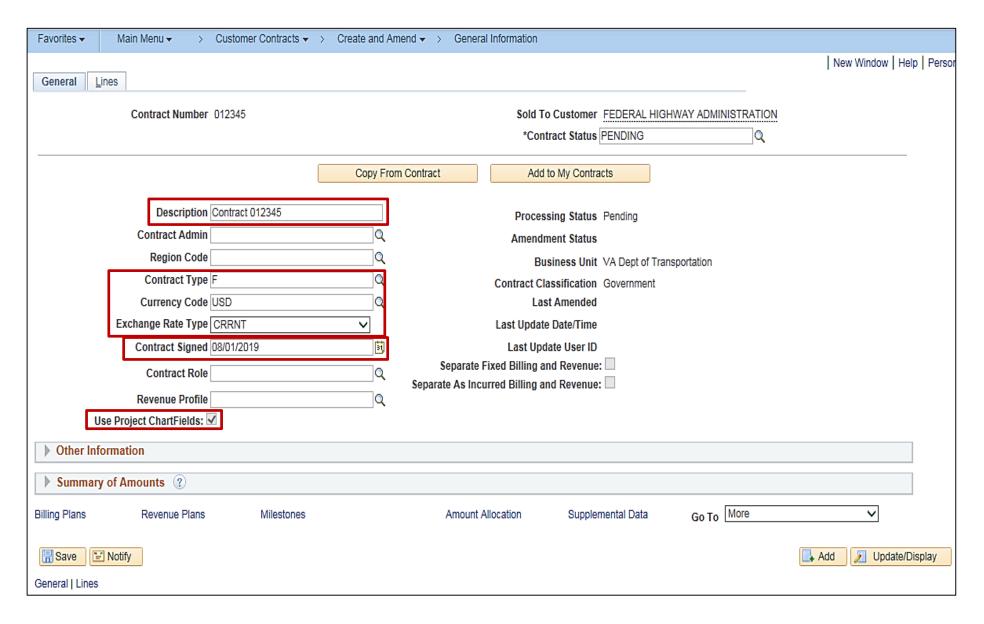

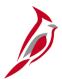

#### **Creating the Contract Header (continued)**

Click the arrow next to the **Other Information** section to expand the section.

- Legal Entity Choose either FO Federal
   Oversight, or NFO Non-Federal Oversight
   for a Federal contract.
- Proposal ID Enter the monetary obligation amount of the contract. It is calculated by adding the Total Obligation amount and the Advanced Construction Funds from the Federal agreement. Use a \$ sign, commas and decimals when entering this value.
- Federal Region Code This field is required and defaults to 03 (FHWA). This value should be changed to 15 (Federal Lands) if the rate set on the contract terms page is billing Federal Lands.
- Click the Save button.

For more information on Contract Header fields see the job aids titled **Creating a Federal Contract** and **Helpful Hints for Federal Customer Contract Maintenance.** 

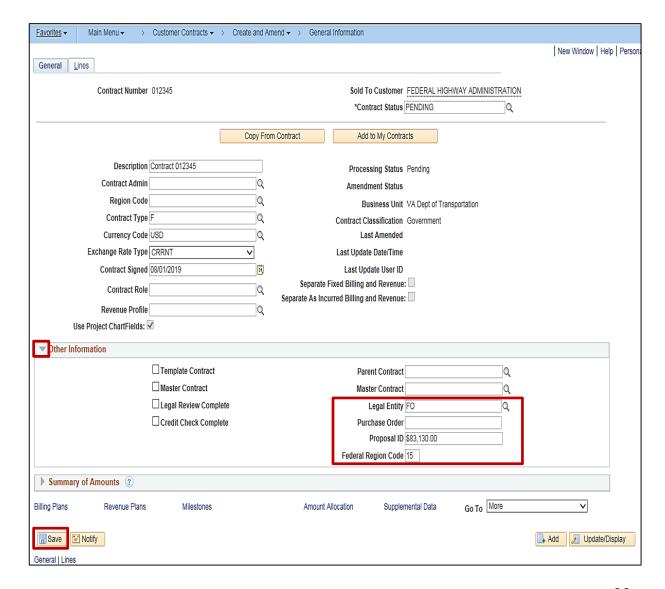

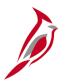

#### **Creating Contract Line(s)**

After setting up the contract header, line(s) need to be added to the contract. A contract line details the billing parameters that are used to calculate the amount to bill a customer and has its own accounting distributions, billing limits, billing plans, and revenue plans.

Each contract line within a contract can have a status of **Active, Cancelled, or Pending**. Contracts converted to Cardinal as **CLOSED** will have a contract line status of **'Inactive**'.

Add contract line(s) from the **General Information** page.

- Click the Lines tab.
- Click the Add Contract Lines button.

Use the **Add Contract Lines** button to add lines to contracts with a **Pending Processing Status**.

When a contract is **Activated**, the **Add Contact Lines** button no longer appears and an amendment must be created to add additional contract lines to the contract.

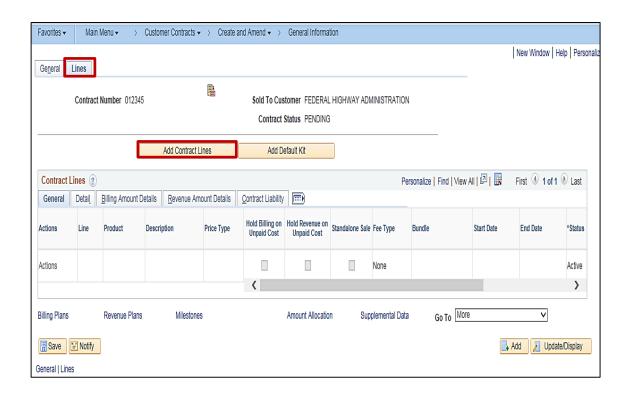

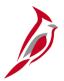

After clicking the **Add Contract Lines** button, the **Add Contract L**ines page displays.

To add a contract line, select the product to be used. The product is used to default the bill plan and revenue plan parameters to the contract line.

To search for Federal rate-based products:

- Product Group Select RTE\_FED (Federal Government).
- Product Enter FEDERAL.
- Price Type Select Rate as this is a rate-based contract. This field displays the price type that was defined for the product on the Product Definition page.
- Click the Search button.

For additional details on creating a Federal contract and **Product**, please refer to the job aid titled, **501 PA353:** Creating a Federal Project.

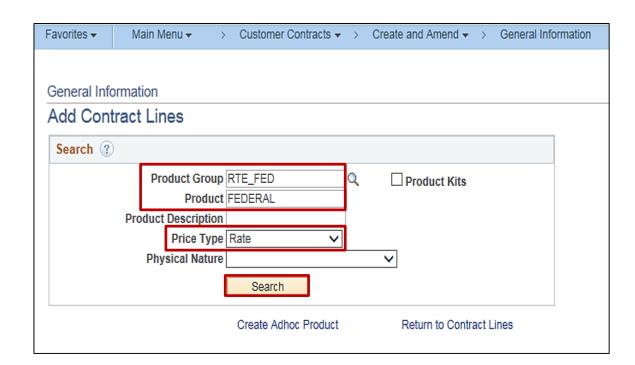

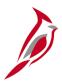

The **Search Results** populate below the search criteria.

- Select the check box next to the FEDERAL product.
- Product Displays the product name.
- Description Displays the description of the product.
- Price Type Displays the price type of the product. If the search is narrowed by price type, this is the value selected.
- Physical Nature Defaults to Goods
- Fee Type Defaults to None.

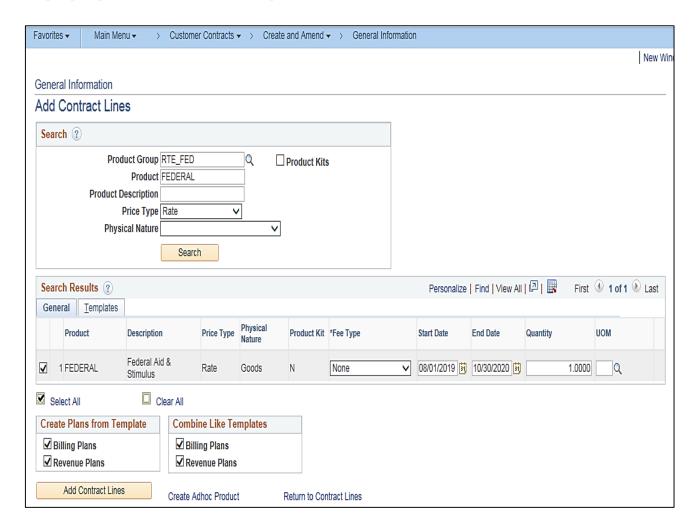

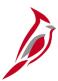

- Start Date: The contract line start date. This
  date should be the contract signed date from
  the contract header. The value entered
  displays on the Contract Lines page.
- End Date The contract line end date. Enter the Period of Performance End Date.
- Quantity Displays quantity for the product.
- UOM Displays the unit of measure associated with the product, if any.
- Create Plans from Template and Combine Like Templates sections - Check boxes default as selected. <u>Do not change them</u>. These templates create the predefined bill plans and revenue plans for the product(s) selected.
- Click on the Add Contract Lines button to add the line.

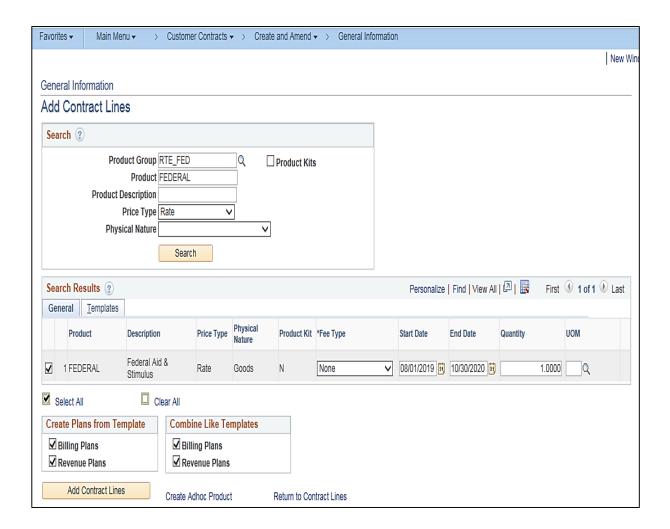

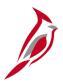

A message next to the **Search** button displays indicating the number of contract lines added to the contract.

Click the **Return to Contract Lines** hyperlink to continue processing the contract.

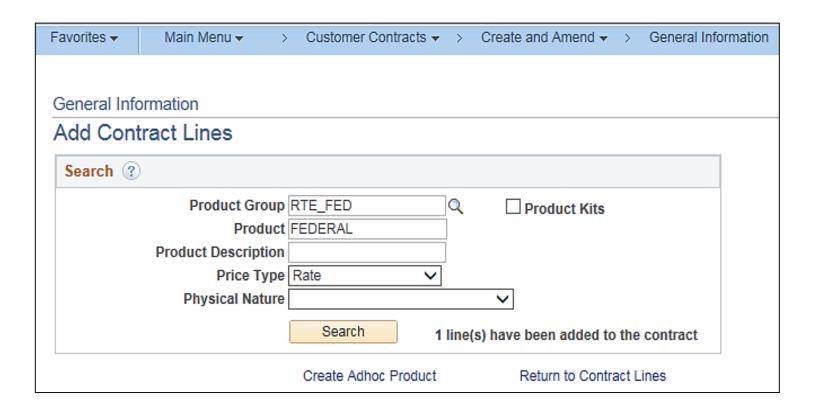

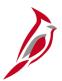

Cardinal returns to the **Lines** tab. Add additional contract lines using the **Add Contract Lines** button or delete a contract line by clicking the **Delete Row** icon (minus sign) at the end of the contract line (use the scroll bar to move to the end of the line). The **Billing** and **Revenue Plans** must be unassigned before the contract line can be deleted and the steps to do this will be covered later in this lesson.

Click the **Save** button. Saving the contract defaults both a billing and revenue plan from the **Product** used to create the contract line.

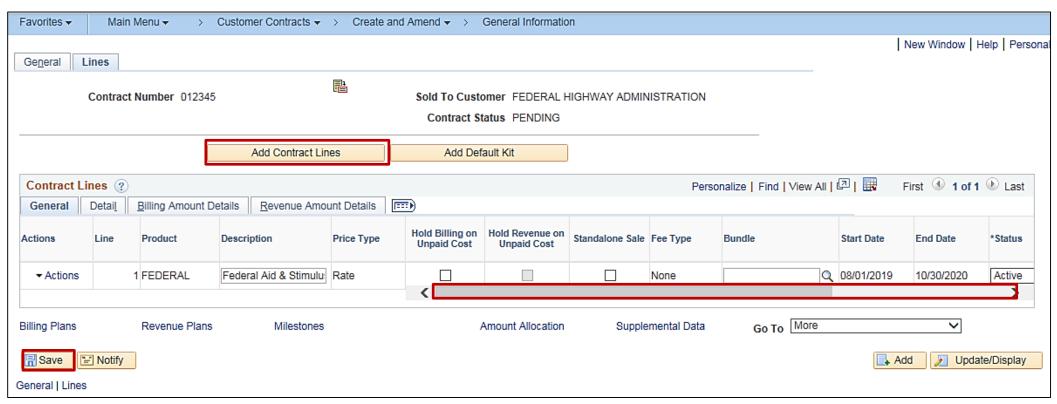

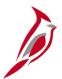

The **General** tab, in the **Contract** Lines section, shows the basic information for the line(s), including **Product**, **Description**, **Price Type**, **Start Date**, and the line's **Status**. The status of a line can be **Active**, **Cancelled**, or **Pending**. Contracts converted to Cardinal as **CLOSED** will have a contract line status of **Inactive**.

The **Hold Billing on Unpaid Cost**, **Hold Revenue on Unpaid Cost** and **Standalone Sale** checkboxes default as unchecked and should not be checked.

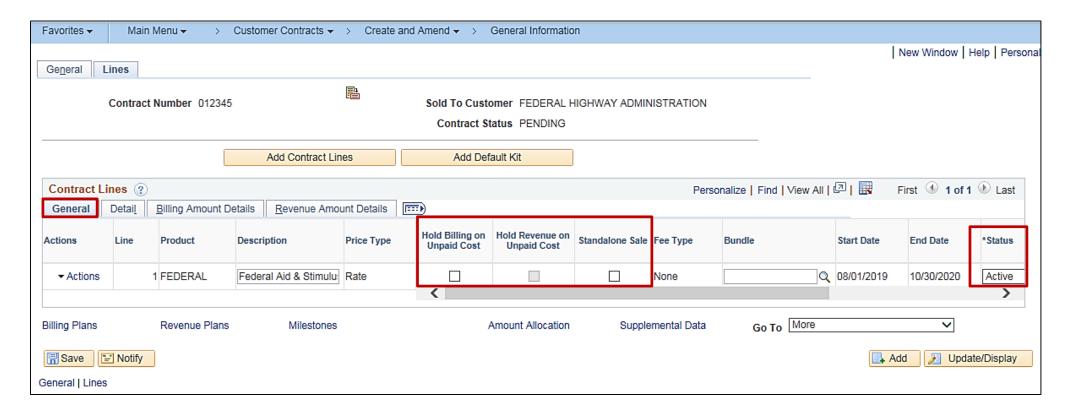

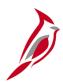

#### Click the **Detail** tab.

- The contract Billing Plan and Revenue Plan were created based on the Product selected. The status of these plans can be:
  - Pending Contract is not active.
  - Ready Contract is active and no transactions have been processed for the billing or revenue plans.
  - Cancelled The plan has been cancelled.
  - In Progress Transactions have been processed against the contract's Billing and/or Revenue Plan.

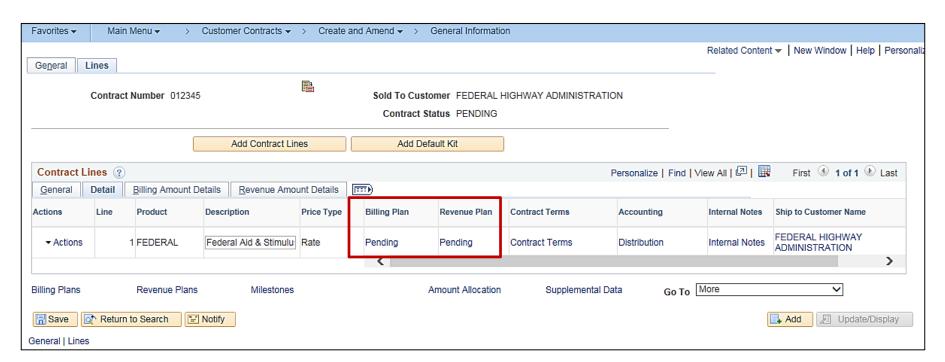

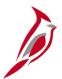

The **Billing Amount Details** and **Revenue Amount Details** tabs provide further information about the contract lines, including the **Price Type**, **UOM**, and **Billing/Revenue Limit Amount**, if applicable.

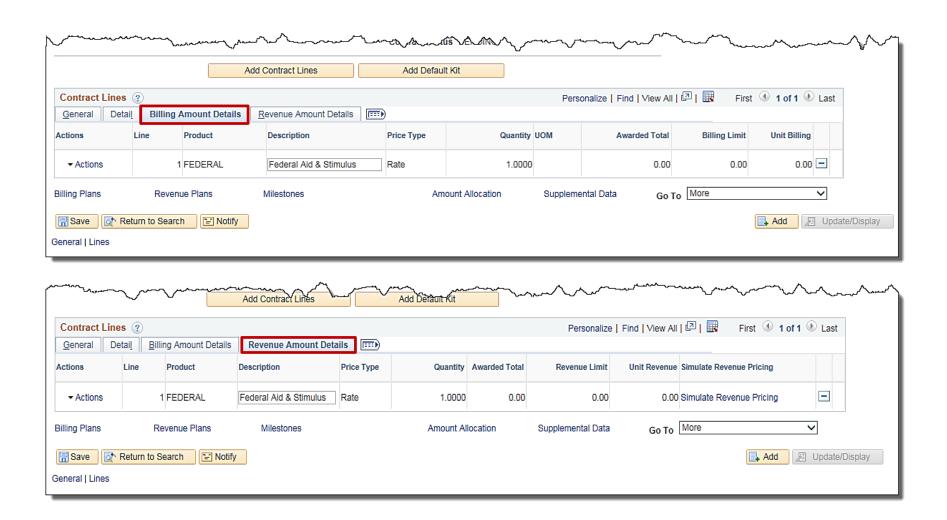

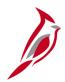

### Associating Projects, Activities, Rate Set and Transaction Limits to the Contract Line

After creating the contract header and line, associate a rate set, billing limit, projects and activities for each contract line. Linking projects and activities to the contract line allows transactions to be billed and prevents the combination from being associated to another rate-based contract line.

- Click the **Detail** tab.
- Click on the Contract Terms hyperlink.

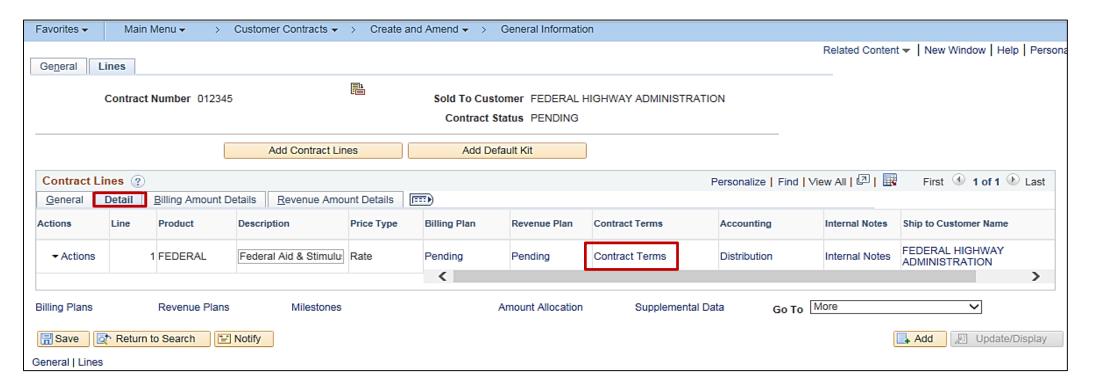

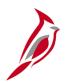

## Associating Projects and Activities, Rate Set and Transaction Limits to the Contract Line (continued)

#### The **Contract Amounts** tab displays:

#### Period of Performance section:

- Start Date: This is the federal agreement Authorization Date. This field defaults to the date used when creating the contract line. If the field is blank, populate the appropriate date.
- End Date: This is the federal agreement period of performance end date. This field defaults to the date used when creating the contract line. If the field is blank, populate the appropriate date.
- Click the Control Limits and Billing check box. This checkbox controls the enforcement of the Period of Performance End Date.

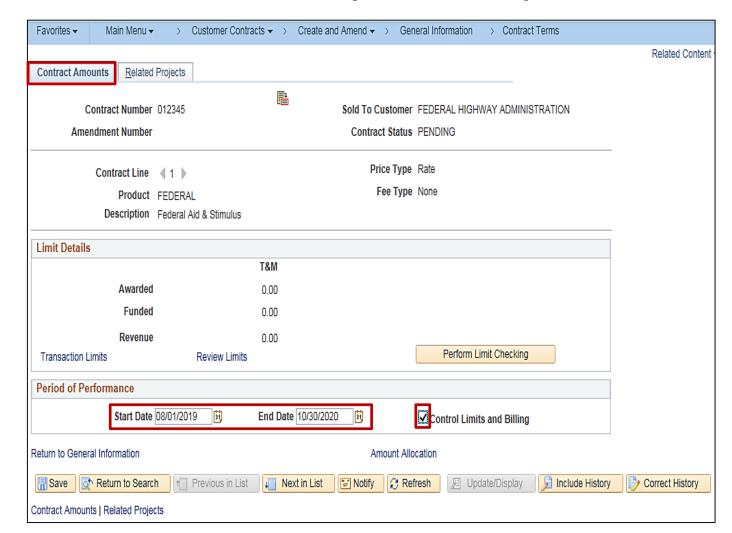

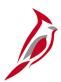

#### **Associating Projects and Activities to the Contract Line**

Click the **Related Projects** tab to open the **Related Projects** page.

To associate Project and Activities:

- Enter the PC Business Unit (e.g., 50100 for VDOT).
- Enter the **Project ID**, or click on the look up icon for a list of available values.
- Select the Radio Button next to Project ID.
- Click the Summary Activities button.

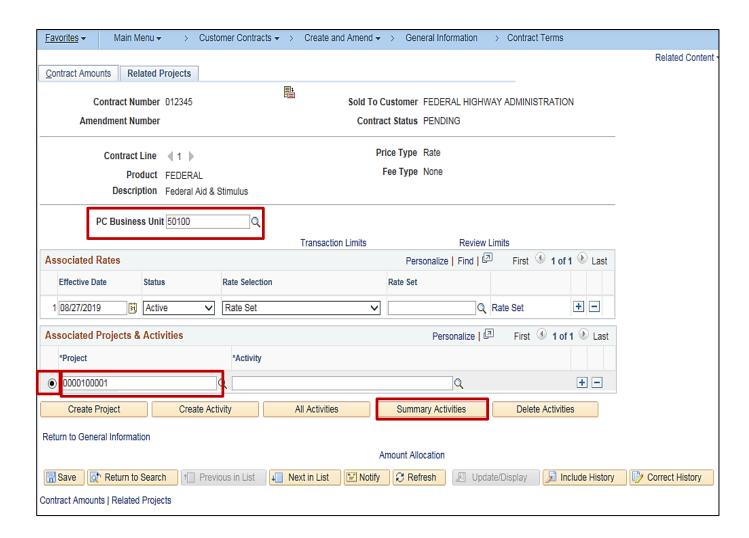

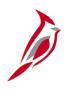

## Associating Projects and Activities to the Contract Line (continued)

The **Summary Activity Selection** pop-up window displays and allows adding all activities associated with the selected phase(s).

Detailed activities are grouped by project phase, e.g., **PE Participating.** 

- Add all activities for a phase by clicking the check box next to the phase
   Activity, e.g. Preliminary Engineering
   Phase. Select only participating activities by selecting the check box next to the PE Participating activity.
- If the detail activity values are not displayed under the **Phase**, this means the activity is already associated to another rate based contract.
- Once the activities are selected, click the **OK** button.

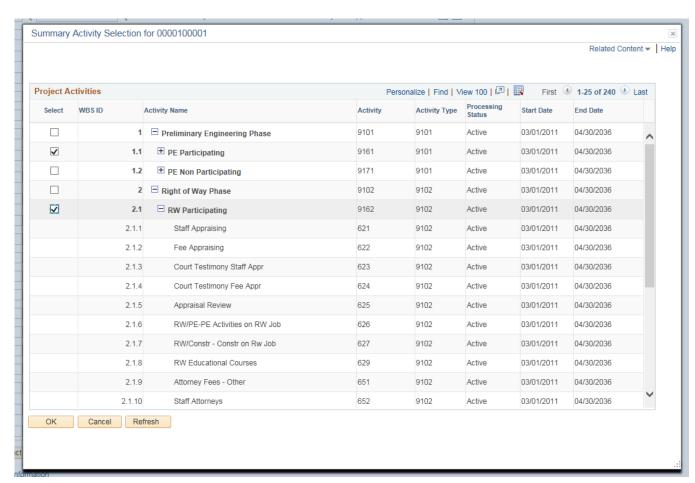

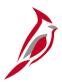

## Associating Projects and Activities to the Contract Line (continued)

The activities selected display on the **Contract Terms** page, **Related Projects** tab, for the Contract Line.

- Repeat the process for all projects which need to be added to the contract.
- Click the Save button at the bottom of the page.

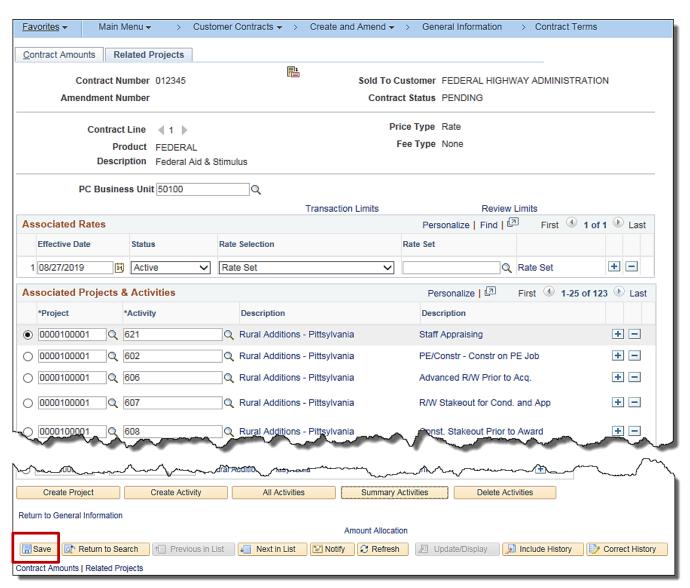

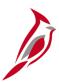

#### **Associating Transaction Limits to Contract Line**

Federal appropriation codes identify Federal funding sources or appropriations.

Federal Appropriation codes (source types/ transaction identifiers) are pre-configured values in Cardinal which are mapped to a rate set. The combination of the transaction identifier, rate set and limit determines the Federal government's obligation on the contract.

Setting up a transaction level limit ensures billing does not exceed the total obligation amount for that Federal Appropriation code.

Define transaction level limits for a rate-based contract line on the **Transaction Limits** page.

To access the **Transaction Limits** page, click the **Transaction Limits** hyperlink on the **Related Projects tab**.

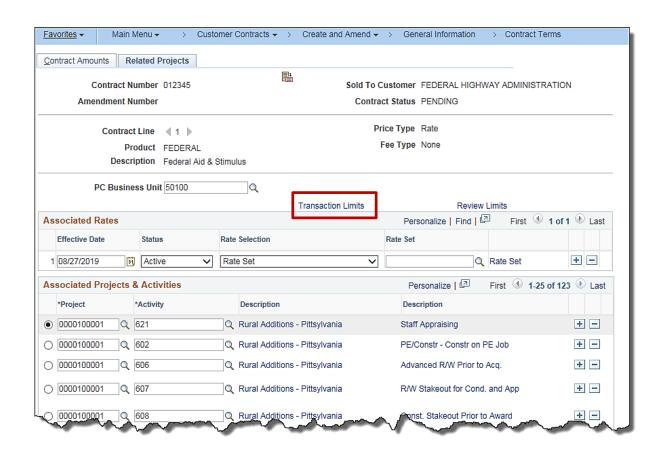

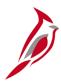

The **Transaction Limits** page displays. Enter values for the following fields: **Transaction Identifier**, **Description**, **Limit Amount**, **Use Sequence**, and **Rate Set**.

- Transaction Identifier Enter or select the Transaction Identifier. This is the source type and maps to the Federal
  Appropriation code. The agency uses transaction identifiers to define and control transaction limits at the Federal
  appropriation level on contracts set up as FHWA agreements. This value must be entered before a limit amount can be
  entered on this page.
- Description field Displays the description entered for the transaction identifier.

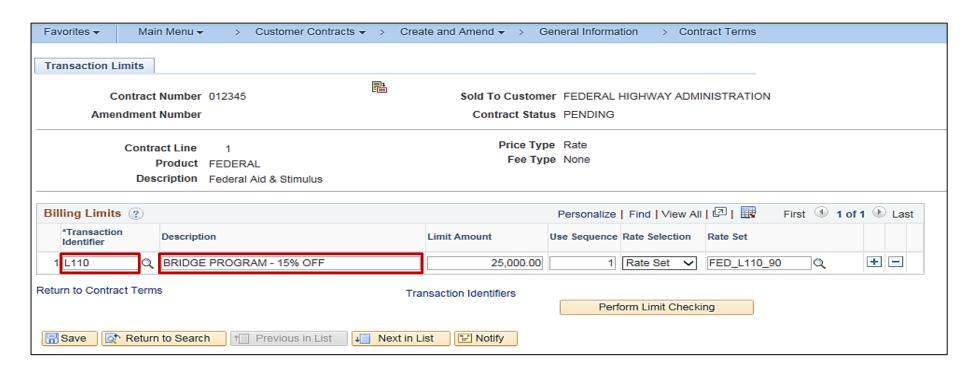

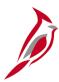

- **Limit Amount** The obligation amount for the appropriation code is populated in the **Limit Amount** field. Once the **Limit Amount** field for **Use Sequence 1** is expended, Cardinal moves to the next use sequence.
- **Use Sequence** This field identifies the order in which each Federal Appropriation code is billed and utilized. Transaction identifiers are used according to their use sequence value. Once the first transaction identifier exceeds its limit, the Auto-Sequencing process automatically moves on to the next transaction identifier.

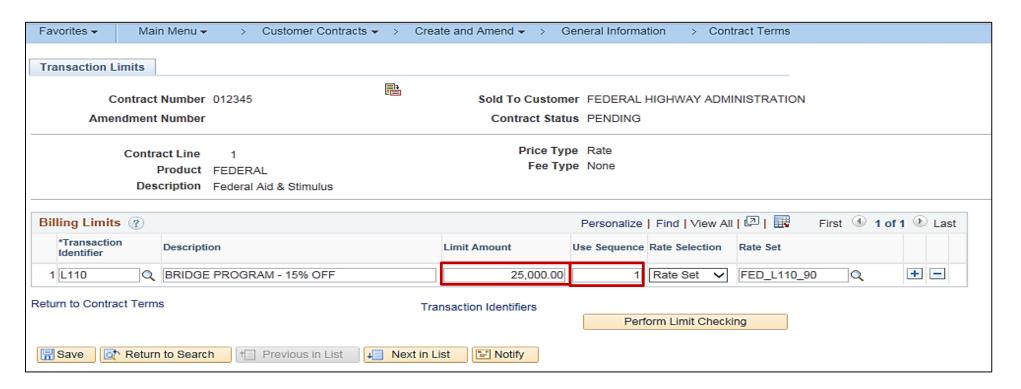

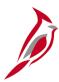

- Rate Selection field This defaults to Rate Set. Do not change this value.
- Rate Set field This field should contain a rate set with the Transaction Identifier in the Rate Set name. The rate set name will include FED, Transaction Id and Participation rate. Rate Sets for Advance Construction appropriation codes will have ADC, Transaction Id and Participation Rate.

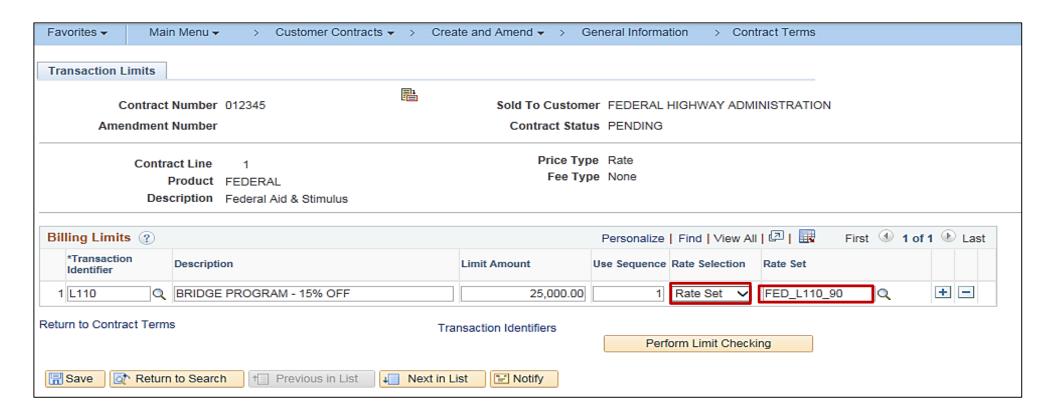

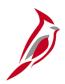

If you need to add additional transaction limits click the plus (+) button and enter the required fields. After completing all entries:

- Click on the Save button.
- Click the Return to Contract Terms hyperlink. The Contract Terms page, Contract Amounts tab is displayed.

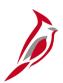

The Contract Amounts tab displays. Click the Related Projects tab.

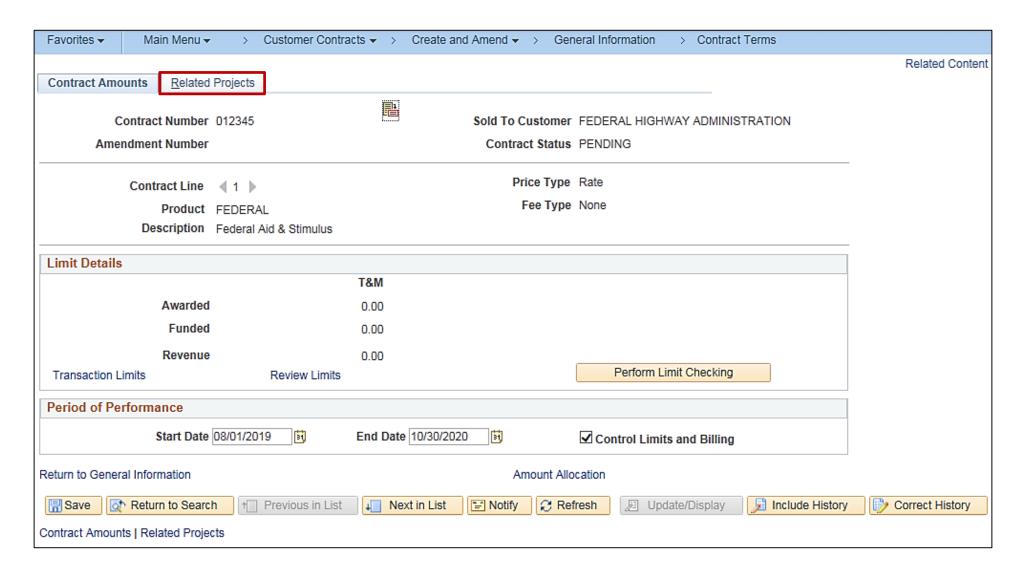

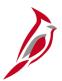

#### **Associating the Rate Set to the Contract Line**

The **Related Projects** tab displays.

After the transaction limits have been populated, enter the federal authorization date, and the rate set.

- The authorization date should be entered in the Effective Date field. This date is the Federal authorization date of the Federal project. This date is very important in the set up of the contract line as this date determines which transactions are priced for billing. The rate set is not available for billing until this date or after.
- Status field This field defaults to Active.
   Updating the value to Inactive will stop billing for this contract line.
- Rate Selection drop down menu This field defaults to Rate Set. Do not change this value.
   Note when updating the Rate Set and/or Effective Date, do not use the + (add button). All changes/updates should be made by clicking on the Correct History button.
- Click the Save button.
- Click the Return to General Information link.

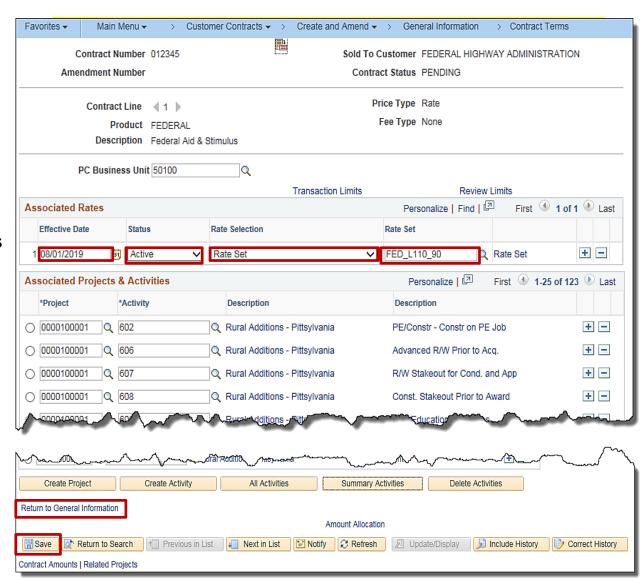

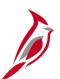

#### Associating the Rate Set to the Contract Line (continued)

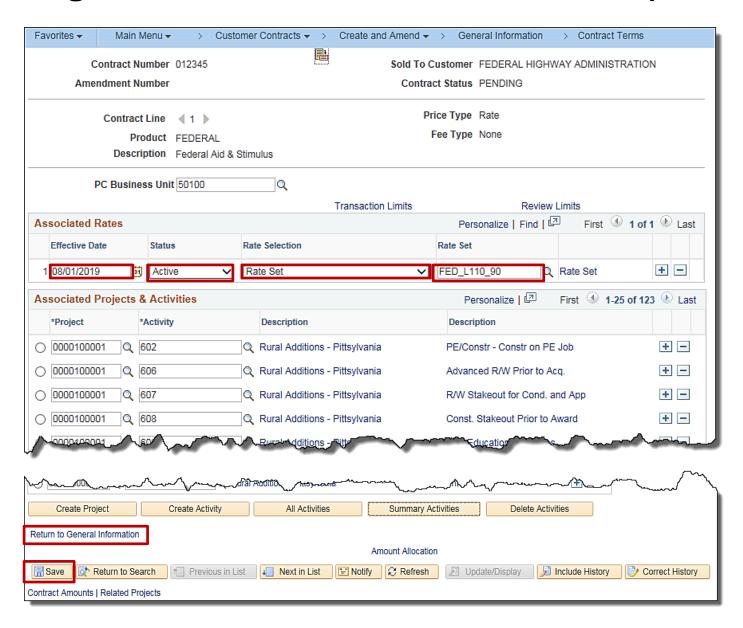

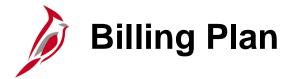

The **General Information Lines** tab displays. Click the **Detail** link.

The **Billing Plan** is automatically created from templates associated with the product selected to create the contract line. Data on the Billing Plan should not be changed from the default values.

#### The Billing Plan stores:

- The timing of billing
- How bill lines appear on invoices

There are a couple of ways to access the Billing Plan information. One is to click the **Pending** link under the **Billing Plan** field.

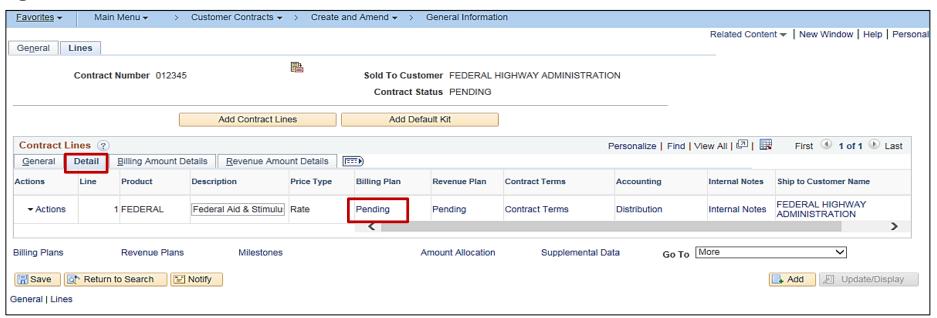

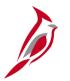

### **Billing Plan (continued)**

Another way to access the **Billing Plan General** tab is by clicking the **Billing Plan** hyperlink which displays at the bottom of the page on both the **General** and **Lines** tab.

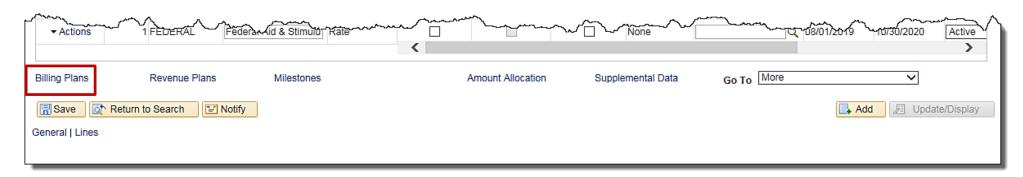

Once you click the hyperlink, the **Assign Billing Plan** page displays. Click the Plan hyperlink (**B101**) to access the **Billing Plan General** tab.

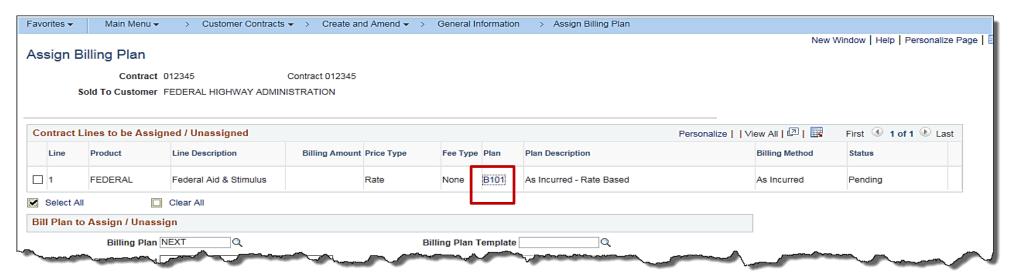

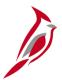

#### **Billing Plan (continued)**

The Billing Plan has three tabs which display:

- Billing Plan General tab This tab
  displays all billing information for the
  contract, such as customer information
  and billing options. The billing plan can be
  put on hold for the contract line on this
  page.
- Events tab This tab displays billing events. This page is not used for ratebased contract lines.
- History tab: This tab displays the billing history associated with the contract line. Any bills created from the contract are listed on this page.

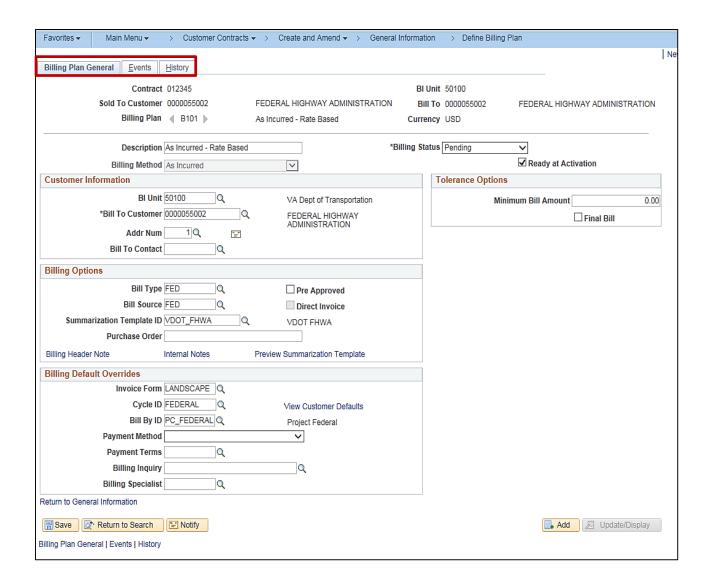

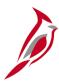

#### Billing Plan - Billing Plan General Tab

- Description: Defaults. Do not change.
- Billing Status: Controls the ability to enter information into, and the processing that occurs against, the Billing Plan. Values include:
  - Pending
  - Ready is displayed once the contract is set to Active
  - In Progress
  - Cancelled
- Ready at Activation check box: Ready at Activation is displayed and defaults to checked when the Billing Status is Pending.
- The Billing Status automatically updates to Ready when the Contract Status is set to Active
- Pre Approved: Defaults to unselected. Do not change it. This allows transactions to be sent to the billing worksheet to be approved before they are billed.

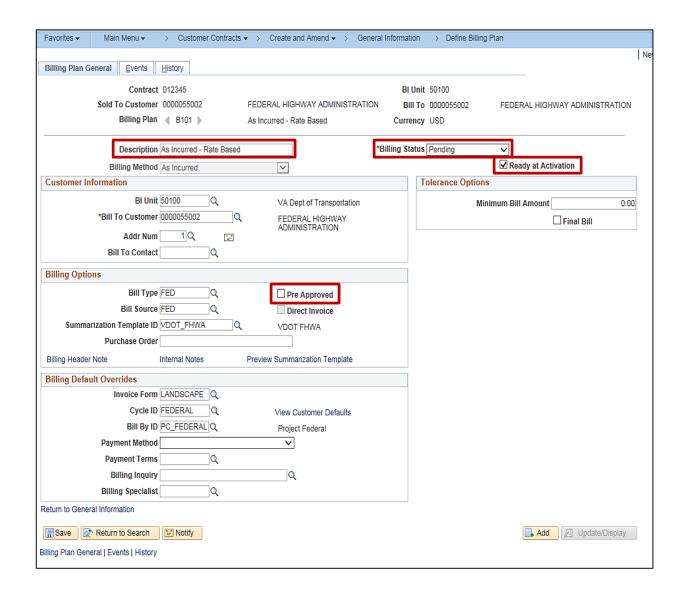

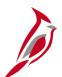

#### Billing Plan - Billing Plan General Tab (continued)

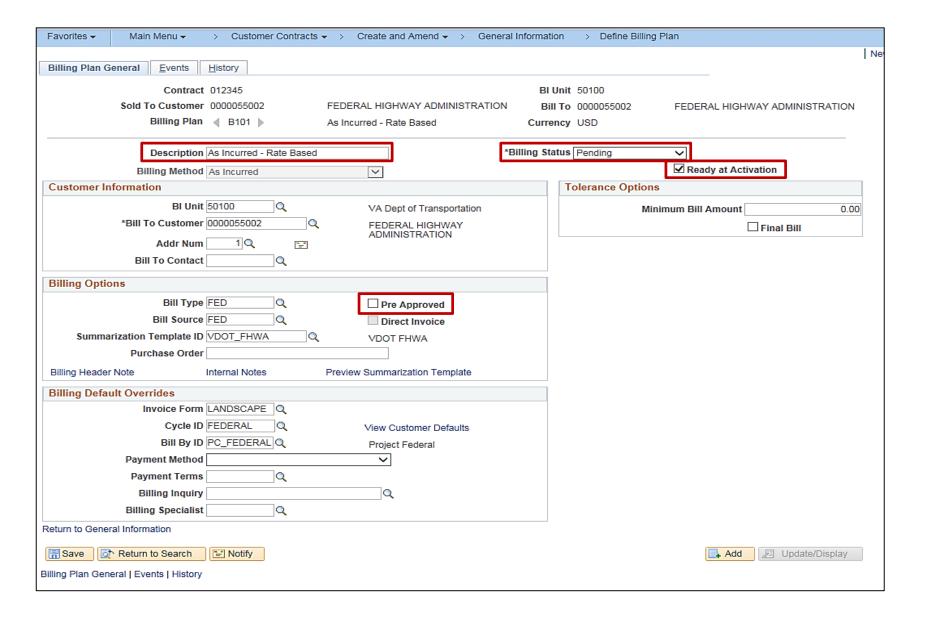

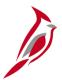

### Billing Plan - History Tab (continued)

Click the **History** tab to view the status for all billing activity related to the **Billing Plan**.

Click on the **Return to General Information** hyperlink.

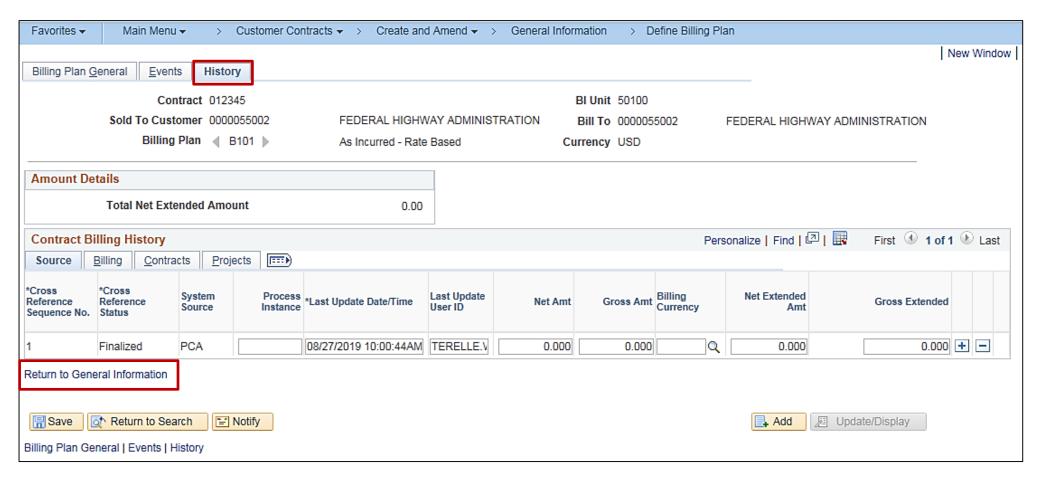

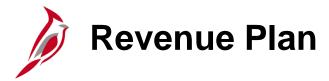

Just like the Billing Plan, the Revenue Plan can be accessed from the General Information page in a couple of ways:

- Using the Revenue Plans hyperlink at the bottom of the General tab or Lines tab. The Assign Revenue Plan page will display.
   Click on the revenue Plan ID. The Revenue Plan page will display.
- From the **Lines** tab, **Contract Lines** section, **Detail** tab by clicking on the **Revenue Plan Status** hyperlink. The **Revenue Plan** page will display.

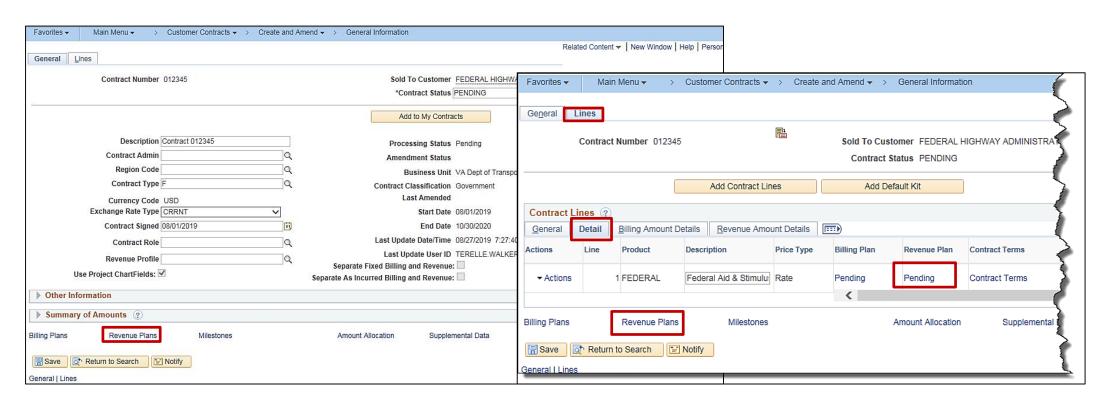

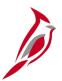

#### **Revenue Plan (continued)**

After navigating to the **Revenue Plan** page, complete the information in the following fields:

- Description field Defaults for the contract. Do not change it.
- Plan Status Defaults to Pending.
   Values include:
  - Pending
  - Ready is displayed once the contract is set to Active.
  - In Progress
  - Cancelled
- Event Detail Section This is not used with rate-based contract lines.
- Ready at Activation check box Defaults to checked when the Plan
  Status is Pending. The system will set
  the Plan Status to Ready upon
  contract activation.

Click the **Return to General Information** link.

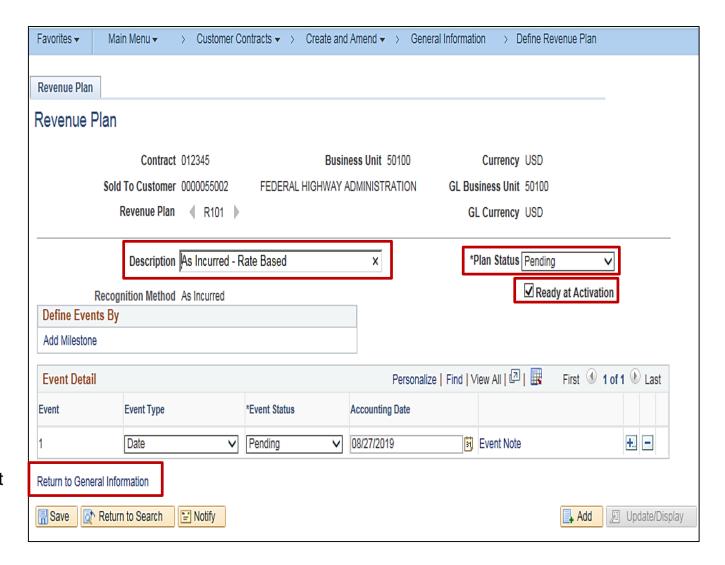

### Activating a Contract

After having created the contract, added contract line(s), set the limits, defined the rate set, and associated the project and activities, the contract is ready to be set to **Active**. Activating a contract indicates that all data for the contract has been entered into Cardinal.

The **Contract Status** field displays a user-defined value, indicating the stage of this contract within its lifecycle. This field also determines which processing can occur against the contract. When creating a new contract, the contract status defaults to **Pending.** 

The contract status can be changed from **Pending** to **Active** on the **General Information** page. Once the contract status is changed, the billing and revenue plan statuses change to **Ready**.

When changing the contract status, only forward movement is allowed. Once the contract is set to **Active**, it cannot be set back to **Pending**, and once **Closed** it cannot be set to **Active**.

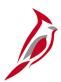

#### **Activating a Contract (continued)**

To activate a contract, navigate to the General Information page using the following path:

### Main Menu > Customer Contracts > Create and Amend > General Information

- Click on the look up icon to the right of the Contract Status field and select Active.
- Click on the Save button at the bottom of the page.

After updating the **Contract Status** to **Active**, navigate back to the **Billing Plan** or **Revenue Plan** and see that each plan's status has updated to **Ready**.

Upon **Save** an **Amendments** tab appears.

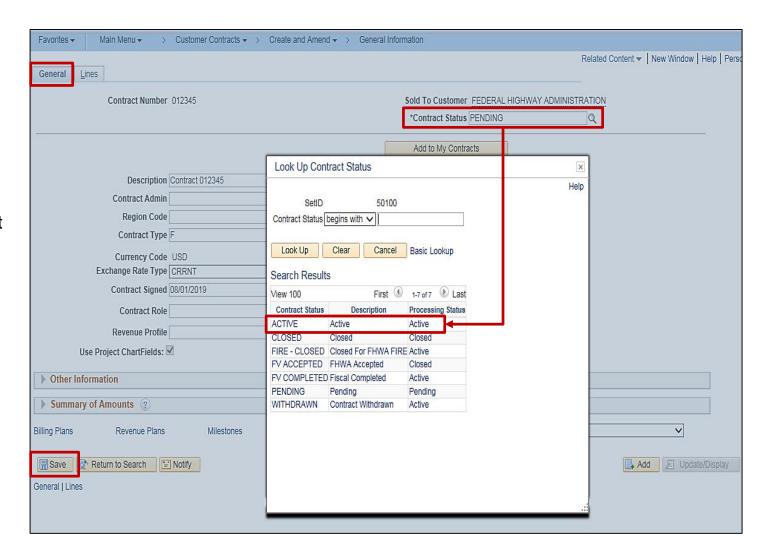

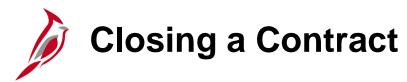

Only close a contract after the contract has fulfilled the contract terms. Once the contract is closed, it can no longer be used, amended, or reactivated. Contracts in **Closed** status are removed from processing and views, but the historical contract data is still available for query.

To close a contract follow these steps:

- 1. Set the **Billing Plan** Billing Status to **Completed**, update if necessary.
- Set the Revenue Plan Status to Completed, update if necessary.
- 3. Update the **Contract Status** to **Closed** or appropriate status.
- 4. Click the Save button.

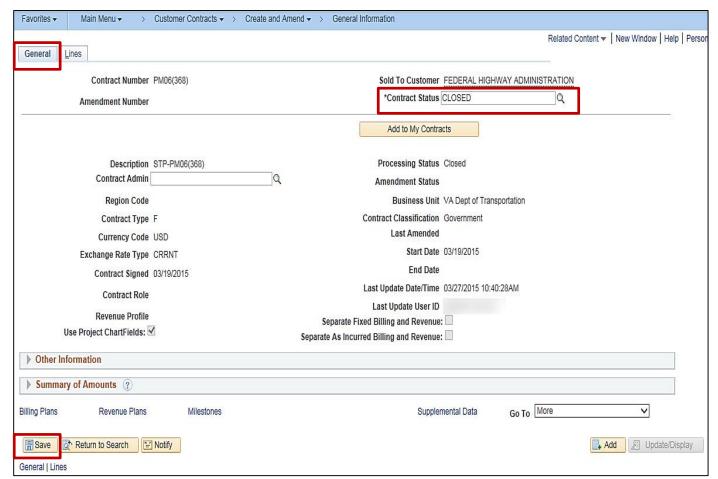

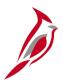

## **Closing a Contract (continued)**

To set the related **Billing Plan** to **Completed** navigate using the following path:

Main Menu > Customer Contracts > Schedule and Process Billing > Define Billing Plan

- Search using Business Unit, Contract and Billing Plan as search criteria.
- From the Billing Plan General tab, select the Billing Status of Completed using the drop-down arrow.
- Click on the Save button at the bottom of the page.

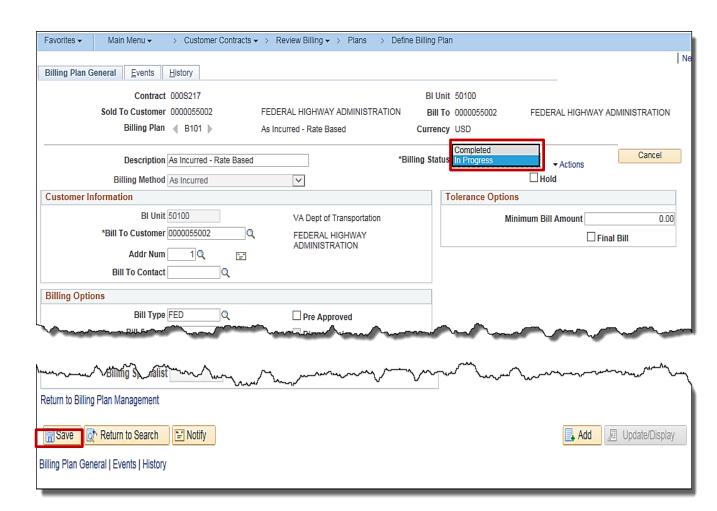

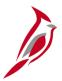

## **Closing a Contract (continued)**

To set the related **Revenue Plan** to **Completed** navigate using the following path:

## Main Menu > Customer Contracts > Schedule and Process Revenue > Define Revenue Plan

- Search using Business Unit and Contract as search criteria.
- On the Revenue Plan page, select the Plan Status of Completed using the drop-down arrow.
- Click on the Save button.

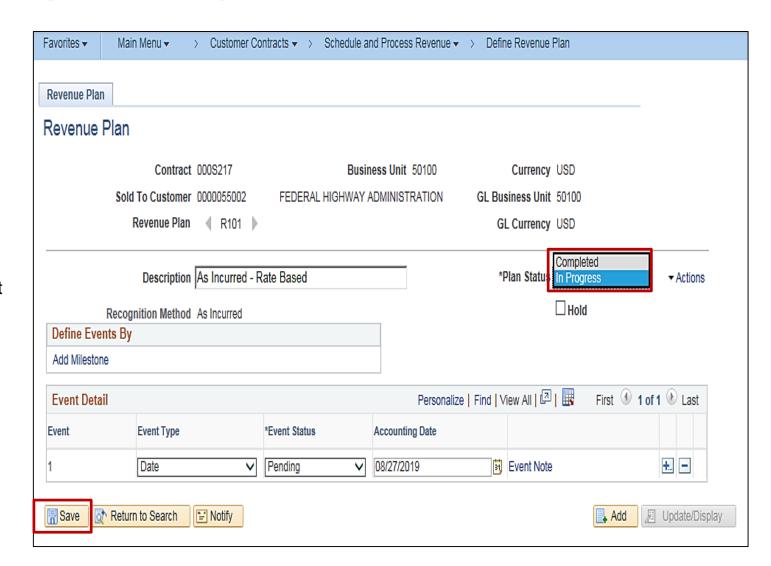

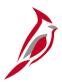

## **Closing a Contract (continued)**

To set the **Contract Status** to **Closed** navigate using the following path:

## Main Menu > Customer Contracts > Create and Amend > General Information

- On the General tab, select the Contract Status of Closed or appropriate value using the dropdown arrow.
- Click on the Save button.

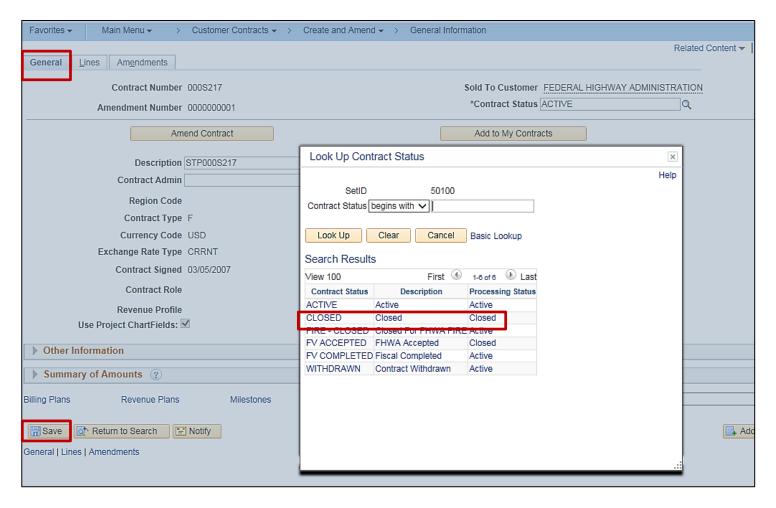

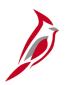

## **Lesson 3: Hands-On Practice**

Now you have an opportunity to practice the lessons learned today in a training environment.

Your instructor will provide direction on how to log in and complete the exercise.

If you have any questions, please ask your instructor.

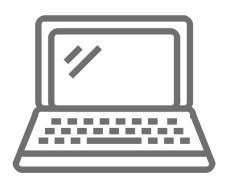

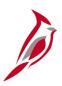

## **Lesson 3: Checkpoint**

Now is your opportunity to check your understanding of the course material. Read the question and select your answer.

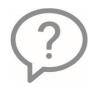

1. What are the two main parts of a contract?

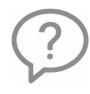

2. What does defining the Use Sequence on the Transactions Limits page do?

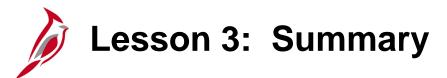

3

#### Creating Federal Rate-Based Customer Contracts

#### In this lesson, you learned:

- Federal contracts only have rate-based contract lines.
- Each contract line represents a unique contract product that can be associated with its own accounting distributions, limits, billing plans, and revenue plans.
- How to enter a Federal Customer Contract.

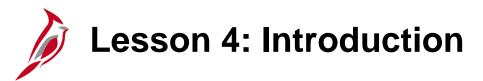

4

#### **Processing Federal Customer Contracts**

This lesson covers the following topics:

- Process Federal customer contracts
- Contracts to Billing process for Federal contracts
- Accounting process for Federal contracts

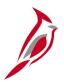

## **Processing Federal Rate-Based Customer Contracts**

#### **Determine Eligible Transactions**

Once a contract has been activated, the system will process the contract during our nightly batch process. Cardinal identifies all project related transactions which have the project and activity combinations associated to active contracts and have not been previously billed. These transactions are available for processing.

#### **Price Eligible Transactions**

The Pricing process will apply the participation rate defined in the contract line's Rate Set to the transactions identified as being eligible for billing and creates billing (BIL) transactions. The billing (BIL) transactions are created with the source type (Entry Type) value and Category (Entry Reason) value defined in the contract line's rate set.

#### **Limit Check Billable Transactions**

Next, the Limits process determines if there is a Transaction Limit defined for the current Rate Set. If a Transaction Limit exists, the process will compare the sum of the billing (BIL) transactions against the remaining Transaction Limit. If a remaining limit amount exists, the Billing (BIL) transactions are eligible to be processed over to the Billing Module.

If a remaining limit amount does not exist, the billing (BIL) transactions are changed to Over the Limit (OLT) transactions. The Transaction Limits Auto-Sequencing process runs when an **OLT** row has been created for a particular contract line. The Transaction Limit Use Sequence process updates the rate set attached to the contract terms to the rate set associated with the next available transaction limit use sequence. The process allows billing to continue without having to change the rate set associated with a contract line on the **Related Projects** page manually.

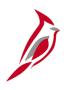

# **Processing Federal Rate-Based Customer Contracts** (continued)

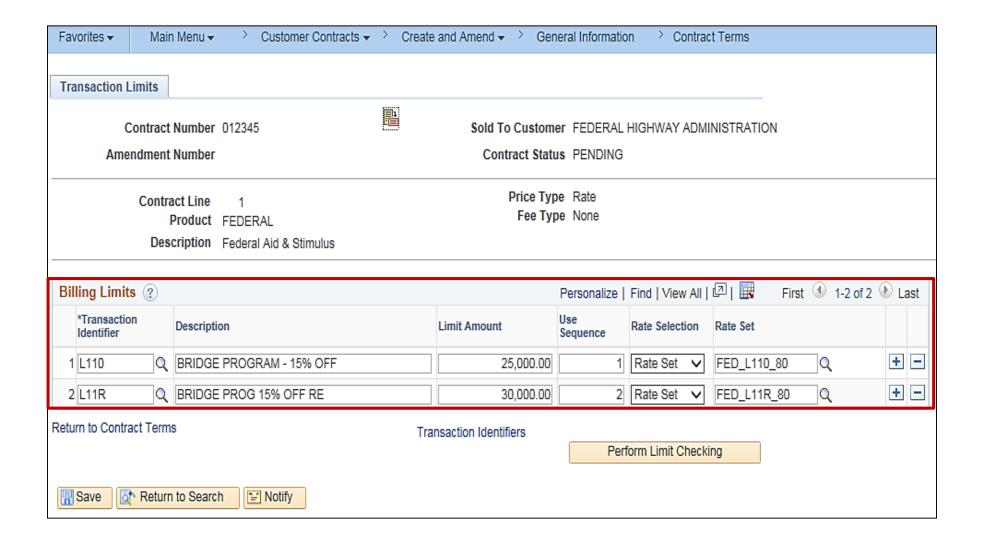

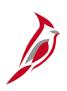

# **Processing Federal Rate-Based Customer Contracts** (continued)

#### **Limit Check Billable Transactions (continued)**

The OLT transactions are re-priced to the new Rate Set and updated to billing (BIL) transactions. If the contract does not have a Transaction Limit with a remaining amount, the OLT transactions remain in the project transaction table until the transaction limit amount for the contract line is increased or a new transaction limit is added. If the billing limit amount is increased, the OLT transactions are re-priced and changed to BIL transactions that are eligible to be processed over to the Billing Module.

#### Send Billable Transactions To Billing

The Contracts to Billing process sends the billable transactions (BIL) to the billing interface tables. In addition, information from the contract bill plan is populated in the billing interface tables. This data is used by the Billing Interface to determine how invoices will be created in the Billing Module.

#### **Create Invoice in Billing**

The Billing Interface process runs after the Contracts to Billing process and determines how each project billing transaction is associated with a bill in the Billing module. All Federal project billing transactions are associated with a temporary bill (billing worksheet) on a daily basis.

The billing worksheet provides the ability to defer lines from bills if errors are found during review. This allows the billing data to be re-processed back in the Project Costing and Customer Contracts modules and resent to the Billing module at a later date. After approving the temporary bill, the billing transactions are pushed to a new invoice in the Billing Module with a **Bill Status** of **Ready (RDY).** This bill is finalized during batch processing.

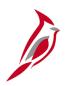

# **Processing Federal Rate-Based Customer Contracts** (continued)

#### **Creation of FHWA Extract File**

The Create Federal Highway File process is initially run for the billing worksheet. This generates an FHWA extract file that is submitted to FHWA in order to determine if any errors are included in the file prior to approving the billing worksheet. This process allows correction of errors noted in the federal system. Once the billing worksheet is approved and the invoice is finalized in Cardinal, The **Federal Highway** file is re-generated and submitted to FHWA.

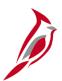

## **Accounting for Federal Contracts (continued)**

Accounting Rules are used in Cardinal to create the revenue accounting entries associated with rate-based contract billing. The accounting rules for Federal Contracts are predefined using **Source**Type (Appropriation Code) and **Analysis**Type combinations. Three accounting rules are created for each **Source Type**, except Advance Construction source types. There is one accounting rule created for each analysis type which includes **BIL**, **BAJ** and **BLD**.

The **Source Type** is written to the **BIL** transaction during the pricing process and is based on the **Source Type** defined in the **Rate Set**. The presence of the Source Type and Analysis Type combinations on each billing transaction determines the specific accounting rule used to post revenue in the General Ledger. The Contracts Module also sends the accounting data to the Billing Module and this data is used to post billing entries for finalized invoices to the General Ledger.

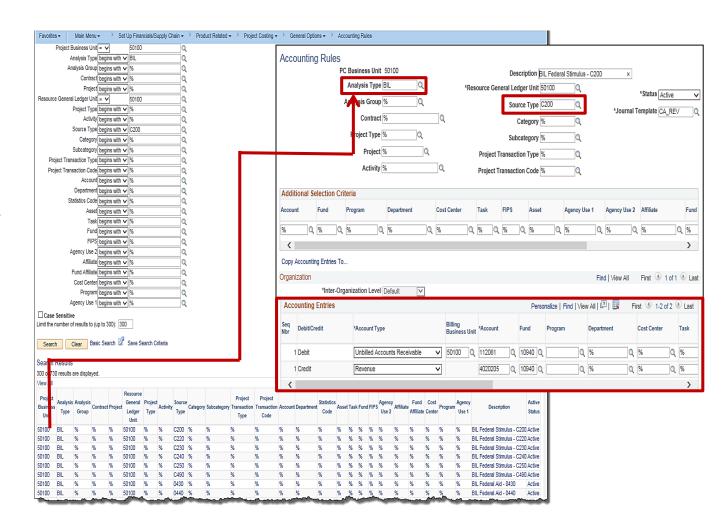

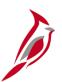

## **Accounting for Federal Contracts (continued)**

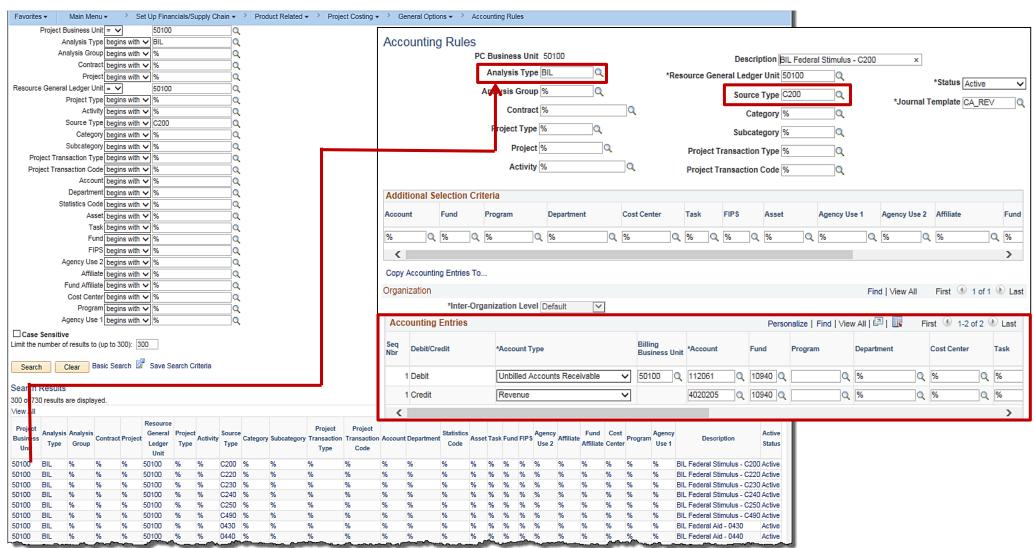

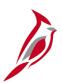

## **Accounting for Federal Contracts (continued)**

Since the Contracts Module controls the generation of revenue and the Billing Module controls the generation of entries for finalized invoices, Cardinal uses the Contract Asset account as a suspense account to clear the transactions. The Contract Asset account should always have a zero dollar balance.

| Event                | Journal Prefix | Debit               | Credit              |
|----------------------|----------------|---------------------|---------------------|
| Finalized<br>Invoice | ВІ             | Accounts Receivable | Contract Asset      |
|                      | CAREV          | Contract Asset      | Revenue             |
| Payment<br>Received  | AR             | Cash                | Accounts Receivable |

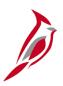

## **Lesson 4: Checkpoint**

Now is your opportunity to check your understanding of the course material. Read the question and select your answer.

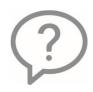

1. Transaction Limits are set on what type of contract (Federal or Non-Federal)?

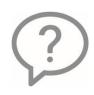

2. Where can you review temporary bills?

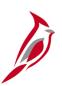

## **Lesson 4: Checkpoint (continued)**

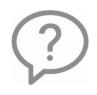

3. Accounting rules for Federal contracts are defined by \_\_\_\_\_.

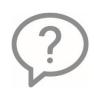

4. What **Analysis Type** does the system assign to billable amounts that exceed the available transaction limits?

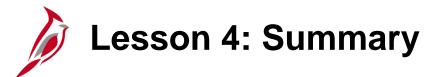

4

#### Processing Federal Rate-Based Customer Contracts

In this lesson, you learned:

- After selecting the product for the contract line, saving the contract creates the billing and revenue plans that are linked to the contract line.
- Federal rate-based contracts use Transaction Limits which are defined at the line level.
- Associating project activities to the contract allows transactions to be billed to the project.
- Accounting rules for federal contracts are predefined using Analysis Type in conjunction with Source Type, i.e., Federal
  appropriation code, to determine the rules to apply for each transaction row.
- Accounting rules are used to create accounting entries associated with the Federal contract rate-based project billing.

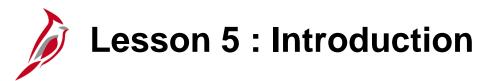

5

#### **Amending Federal Contracts**

This lesson covers the following topics:

- Understanding amendments
- Adding a contract line
- Amending contract header information
- Adding/removing a transaction limit

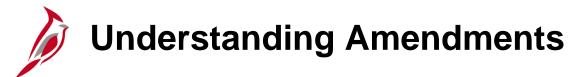

Once a contract is created and the contract status is **Active**, most changes to the contract are made using amendments. Amendments allows for maintaining an audit trail as well as a historical record of changes to the contract throughout its lifecycle. It is possible to add or remove project/activity combinations to and from a contract line without using an amendment; however, most modifications require an amendment.

Amendments are created on the **Contract Amendments** page. On this page, high-level details of the amendment, are defined, including the amendment type and amendment reason. The possible edits include changing/adding contract lines, changing contract header information, changing/updating the contract terms and changing/updating the contract amount.

When saving contract amendments, Cardinal saves the new data in a separate amendment table and assigns the amendment an amendment number. Once finished creating the amendment, set the amendment to a status of **Ready**, then process the amendment by clicking the **Process Amendment** button. This process changes the amendment status to **Completed**, and the values from the amendment become the current contract values.

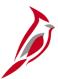

## Determining When Additional Contract Line(s) are Needed

Although most federal contracts only have one contract line, there are scenarios where more than one contract line is required.

- Both standard and Federal Lands appropriation codes are on one agreement. Federal Lands appropriation codes and standard appropriation codes should not appear on the same contract line. Create two contract lines one with the regular appropriation codes and the other with the federal lands appropriation codes. If the same UPC and phase is associated with both contract lines, only one can be associated with the UPC to one contract line. Once the first contract line has billed to the maximum, remove the project-activity combinations from that line and associate them to the second contract line. Amend the contract to change the Federal Region Code from 03 to 15 or vice versa.
- Multiple projects are associated with a contract; check the detailed estimate to verify if the appropriation codes are to be
  associated with specific project phases. If this is the case, create multiple contract lines. Ensure that the correct
  transaction identifiers are assigned to the contract line with the appropriate project and activity combinations.

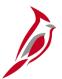

### **Adding a New Contract Line**

Regardless of the type of amendment, accessing the contract comes first. Navigate to the **Contract General Information** page using the following path:

## Main Menu > Customer Contracts > Create and Amend > General Information

- Select the Find an Existing Value tab.
- Enter the search criteria.
- Click the Search button.

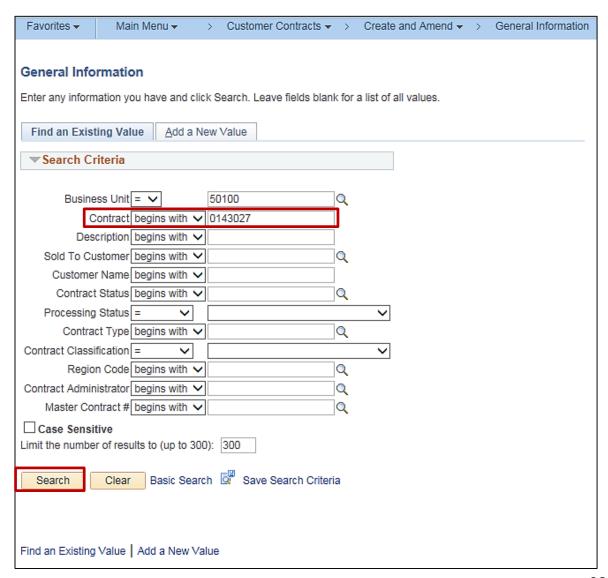

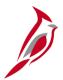

The **General Information** page is displayed. Once the **Contract Status** is **Active** the **Amend Contract** button is available for selection.

Click on the **Amend Contract** button.

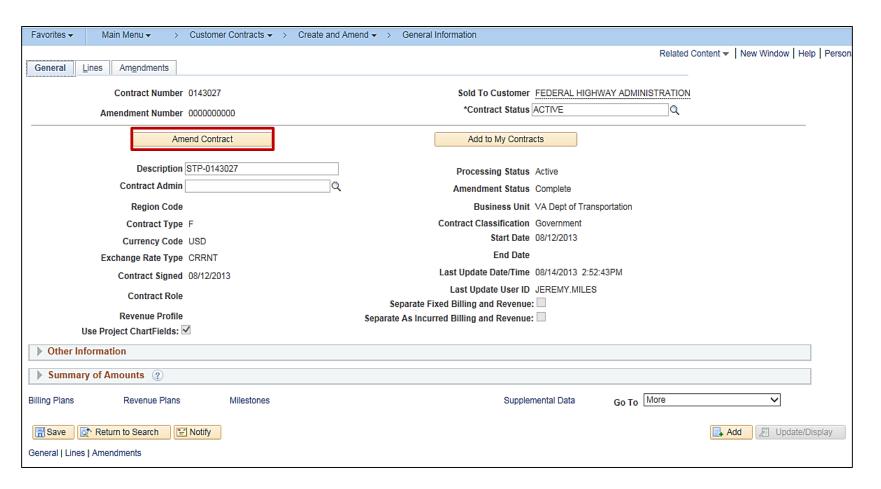

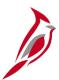

Click on the **Amendments** tab. All amendments will require selecting the **Amendment Type** and **Reason** when beginning the amendment process.

- Amendment Type High-level indicator that enables categorization of amendments.
- Reason Provides a quick reference as to why the amendment was initiated.

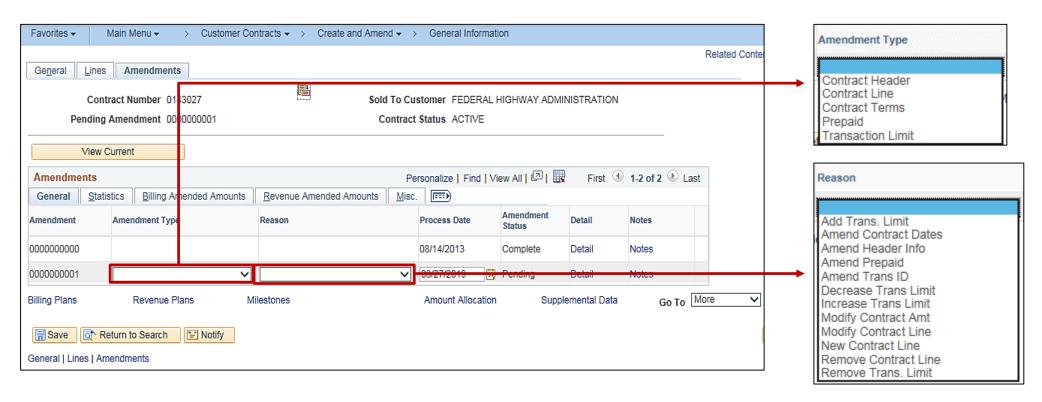

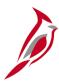

In this example, a contract line should be added:

- Select the Amendment Type of Contract Line.
- Select the Reason of New Contract Line.
- Click on the Save button.
- Click on the Lines tab.

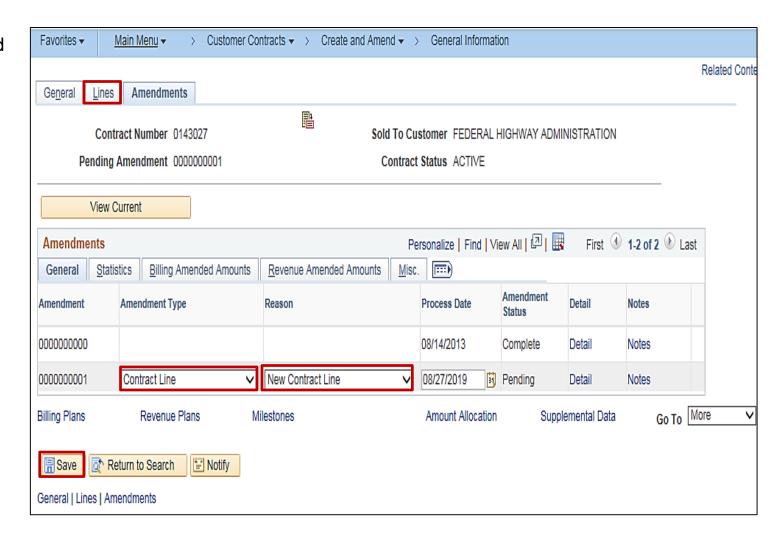

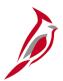

After initiating the amendment, add contract lines by clicking the **Add Contract Lines** button.

Remove contract lines by changing the Line Status of the lines to be removed to Cancelled.

Note: There must be at least one contract line attached to a contract before a contract line can be removed.

The contract line is added using the same steps as followed when adding a contract line for a new contract. These steps can be found in **Lesson 3** of this course.

After adding all information for the contract line, click on the **Amendments** tab.

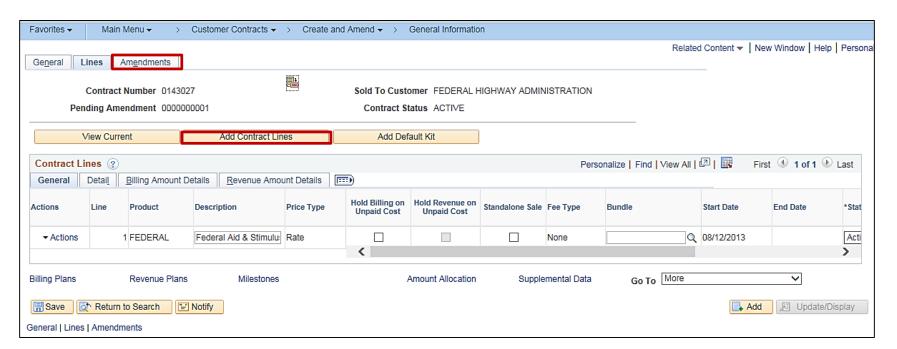

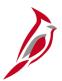

#### To process the Amendment:

Click on the **Details** link for the Amendment with **Amendment Status** of **Pending**.

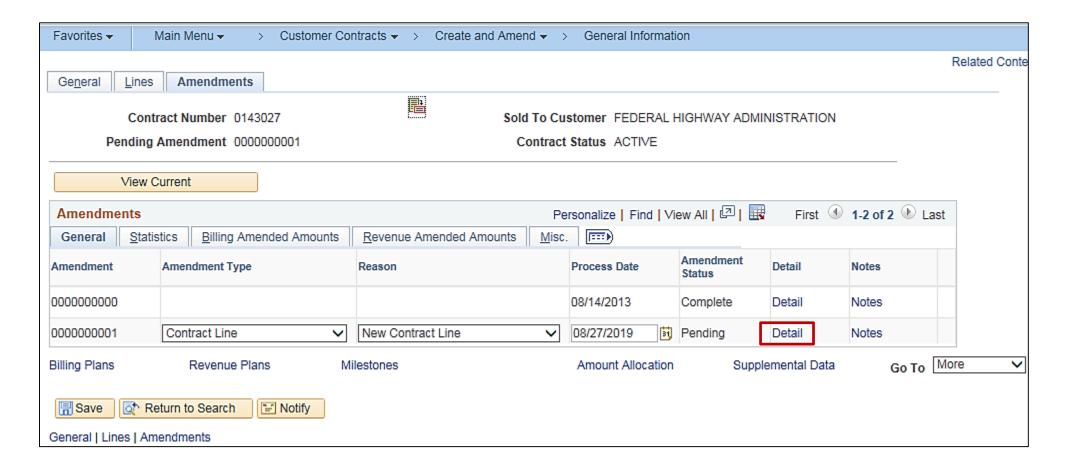

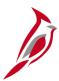

- The Amendment Details page displays.
- Review the changes associated with the current Amendment in the **Amendment Components** section to verify all changes have been included.
- Select the Amendment Status dropdown menu.
- Select Ready.

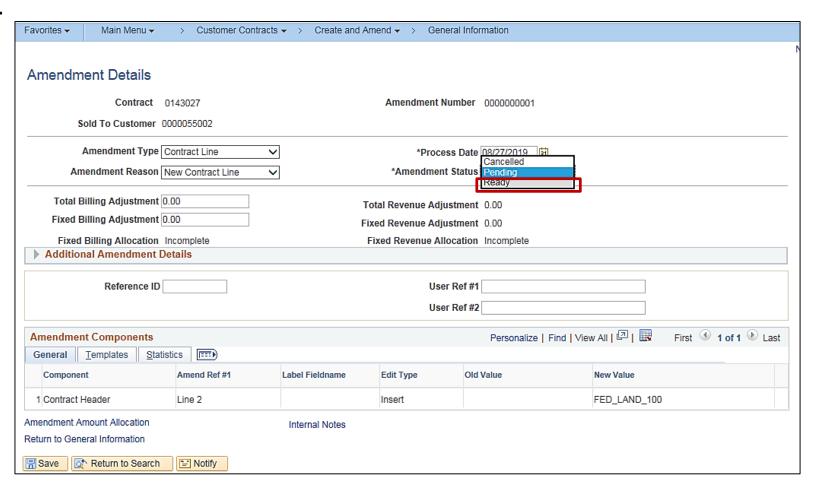

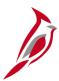

- The Process Amendment button displays.
- Click the Process Amendment button.

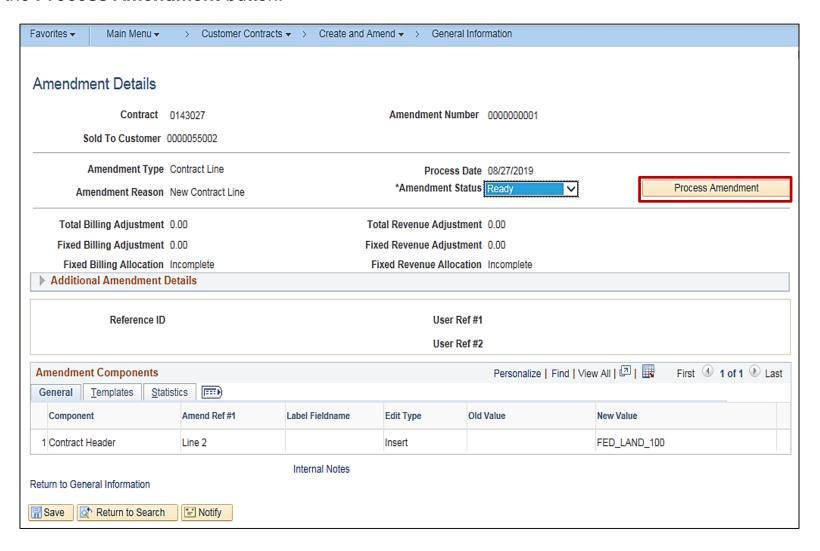

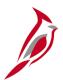

The **Amendment Status** updates to **Complete** and the **Amendment Completed On** field records the date a time the Amendment process was completed.

An internal note can be added for this amendment by clicking the **Internal Notes** link.

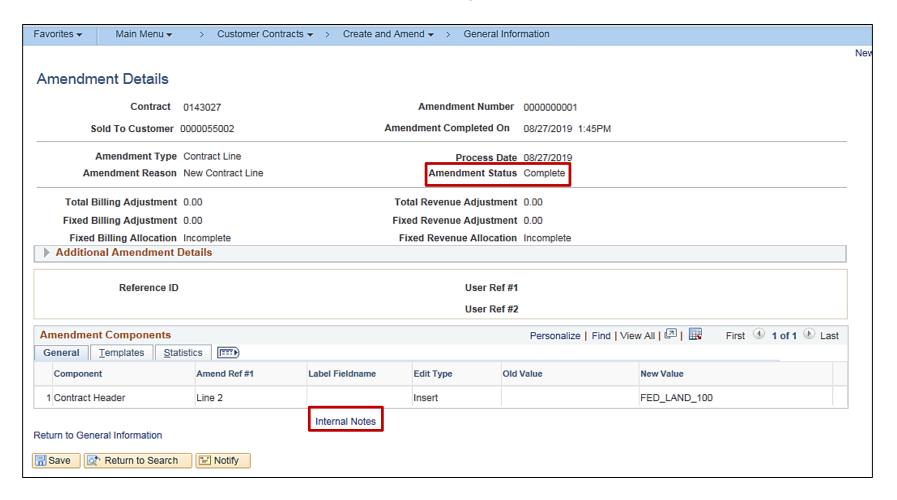

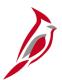

### **Changing Contract Header Information**

For this scenario, an update to the Contract Header is needed. The Contract Signed date needs to be updated. To make this update:

- Navigate to the General Information page of the contract.
- Click the Amend Contract button.

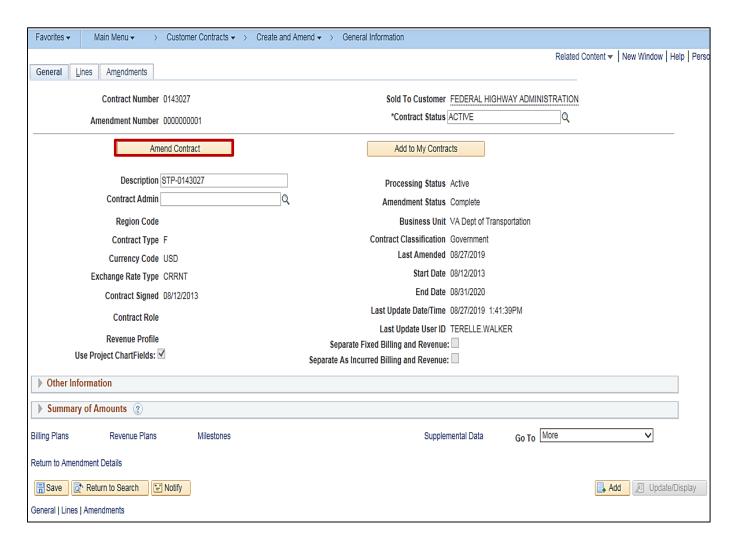

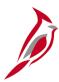

### **Changing Contract Header Information**

- Select the appropriate Amendment Type (Contract Header) and Amendment Reason (Amend Contract Dates).
- Click Save.
- Click General tab.

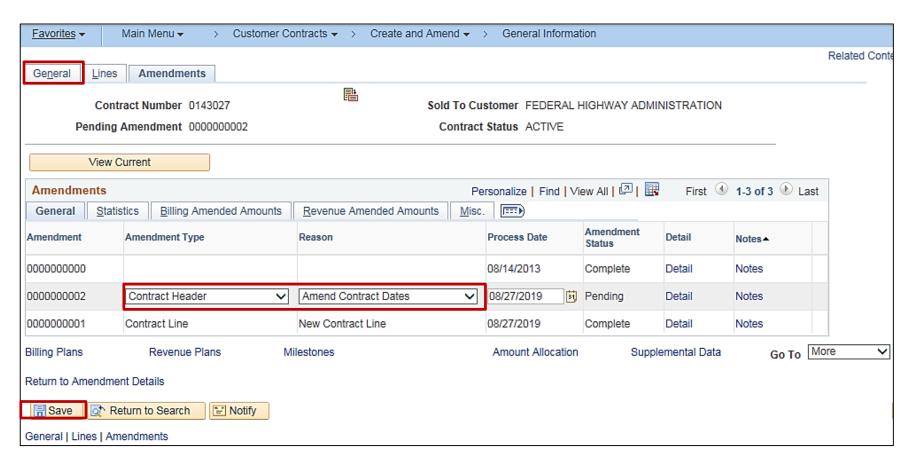

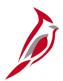

## **Changing Contract Header Information (continued)**

The Header information can now be updated.

For this example, we are changing the Contract Signed date. However the Description, Contract Type, Contract Signed date, Legal Entity, Proposal ID and Federal Region Code fields are all available to be updated.

- Contract Signed Changed the date to 08/01/2019.
- Click the Save button.
- Click the Amendments tab.
- Process the Amendment.

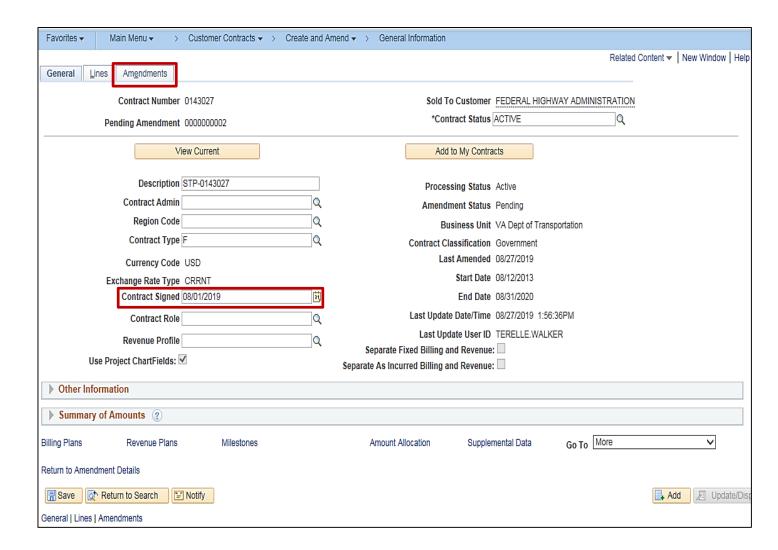

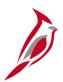

## **Changing/Updating Transaction Limits**

#### To change the transaction limits:

- Navigate to the Transaction Limits page of the contract.
- Click the Amend Contract button.
- Select the appropriate Amendment Type (Transaction Limit) and Amendment Reason (Add Trans. Lmt.).
- Click Save.
- Click Transaction Limits tab.

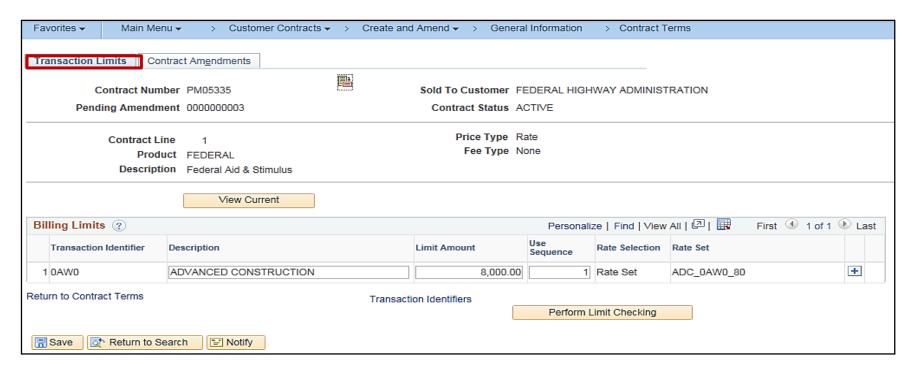

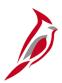

## **Changing/Updating Transaction Limits (continued)**

The new Transaction Limit can now be updated.

- Click the plus (+) button.
- Enter the **Transaction ID** Enter from Modification. In this example, **H010**.
- Enter the Limit Amount Enter Amount from Modification. In this example, \$1,000.
- Enter the Use Sequence Enter 1 for H010 and 2 for 0AW0.
- Enter the Rate Set Enter
   FED H010 80.
- Click Save.
- Click the Contract Amendments tab.
- Process the Amendment.

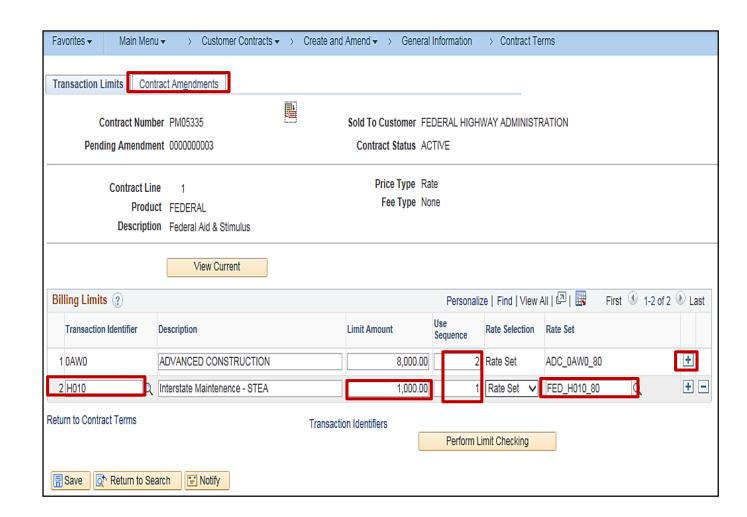

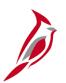

## **Lesson 5: Hands-On Practice**

Now you have an opportunity to practice the lessons learned today in a training environment.

Your instructor will provide direction on how to log in and complete the exercise.

If you have any questions, please ask your instructor.

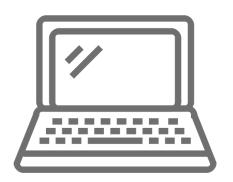

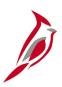

## **Lesson 5: Checkpoint**

Now is your opportunity to check your understanding of the course material. Read the question and select your answer.

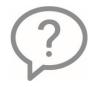

1. What changes do not require an amendment?

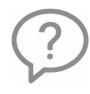

2. What types of information is contained on the contract header?

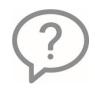

3. What information is captured on the contract line?

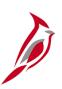

### **Lesson 5: Checkpoint (continued)**

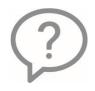

4. Should the increase or decrease in a transaction limit be done using an amendment?

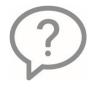

5. When should amendments be processed?

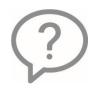

6. Can adding a contract line be done without an amendment?

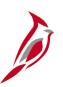

## **Lesson 5: Checkpoint (continued)**

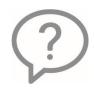

7. You must use and amendment to modify the project/activity on a contract.

True or False

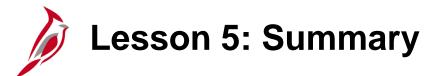

5

#### Amending Federal Rate-Based Customer Contracts

In this lesson, you learned:

- Once you have created a contract and the Contract Status is Active:
  - Changes to the contract header, line(s), or transaction limit(s) are made using amendments.
  - Changes such as adding or removing project/activity combinations do not require an amendment.

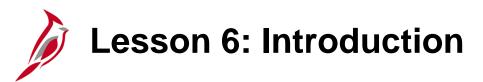

6

#### Federal Billing Adjustments

This lesson covers the following topic:

Creating an Online Bill to Facilitate a Life-to-Date Project Billing Adjustment

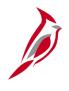

# **Creating Online Bill to Facilitate a Life-to-Date Billing Adjustment**

Enter an online bill to facilitate a life-to-date project billing adjustment in the following situations:

- When billing to the incorrect source type.
- When a determination is made that a source type should be removed from the Federal contract and replaced with a new source type.
- Change in Participation Rate
- Modification reducing limit below the processing amount (actual billed amount should be verified first)
- Moving billed amounts from incorrect contract to correct contract
- Returning money on one Approp and billing to another Approp
- Any billed amounts needing to be returned would need to be processed through a billing adjustments or adjustments in costs
- Adjusting Cardinal balances when Final Federal invoice has errors in FHWA system

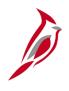

# Creating Online Bill to Facilitate a Life-to-Date Billing Adjustment (continued)

Creating an online bill to facilitate a life-to-date project billing adjustment involves the following processes:

- Placing Contracts Billing Plan on Hold.
- Calculating the amount to adjust by Activity.
- Add an online bill on the Bill Entry page.
- Manually entering in the contract and project information on various tabs.
- Once finalized, the bill lines associated with this online bill are sent to the Project Costing module as **BAJ** rows.
- These rows reflect in the transaction limit associated with the contract once the Contract Limits process runs.
- After the Contracts Limits process runs, the user may need to amend the contract line to lower the limit on the source type that was incorrectly used.

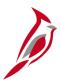

#### **Creating Online Bill – Billing Plan Hold**

- On the Billing Plan General tab, click the Hold check box to put the plan on hold. Upon selection of the check box the date is populated next to the check box and a Hold Details section displays, with three fields:
  - Put On Hold Date: populates with the current date which matches the date that displays next to the check box.
  - Hold User: populates with the name of the person who placed the Hold.
  - Hold Reason: click the lookup icon to select the reason for the hold.

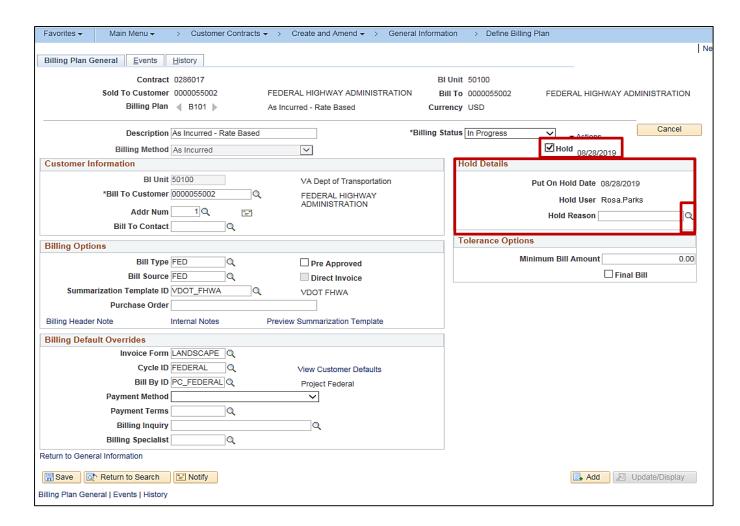

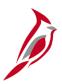

#### **Creating Online Bill – Billing Plan Hold (continued)**

Select the reason for placing the Bill Plan on Hold.
 See the table below for a list of Hold Reasons,
 Description, and the Type of Contract each hold reason applies to:

| Hold Reason | Description          | Type of Contract        |
|-------------|----------------------|-------------------------|
| DPPD        | Process Def Prepaid  | Non-Federal             |
| OTHR        | Other                | Federal and Non-Federal |
| PED         | PED expired          | Federal                 |
| PPD         | Process Int. Prepaid | Non-Federal             |
| RATE        | Clear processed amt  | Federal and Non-Federal |
| STOP        | Stop bills for line  | Federal and Non-Federal |
| UPED        | Make Update to PED   | Federal                 |
| WKST        | Clear wksht error    | Federal                 |

**Note**: Be sure to select the correct hold reason based on the contract. There are no edits for this field, so if you select one that does not match with the contract type, Cardinal will not display an error message.

• For this scenario, **OTHR** is selected.

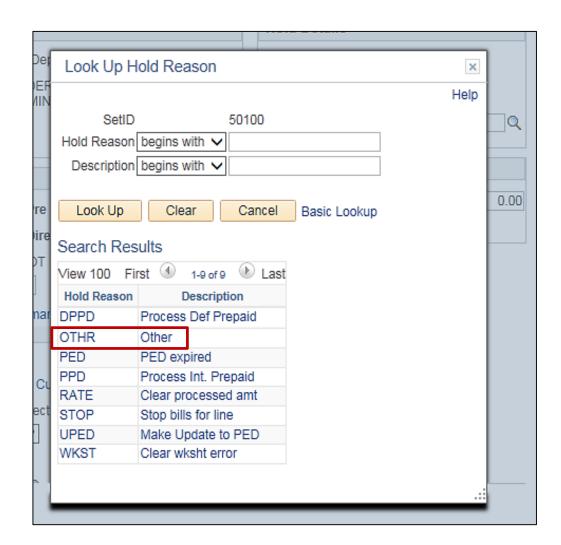

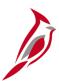

### **Creating Online Bill – Billing Plan Hold (continued)**

- The Hold Reason field populates with the description for the hold reason you selected.
- Click the Save button.

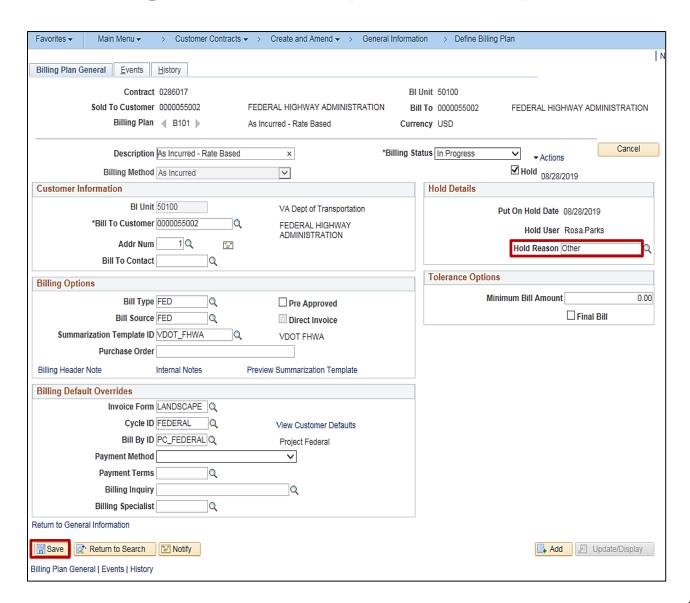

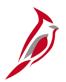

#### **Creating the Online Bill**

Begin adding an online bill on the **Bill Entry** page—Add a **New Value** page, using the following path:

#### Main Menu > Billing > Maintain Bills > Standard Billing

Enter or select the following values:

- Business Unit field Defaults for the agency (i.e.,
   50100 for VDOT). Do not change this value.
- Invoice field Defaults to NEXT. Do not change this value.
- Bill Type Identifier and Bill Source fields Select FED (Federal).
- **Customer** field For Federal Contracts, this value should always be 0000055002.
- Invoice Date and Accounting Date fields These fields should be left blank. These date will be populated when the invoice is finalized.
- Click the Add button.

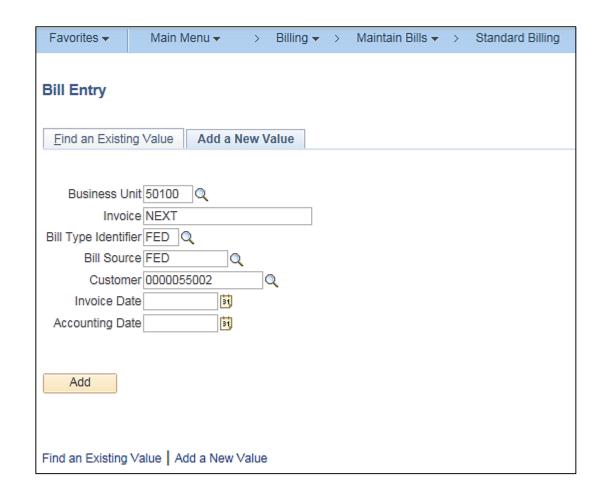

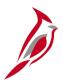

#### Creating the Online Bill: Header – Header Info 1 Tab

The data on the **Header – Info 1** tab defaults based on the selections entered on the **Add a New Value** page.

Pages used to create an online bill to facilitate a life-to-date billing adjustment, include **Line—Info 1**, **Acctg—Rev Distribution**, **Line—Project Info, Line—Info 2**, and **Header—Info 1**.

Click the Line - Info 1 tab.

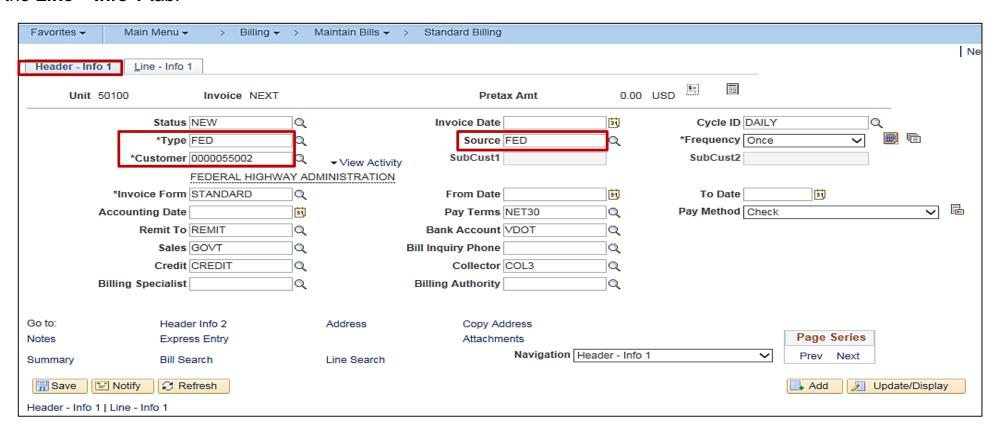

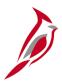

#### **Creating the Online Bill: Line-Info 1 Tab**

#### Line - Info 1 Tab

Enter a value in each of the following fields:

- Identifier Billing Adjustment
- Description: Adjustment
- Quantity Enter 1.
- Unit of Measure Enter EA.
- Gross Extended Enter appropriate amount. At first, the Gross Extended field value needs to be negative in order to back out the current source type for the bill line.
- Click the **Accounting** hyperlink.

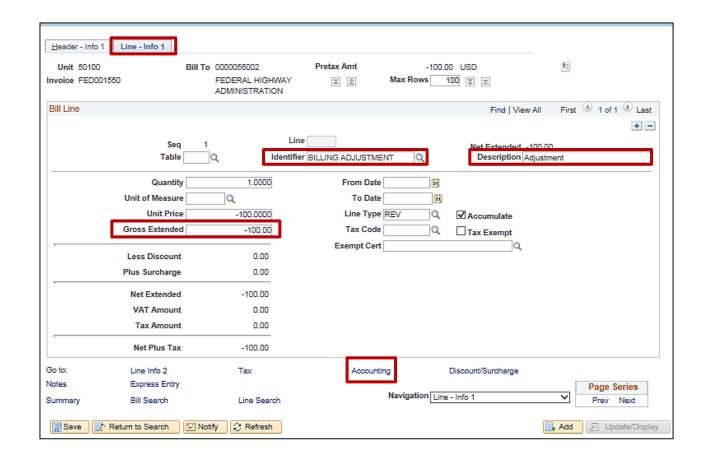

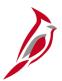

### Creating the Online Bill: Revenue Distribution

# The Revenue Distribution tab displays.

- Click in the Code field and select the FEAIDFEAID Distribution Code.
  - The Distribution Code defaults the appropriate chartfield values such as Account, Fund and Department.
- Project ID field Enter the project id associated with the contract and the Appropriation Code being adjusted.
  - Once the Project is entered, the **Distribution Code** entered in the Code field will no longer display.

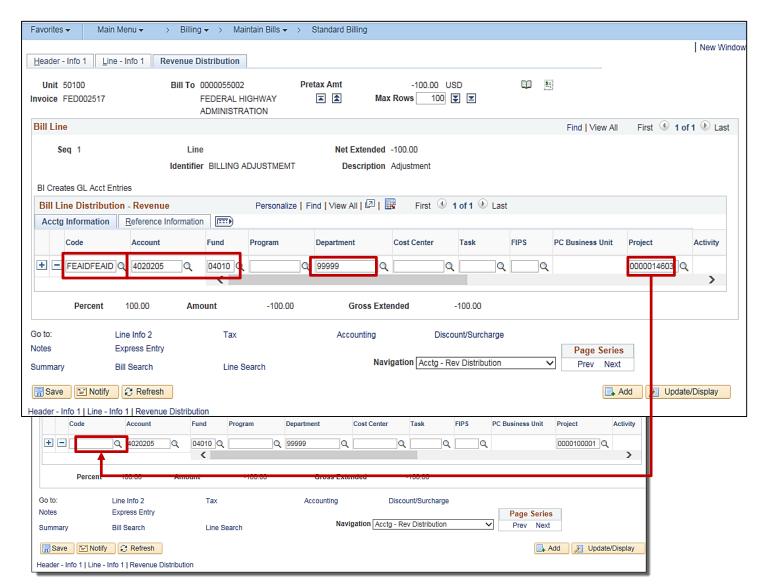

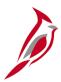

#### **Creating the Online Bill: Revenue Distribution**

Click on the Navigation dropdown and select Line – Project Info.

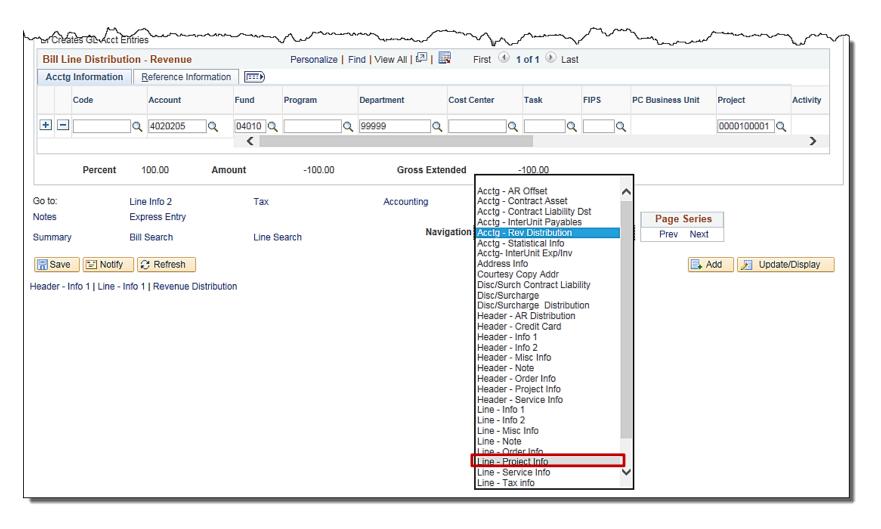

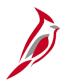

#### Creating the Online Bill: Line – Project Info Tab

The **Line – Project Info** tab displays.

The fields on this tab do not default. The appropriate values must be entered and verified. The information on this page must be accurate in order for the adjustment to correctly update the contract and project billing.

The following fields are required and should be updated appropriately for the **Bill Line Seq**:

- Bill Plan ID Enter the Billing Plan ID for the Contract and Project related to the amount entered for Bill Line Seq 1.
- Contract BU Enter 50100.
- Contract Enter the Contract number related to the amount entered for Bill Line Seq 1.

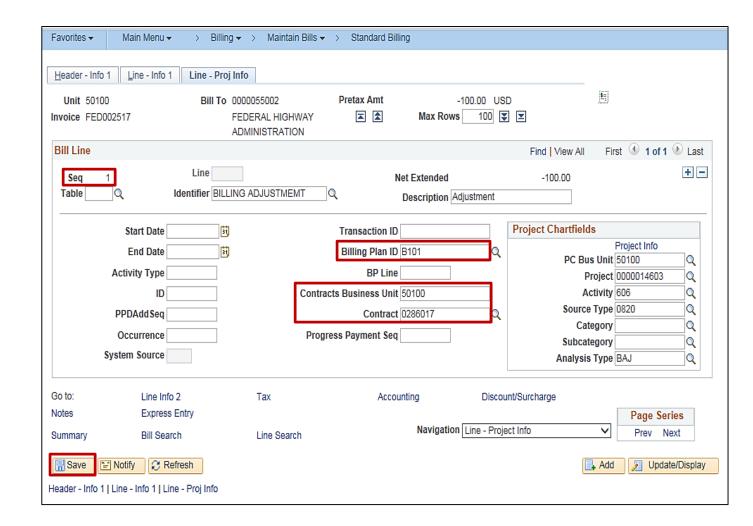

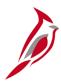

### Creating the Online Bill: Line - Project Info Tab (continued)

#### Project Chartfields section:

- PC Bus Unit Enter 50100.
- Project Enter the Project ID related to the amount entered for Bill Line Seq 1.
- Activity Enter the Activity for the
- Source Type Enter the Source Type related to the amount entered for Bill Line Seq 1.
  - If the amount is negative, the Source Type being removed should be entered.
  - If the amount is positive, the Source Type being added should be entered.
- Analysis Type Enter BAJ.
- Click Save.

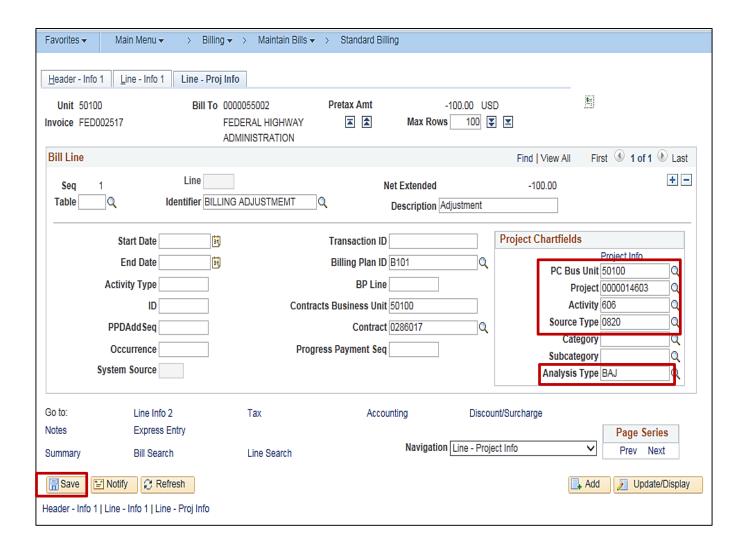

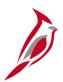

#### **Creating Online Bill: Line – Info 2 Tab**

Navigate to the **Line – Info** 2 tab by clicking the **Navigation** dropdown box and selecting **Line – Info** 2. The **Line – Info** 2 page displays.

- The Contract Line # must be populated on the Line Info 2 tab.
- Click in the Line field for the contract only and enter the desired contract line. Do not enter information in the Line field for the purchase order.
- Click Save.
- Navigate to the Header Note tab by clicking on the Navigation dropdown box and selecting Header – Note.

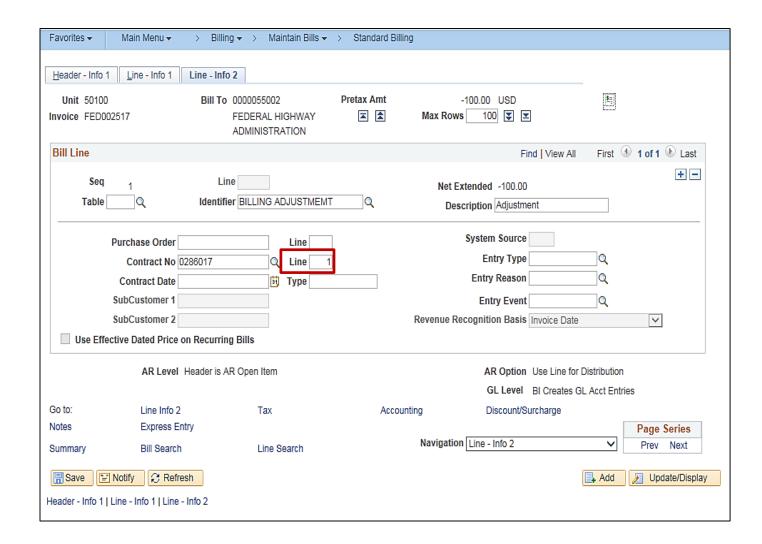

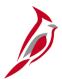

#### **Creating Online Bill: Header- Note Tab**

The **Header – Note** tab displays.

- Select the Internal Only Flag checkbox.
- Enter the adjustment reason in the **Note Text** box. This field allows for a maximum of 254 characters.
- Click on the Save button. The first bill line is complete.
- Click on the Add button to add the next bill line.

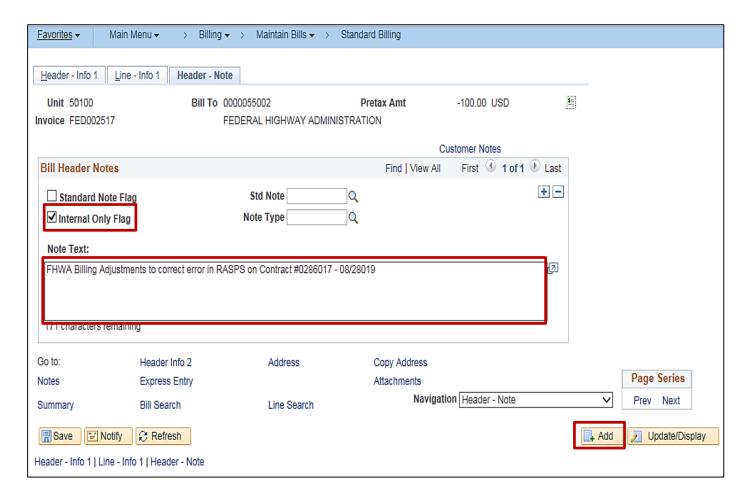

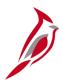

### **Creating Online Bill: Associate to New Source Type**

To add the next bill line to bill the new **Source Type**, access the tabs described in the previous slides.

- On the Line Info 1 tab, make sure to enter a positive value into the Gross Extended field to use the new source type bill line.
- On the Acctg Rev Distribution page, enter the FEAIDFEAID Distribution Code and Project ID.
- On the **Line Project Info** tab enter a value in the required fields:
  - Contract
  - Contract BU
  - Bill Plan ID
  - PC Bus Unit
  - Project
  - Activity
  - Source Type (Note: The value entered into the Source Type field, should be the new source type.)
  - Analysis Type
- On the Line Info 2 tab, enter the desired contract line number in the Line field.

NOTE: If adjusting multiple Contract, project and activity combinations, these steps must be repeated for each combination.

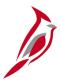

### **Creating Online Bill: Finalize Invoices**

Once all bill lines have been entered, the bill **Status** must be updated on the **Header—Info 1** tab.

- Change the bill's Status to RDY (Ready to Invoice).
- Click on the Save button.

Once the invoice is saved with the bill's **Status** set to **Ready**, the invoice will be finalized during batch processing that runs three times a day.

Do <u>not</u> remove the **Hold** from the **Billing Plan** on the same day that the adjustment, i.e., standard bill, is finalized. This could cause the system to overbill. The **Hold** on the **Billing Plan** can be removed from the contract the day after the billing adjustment is finalized.

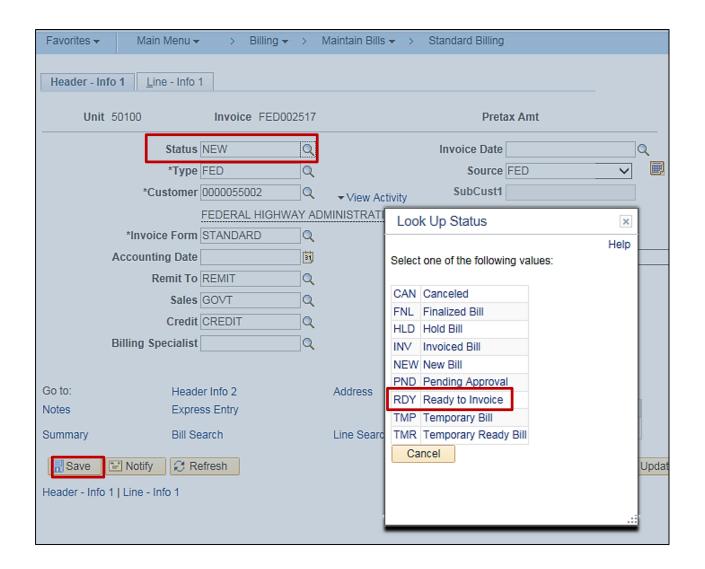

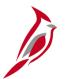

#### **Reviewing Billing History**

Review billing history on the **Billing Plan—History** page. This page allows reviewing of the billing history for the associated contract. Navigate to this page using the following link:

#### Main Menu > Customer Contracts > Schedule and Process Billing > Define Billing Plan

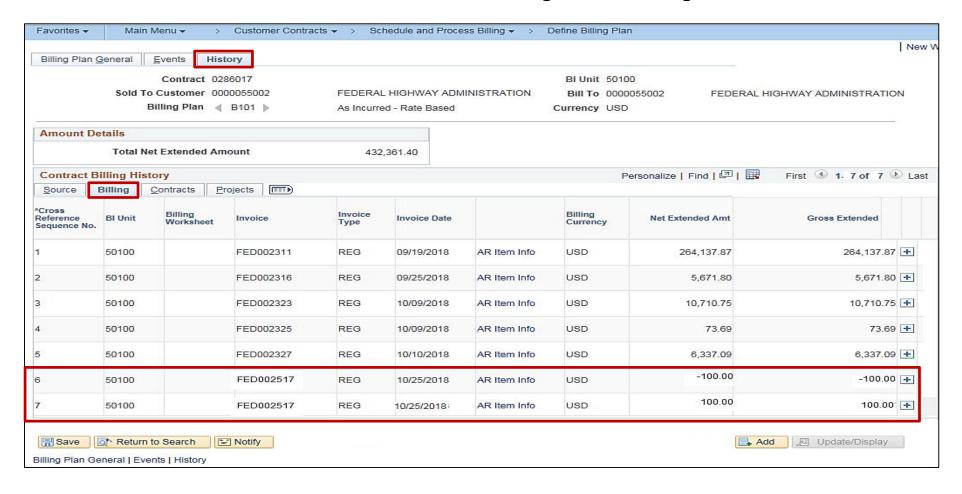

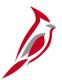

#### **Reviewing Transaction Limits**

Review the processed amounts for Federal contracts on the **Review Limits** page. Navigate using the following navigation path:

#### Main Menu > Customer Contracts > Adjust Revenue and Billing > Review and Manage Limits

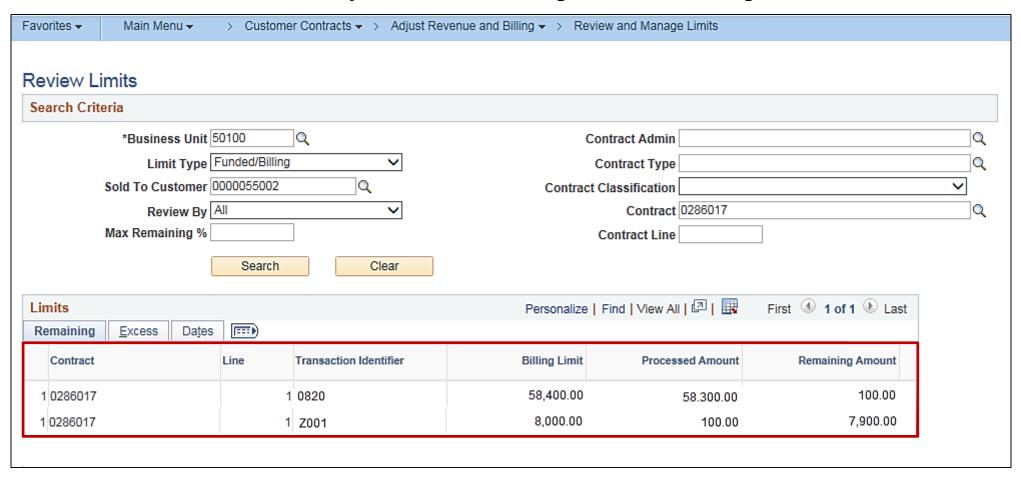

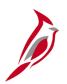

### **Lesson 6: Hands-On Practice**

Now you have an opportunity to practice the lessons learned today in a training environment.

Your instructor will provide direction on how to log in and complete the exercise.

If you have any questions, please ask your instructor.

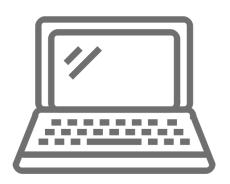

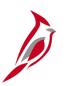

## **Lesson 6: Checkpoint**

Now is your opportunity to check your understanding of the course material. Read the question and select your answer.

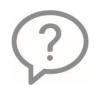

1. When do you need a billing adjustment?

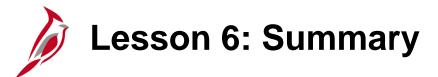

6

#### **Creating Federal Billing Adjustments**

#### In this lesson, you learned:

- You enter an online bill to create a life-to-date project billing adjustment in the following situations:
  - If you billed to an incorrect source type.
  - If you determine that a different source type needs to be used after billing has occurred.
- When creating an online bill to facilitate a life-to-date project billing adjustment, you must manually enter in the contract and project information.

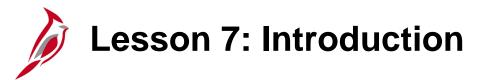

7

Customer Contracts Reports, Queries and Online Inquiries

In this lesson, you will learn about the following topics:

- Reports
- Queries
- Online Inquiries

# Reports

Customer contracts reports can be run at various intervals. There are numerous customer contracts reports available.

Key customer contracts reports include:

- Project Expenditure by Employee
- Summary of Financial Activity by Project or Contract
- Federal Accrued Unbilled Cost by Type of Exception Report
- Federal Contract Status Report
- Transaction Relationship Report
- Limit Amount Report

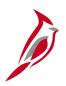

## **Project Expenditure by Employee**

This report provides detailed information for employee charges posted to projects such as Employee ID, Employee Name, Employee Dept, Number of Hours, Journal ID, etc.

Navigate to this report using the following path:

#### Main Menu > Project Costing > Reports > Project Expenditure by Employee

| CARDINAL REPORT ID: RPA090                                                                         | Commonwealth of Virginia PROJECT EXPENDITURE BY EMPLOYEE |                                  |                       |                                                 |                              | Run Date:       | 05/31/2013<br>03:28 00 |                                     |                       |          |                        |
|----------------------------------------------------------------------------------------------------|----------------------------------------------------------|----------------------------------|-----------------------|-------------------------------------------------|------------------------------|-----------------|------------------------|-------------------------------------|-----------------------|----------|------------------------|
| Business Unit: 50100<br>Project ID: 0000077834<br>From Date: 10/16/2012<br>To Date: 10/16/2012     |                                                          |                                  |                       |                                                 |                              |                 |                        |                                     | Page No. 1            | of 1     |                        |
| Project LTD Expenditures:         \$ 243,40           Emplid 0029205         Name Parker, Peter P. | Employee Department 17032                                | Accounting<br>Date<br>10/16/2012 | Journal<br>TE00011270 | Transaction<br>Date<br>09/25/2012<br>10/09/2012 | <u>Phase</u><br>9101<br>9104 | Activity<br>716 | EarnCd<br>RGS<br>RGS   | Invoice<br>MGSE000263<br>MGSE000263 | Hours<br>3.00<br>3.50 |          | Amou<br>116.6<br>136.0 |
| Total for Employee (00292055400)                                                                   |                                                          |                                  |                       |                                                 |                              |                 |                        |                                     |                       | ŝ        | 252.7                  |
| Total for the project                                                                              |                                                          |                                  |                       |                                                 |                              |                 |                        |                                     |                       | <u>s</u> | 252.7                  |

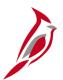

# **Summary of Financial Activity by Project or Contract**

This report provides the total amount billed and collected for a particular project or a customer contract. Also, provides the status of prepaid amounts and the project budget. This report is used to review customer contract data.

Navigate to this report using the following path:

Main Menu > Customer Contracts > Reports > Financial Activity by Proj/Con

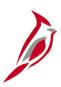

#### **Summary of Financial Activity by Federal Project**

Commonwealth of Virginia SUMMARY OF FINANCIAL ACTIVITY BY PROJECT OR CONTRACT

0.00

Report ID: RPA105

Page No. 1 of 1

Run Date: 01/14/2013

Run Time: 03:52 00

50100 As of Date 01/14/2013 Project ID 0000000015

Contract ID

Business Unit

Overall Project Budget 14,479,192.61 Budget to Date 14,479,192.61

Total Expenditures 14,487,590.52

Contract ID Billed Amount Collected Amount 13,806,702.65 0952314 13,806,702.65 0.00 Initial Prepaid Amount Prepaid Amount Utilized Amount Remaining

0.00

Contract Amount \$21,124,160.00

Suspense Amounts

Exceeded Agreement Amt 412.187.92 Not Yet Billed 0.00 Advance Construction 0.00

412,187.92 Total Suspense Amt

# Federal Accrued Unbilled Cost by Type of Exception Report

This report identifies any contracts for which expenditures are accruing and not able to be billed to Federal government. This report is used by the Programming Division to determine if authorizations for a Federal project should be increased.

Navigate to this report using the following path:

Main Menu > Customer Contracts > Reports > Fed. Acc Unbilled CostException

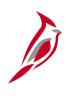

# Federal Accrued Unbilled Cost by Type of Exception Report (continued)

Commonwealth of Virginia

FEDERAL ACCRUED UNBILLED COST BY TYPE OF EXCEPTION REPORT

Run Date: 02/19/2015

Run Time: 02:40 00

Page No. 1 of 61

As of Date : 02/19/2015
Business Unit : 50100 VA Dept of Transportation
Federal Fiscal Year : 2015

#### SUMMARY SECTION:

-----

Items for Projects with Advanced Construction:
Obligated Amount:
6,301,100,614.35
Processed Amount:
1,331,844,560.71

Items for Projects with Exceeded Agreement:

Excess Amount: 563,848,036.37

Less: Items for Emergency Relief (ER) Project: 34,942.28

Net Excess Amount: 563,813,094.09

#### Advanced Construction Detail :

SUSPENSE TYPE: ADC

| Federal  |                 | Processed     | Obligated     |
|----------|-----------------|---------------|---------------|
| Project# | Description     | Amount        | Amount        |
|          |                 |               |               |
| 000S166  | STP000S166      | 17,224,850.85 | 21,191,565.00 |
| 000S208  | HSIP/STP000S208 | 0.00          | 1,216,349.00  |
| 000S217  | STP000S217      | 0.00          | 2,049,765.00  |
| 000S218  | NH000S218       | 0.00          | 2,227,812.00  |
| 000S235  | TEA-000S235     | 18,882.58     | 3,559.00      |
| 000S241  | HSIP-000S241    | 0.00          | 276,908.00    |
| 000S243  | TEA-000S243     | 0.00          | 1,300,000.00  |
| 000S244  | TEA-000S244     | 0.00          | 323,556.00    |
| 000S247  | IM-000S247      | 118,118.08    | 2,000,400.00  |
| 000S248  | TEA000S248      | 0.00          | 0.00          |
| 000S249  | HSIP000S249     | 0.00          | 591,242.00    |
| 000S255  | SRTS-000S255    | 0.00          | 1,646.00      |
| 000S256  | STP-000S256     | 2,492.74      | 828,786.00    |
| 000S257  | STP-000S257     | 470,042.18    | 263,813.00    |
| 000S258  | STP-000S258     | 694,457.92    | 742,233.00    |
| 000S259  | HSIP-000S259    | 32,067.03     | 229,352.00    |
| 000S267  | SP000S267       | 0.00          | 837,715.00    |
| 000S271  | OC-000S271      | 86,888.00     | 560,000.00    |
| 000S276  | STP-000S276     | 9,913,665.56  | 38,298,262.00 |

39

# Federal Contract Status Report

This report provides total expenditures, participating and nonparticipating, the Federal share of expenditures and billed amount for a given Federal contract.

Navigate to this report using the following path:

Main Menu > Customer Contracts > Reports > Federal Contract Status Report

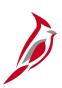

# **Federal Contract Status Report (continued)**

| CARDINAL<br>Report ID: RPA119                        |                                   | Commonwealt)<br>FEDERAL CONTRA | of Virginia<br>T STATUS REPORT |                | Run Date: 01/17/2013<br>Run Time: 11:41 00 |
|------------------------------------------------------|-----------------------------------|--------------------------------|--------------------------------|----------------|--------------------------------------------|
| Business Unit: 50100<br>Contract Number: 5401827     |                                   |                                |                                |                | Page No. 1 of 2                            |
| ontract Information                                  |                                   |                                |                                |                |                                            |
| Contract Number: 5401827-ER-5401827                  |                                   | Status:FV COMPLETED            | Proposal Id:\$39,367.00        | Hold St: N     | Hold Dt:                                   |
| Current Rate Details                                 |                                   |                                |                                |                |                                            |
| Line# Rate Operating Un<br>1 FED_09J0_100 %          | BIL BIL                           | Rate Amt<br>1.000000           |                                |                |                                            |
| Transaction Limit Summary                            |                                   |                                |                                |                |                                            |
| <u>Line# Approp Seq Rate</u><br>1 09J0 1 1.00000     | Obligated Amount Bil<br>39,367.00 | 1ed Amount Not B:<br>38,317.45 | 11ed Amount Exceeded A         | Amount<br>0.00 |                                            |
| Manual Billing Adjustments                           |                                   |                                |                                |                |                                            |
| ine# Approp Adjusted Amour                           | ut                                |                                |                                |                |                                            |
| Participating Project Detatils                       | *****                             |                                |                                |                |                                            |
| BusUnit ProjectID Phase Tot                          |                                   | al Part Expenditures           |                                |                |                                            |
| 50100 0000082716 9105                                | 38,317.45                         | 38,317.45                      |                                |                |                                            |
| Processed Activity Details                           |                                   |                                |                                |                |                                            |
| Phase Project OperUnit Act 9105 0000082716 % 60101   | Total Expenditure 9,591.35        | illed Amount Not<br>9,591.35   | Billed Amount Exceeded         | 0.00 Advance   | Amount<br>0.00                             |
| 62205                                                | 20,387.39                         | 20,387.39                      | 0.00                           | 0.00           | 0.00                                       |
| 62220                                                | 9,388.71                          | 9,388.71                       | 0.00                           | 0.00           | 0.00                                       |
| 66101                                                | (1,050.00)                        | (1,050.00)                     | 0.00                           | 0.00           | 0.00                                       |
|                                                      | 38,317.45                         | 38,317.45                      | 0.00                           | 0.00           | 0.00                                       |
| Operating Unit (%) Total                             |                                   |                                |                                |                |                                            |
| Operating Unit (%) Total  Project (0000082716) Total | 38,317.45                         | 38,317.45                      | 0.00                           | 0.00           | 0.00                                       |

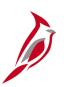

# **Federal Contract Status Report (continued)**

|                                                         |                        |                      |                |                     | Page No. 2 of 2  |
|---------------------------------------------------------|------------------------|----------------------|----------------|---------------------|------------------|
| Phase (9105) Total                                      | 38,                    | 317.45 38,317        | 7.45 0.00      | 0.00                | 0.00             |
| Unprocessed/non-participating Average Project Operation | erating Unit Act 72205 | Total Expenses       | Outof Auth Exp | Attached Contract L | ine# Rate Amount |
| Operating Unit ( ) Tota                                 | 72220<br>76101<br>al   | 1,050.00<br>1,050.00 | 0.00           |                     |                  |
| Project (0000082716) Total                              |                        | 1,050.00             | 0.00           |                     |                  |
| Phase (9105) Total                                      |                        | 1,050.00             | 0.00           |                     |                  |

# Transaction Relationship Report

This report traces billed amounts from invoice to the original transaction. Fiscal Division users that receive specific requests to provide backup documentation related to invoices can use this report to trace back to the original transaction and ultimately to the related journal entry.

Navigate to this report using the following path:

Main Menu > Customer Contracts > Reports > Transaction Relationship Rpt

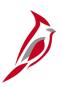

## **Transaction Relationship Report (continued)**

Commonwealth of Virginia TRANSACTION RELATIONSHIP REPORT

| Business Unit:<br>Invoice:<br>Project ID: | 50100 : VA Dept<br>FED000462 | of Transportat:                        | ion                    |                     |                            |                                          |                                        |                                        | Page No. 1 o               | f 156                        |
|-------------------------------------------|------------------------------|----------------------------------------|------------------------|---------------------|----------------------------|------------------------------------------|----------------------------------------|----------------------------------------|----------------------------|------------------------------|
| Contract Number:                          | :                            |                                        |                        |                     |                            |                                          |                                        |                                        |                            |                              |
| Contract                                  | Approp                       | Project ID                             | Analysi<br><u>Type</u> | s<br><u>Voucher</u> | <u>EmplID</u>              | Expense                                  | <u>Journal</u>                         | Accounting<br>Date                     | Expenditure Amount         | Billed Amount                |
| 000S211                                   | 1200                         | 0000084095                             | ATE                    |                     |                            |                                          | 0000020421                             | 05/31/2013                             | 43.92                      | \$ 43.92<br>43.92            |
| Total                                     |                              |                                        |                        |                     |                            |                                          |                                        |                                        | \$ 43.92                   | \$ 43.92                     |
| 000s212                                   | Q480                         | 0000084389                             | ATE                    |                     |                            |                                          | 0000020421                             | 05/31/2013                             | 122.89                     | \$ 122.89<br>122.89          |
| Total                                     |                              |                                        |                        |                     |                            |                                          |                                        | _                                      | \$ 122.89                  | \$ 122.89                    |
| 000s223                                   | L24E                         | 0000097766<br>0000097766               | ACT<br>ACT             |                     |                            | 0000021159                               | EX00020501<br>EX00020501               | 05/29/2013<br>05/29/2013               | 5.00<br>29.03              | \$13,917.11<br>5.00<br>29.03 |
|                                           |                              | 0000097766<br>0000097766<br>0000097766 | ACT<br>ACT<br>ACT      |                     | 00524152200<br>00524152200 | 0000021159<br>0000021159<br>0000021159   | EX00020501<br>EX00020501<br>EX00020501 | 05/29/2013<br>05/29/2013<br>05/29/2013 | 20.00<br>46.00<br>6.00     | 20.00<br>46.00<br>6.00       |
|                                           |                              | 0000097766<br>0000097766<br>0000097766 | ACT<br>ACT<br>ACT      |                     | 00524152200<br>00524152200 | 0000021159<br>0000021159<br>0000021159   | EX00020501<br>EX00020501<br>EX00020501 | 05/29/2013<br>05/29/2013<br>05/29/2013 | 9.00<br>5.00<br>5.00       | 9.00<br>5.00<br>5.00         |
|                                           |                              | 0000097762<br>0000097762<br>0000054232 | ACT<br>ACT<br>ACT      |                     | 00262350000<br>00284923900 | 0000023158<br>0000023158<br>0000024323   | EX00020501<br>EX00020501<br>EX00020501 | 05/29/2013<br>05/29/2013<br>06/03/2013 | 46.00<br>5.00<br>5.00      | 46.00<br>5.00<br>5.00        |
|                                           |                              | 0000054232<br>0000054232<br>0000054232 | ACT<br>ACT<br>ACT      |                     | 00284923900                | 0000024323<br>00000024323<br>00000024323 | EX00020501<br>EX00020501<br>EX00020501 | 06/03/2013<br>06/03/2013<br>06/03/2013 | 51.00<br>39.00<br>5.00     | 51.00<br>39.00<br>5.00       |
|                                           |                              | 0000054232<br>0000054232<br>0000054232 | ACT<br>ACT<br>ACT      |                     | 00284923900                | 0000024323<br>00000024323<br>00000024323 | EX00020501<br>EX00020501<br>EX00020501 | 06/03/2013<br>06/03/2013<br>06/03/2013 | 38.00<br>5.00<br>39.00     | 38.00<br>5.00<br>39.00       |
|                                           |                              | 0000054232<br>0000054228<br>0000054232 | ACT<br>ACT<br>ACT      |                     | 00284923900<br>00563668100 | 0000024323<br>00000025058<br>00000025374 | EX00020501<br>EX00020501<br>EX00020501 | 06/03/2013<br>05/20/2013<br>05/31/2013 | 5.00<br>1,650.00<br>101.48 | 5.00<br>1,650.00<br>101.48   |
|                                           |                              | 0000054232<br>0000054232<br>0000054232 | ACT<br>ACT<br>ACT      |                     | 00222749600<br>00222749600 | 0000025374                               | EX00020501<br>EX00020501<br>EX00020501 | 05/31/2013<br>05/31/2013<br>05/31/2013 | 448.00<br>64.96<br>50.00   | 448.00<br>64.96<br>50.00     |
|                                           |                              | 0000054232                             | ACT                    |                     |                            | 0000025374<br>0000025374                 | EX00020501                             | 05/31/2013                             | 5.00                       | 5.00                         |

Run Date: 06/10/2013 Run Time: 01:32 00

# Limit Amount Report

This report displays the details of a contract's limit amounts including limit amounts, amount remaining for the limit, amounts in excess, and transaction and processing dates for the limits. The details of the report are determined by the criteria that is set on the Limit Amount report run control page.

Navigate to this report using the following path:

Main Menu > Customer Contracts > Reports > Limit Amount

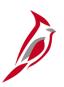

## **Limit Amount Report (continued)**

1/22/2013

#### Active Contracts Limit Amount Management Report

Contract Admin:

Contract Classification:

Standard

%

Contract Type:

Contract:

Business Unit: 50100 Limit Type: Fund/Bill Sold to Customer: %

Report By: Remaining

Max Remaining Percent: 50.00 %

Business Unit: 50100 VA Dept of Transportation

| Funding Limits  |                     |               |                |                                   |                      |  |  |
|-----------------|---------------------|---------------|----------------|-----------------------------------|----------------------|--|--|
| Contract Number | Line Transaction Id | Limit         | Remaining      | Remaining % Last Transaction Date | Last Processing Date |  |  |
| 000000106       | 1                   | 7,881.00      | 3,657.92 USD   | 46.41 8/20/2011                   | 1/11/2013            |  |  |
| 0000000111      | 1                   | 1,500.00      | 478.12 USD     | 31.87 9/24/2011                   | 1/11/2013            |  |  |
| 0000000112      | 1                   | 1,500.00      | 406.12 USD     | 27.07 8/20/2011                   | 1/11/2013            |  |  |
| 0000000113      | 1                   | 1,500.00      | 166.00 USD     | 11.07 9/10/2011                   | 1/11/2013            |  |  |
| 000000199       | 1                   | 35,110.48     | 404.41 USD     | 1.15 12/31/2012                   | 1/11/2013            |  |  |
| 0000001079      | 1                   | 100,000.00    | 5,626.18 USD   | 5.63 9/20/2011                    | 1/11/2013            |  |  |
| 0001002         | 1 0440              | 817,534.00    | 3,787.31 USD   | 0.46 8/6/2009                     | 1/11/2013            |  |  |
| 0001002         | 1 04M0              | 991,043.00    | 4,593.00 USD   | 0.46 8/6/2009                     | 1/11/2013            |  |  |
| 0001002         | 1 5070              | 4,629,000.00  | 21,449.00 USD  | 0.46 8/6/2009                     | 1/11/2013            |  |  |
| 0005001         | 1 1180              | 289,973.00    | 22.11 USD      | 0.01 11/11/2011                   | 1/11/2013            |  |  |
| 0005001         | 1 3600              | 11,510,057.00 | 929.00 USD     | 0.01 11/11/2011                   | 1/11/2013            |  |  |
| 0005001         | 1 5590              | 1,000,000.00  | 81.00 USD      | 0.01 11/11/2011                   | 1/11/2013            |  |  |
| 000S075         | 1 QX20              | 1,054,239.00  | 739.84 USD     | 0.07 9/24/2011                    | 1/11/2013            |  |  |
| 000S137         | 1 33A0              | 206,000.00    | 7,591.00 USD   | 3.68 11/6/2008                    | 1/11/2013            |  |  |
| 000S147         | 1 Q770              | 1,104,800.00  | 269,270.61 USD | 24.37 11/27/2012                  | 1/11/2013            |  |  |
| 000S153         | 1 33B0              | 130,099.00    | 2,338.80 USD   | 1.80 11/29/2012                   | 1/11/2013            |  |  |
| 000S153         | 1 H220              | 100,000.00    | 25,671.00 USD  | 25.67 11/29/2012                  | 1/11/2013            |  |  |
| 000S153         | 1 L220              | 423,000.00    | 108,587.00 USD | 25.67 11/29/2012                  | 1/11/2013            |  |  |
| 000S153         | 1 L22R              | 180,000.00    | 46,208.00 USD  | 25.67 11/29/2012                  | 1/11/2013            |  |  |
| 000S153         | 1 Q220              | 529,605.00    | 135,953.00 USD | 25.67 11/29/2012                  | 1/11/2013            |  |  |
| 000S169         | 1 Q210              | 100,000.00    | 47,399.13 USD  | 47.40 12/31/2012                  | 1/11/2013            |  |  |
| 000S176         | 1 H220              | 228,073.00    | 10,796.00 USD  | 4.73 10/26/2011                   | 1/11/2013            |  |  |
| 000S176         | 1 Q220              | 660,240.00    | 14,253.41 USD  | 2.16 10/26/2011                   | 1/11/2013            |  |  |
| 000S186         | 1 04M0              | 221,301.00    | 34,530.14 USD  | 15.60 11/11/2011                  | 1/11/2013            |  |  |
| 000S189         | 1 H050              | 1,280,000.00  | 28,281.00 USD  | 2.21 2/5/2011                     | 1/11/2013            |  |  |
|                 |                     |               |                |                                   |                      |  |  |

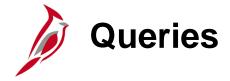

Customer contracts queries can be run at various intervals.

Key customer contracts queries include:

- Contract Limit Exception Detail
- Allowable and Unallowable Project Expenditure Accounts
- Contract with No Billing
- Contract on Billing Hold
- Federal Expenditure Reclassification
- Federal Billing by Project Category
- Federal Contracts with no Project
- Bill History by Contract
- Billing Adjustment Life to Date Data
- Summary of Bill Lines
- Validate Federal Bill Lines
- Billing Worksheet Lines to Defer
- Federal Lands on Temp Bill
- Billing Adjustments
- Contracts with AC Split
- Contract Info
- Contract Project Activities Combo
- Project Expenditures and Transfers
- Project Payroll Expenditures
- SEFA Federal Award
- Sub-recipient Monitor

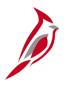

## **Contract Limit Exception Detail**

This query identifies any customer contracts where the transactions limits exceed the total dollars authorized to a federal project or where the participation rate for any transaction identifier exceeds 100%. This report is used to identify any contracts that are setup inaccurately.

Navigate to this query using the following path:

Main Menu > Reporting Tools > Query > Query Viewer > V\_PA\_CNTRCT\_LMT\_EXCPTN\_DTL

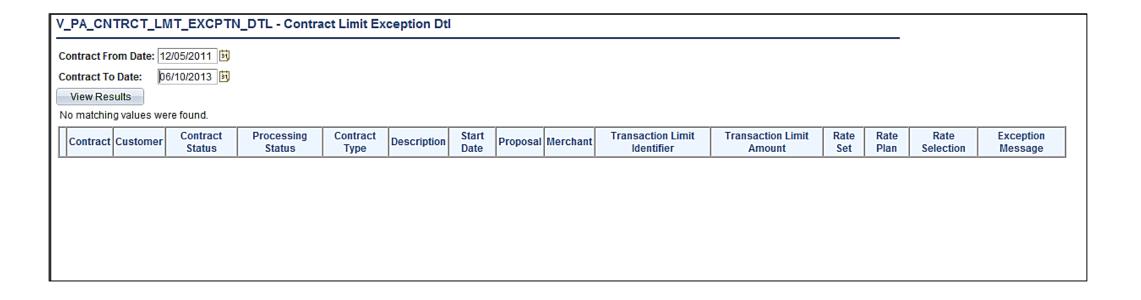

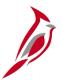

## Allowable and Unallowable Project Expenditure Accounts

This query identifies all project expenditure transactions associated to the preconfigured allowable or unallowable Accounts. This query is used to review project expenditures during the final voucher process to close out a Federal project.

Navigate to this query using the following path:

#### Main Menu > Reporting Tools > Query > Query Viewer > V\_PA\_PROJ\_EXPENDITURE\_ACCTS

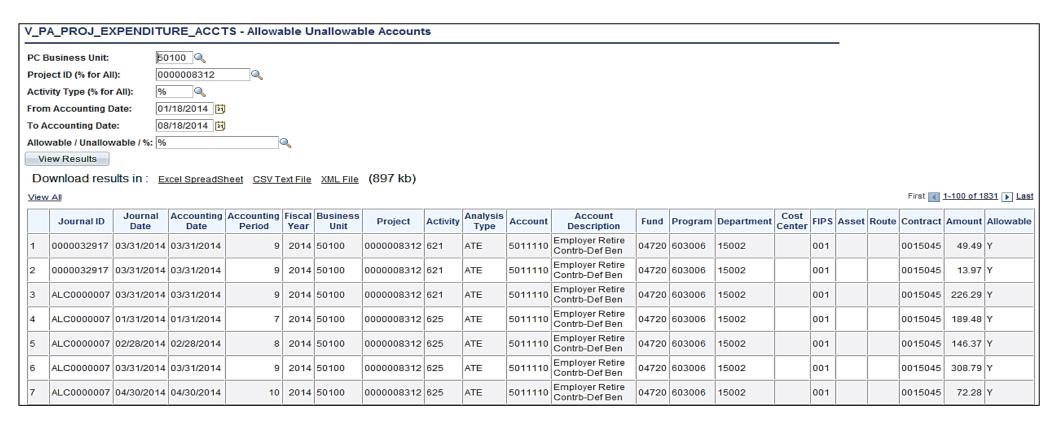

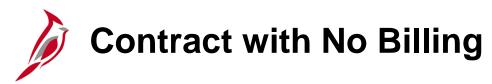

This report identifies any contracts for which no billings have been processed. This report is to review customer contract statuses.

Navigate to this query using the following path:

#### Main Menu > Reporting Tools > Query > Query Viewer > V\_PA\_CA\_NO\_BI

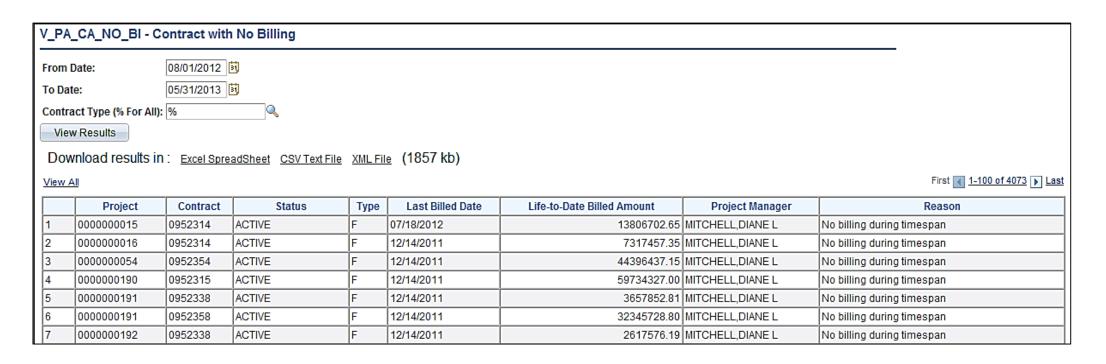

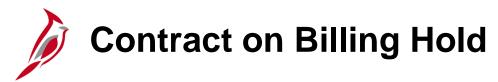

This query identifies active contracts that have been put on billing hold, that have suspended billing, or deferred lines on a billing worksheet. This query is used to monitor processing of billing holds, suspended billings or deferred billing worksheet lines related to active Customer Contracts in order to ensure these items are resolved and billing continues in a timely manner.

Navigate to this query using the following path:

#### Main Menu > Reporting Tools > Query > Query Viewer > V\_PA\_CA\_BI\_HOLD

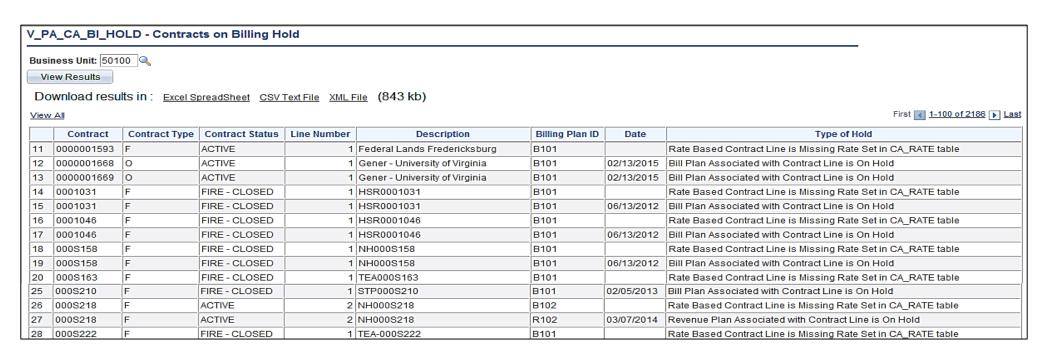

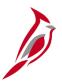

## **Federal Expenditure Reclassification**

This query identifies federal expenditures related to a federal reimbursement received so that those expenditures maybe moved to the Federal Fund. This query is used to create the journal entry to move the expenditures from the construction to the Federal Fund.

Navigate to this query using the following path:

#### Main Menu > Reporting Tools > Query > Query Viewer > V\_PA\_FED\_EXP\_RECLASS

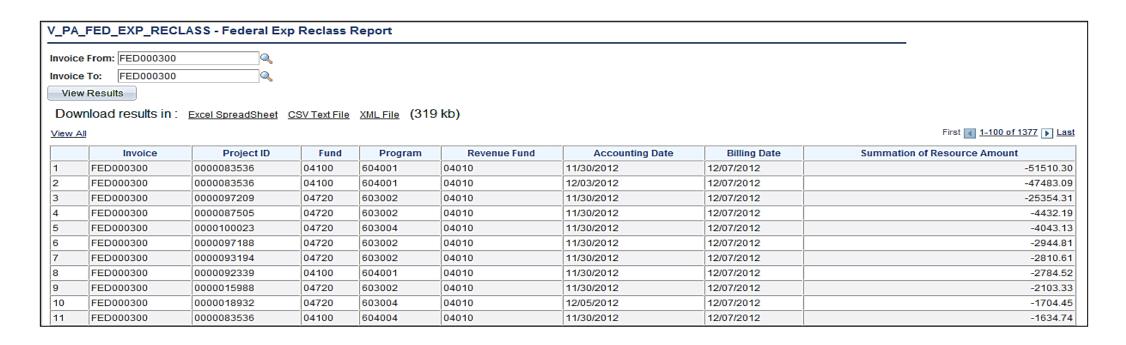

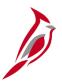

## Federal Billing by Project Category

This query returns federal billings for specified program and reporting category. The query provides the LTD billed amount for all projects that meet query criteria for the date range entered.

Navigate to this query using the following path:

Main Menu > Reporting Tools > Query > Query Viewer > V\_PA\_FED\_BIL\_BY\_PROJ\_CATEGORY

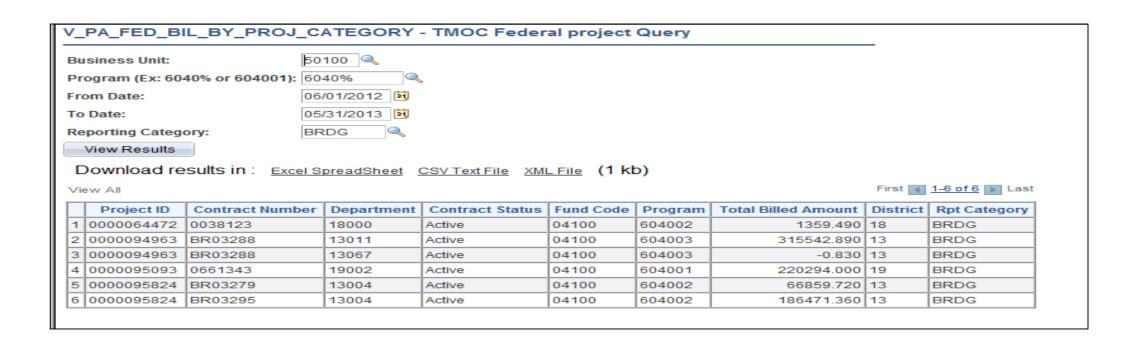

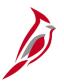

## **Federal Contracts with No Project**

This query will be used to return contract lines with amounts, but without Project ID/Activity ID combinations. A contract cannot have the same project/activity combination on multiple lines. When a contract line is expended the project and activity may need to be assigned to another line on the contract.

Navigate to this query using the following path:

Main Menu > Reporting Tools > Query > Query Viewer > V\_PA\_CONTR\_NO\_PRJ

| V_F                                | PA_CONTR_       | NO_PRJ - Fede      | eral Con  | tracts with No Proj    | i                             |              |                  |
|------------------------------------|-----------------|--------------------|-----------|------------------------|-------------------------------|--------------|------------------|
|                                    | iness Unit: 501 | 100 🔍              |           |                        |                               |              |                  |
| D                                  | ownload resi    | ults in : Excel Sp | readSheet | CSV Text File XML F    | ile (12 kb)                   |              |                  |
| View All First ◀ 1-58 of 58 ▶ Last |                 |                    |           |                        |                               |              |                  |
|                                    | Business Unit   | Contract Number    | Line Num  | Transaction Identifier | Description                   | Limit Amount | Processed Amount |
| 1                                  | 50100           | 0027033            | 1         | L110                   | BRIDGE PROGRAM - 15% OFF      | 406091.00    | 0.00             |
| 2                                  | 50100           | 0153016            | 1         | Q110                   | BR-OFF-TEA21                  | 269686.00    | 0.00             |
| 3                                  | 50100           | 0153016            | 1         | H110                   | BR-OFF STEA03                 | 69566.00     | 0.00             |
| 4                                  | 50100           | 0526103            | 1         | 4130                   | Public Lands Hwys-BILL REG 03 | 1362450.00   | 1325516.28       |
| 5                                  | 50100           | 0573101            | 1         | 33D0                   | STP-State Flexible            | 124419.00    | -10852.58        |
| 6                                  | 50100           | 0573101            | 1         | 0750                   | Rural Secondary               | 525986.00    | 0.00             |
| 7                                  | 50100           | 0581012            | 1         | 0100                   | Consolidated Primary          | 21975.67     | 18859.00         |
| 8                                  | 50100           | 0581012            | 1         | Q500                   | FD RST-TEA21                  | 169007.00    | 145038.00        |
| 9                                  | 50100           | 0581012            | 1         | Q760                   | MIN GUAR-SPEC                 | 241.00       | 206.00           |
| 10                                 | 50100           | 0581012            | 1         | H030                   | Redistibution of Auth Funds   | 414087.00    | 355362.00        |

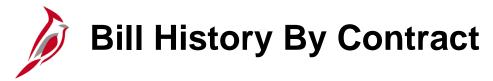

The query is used to review and monitor billing history for a contract. To run the report, the user will enter a **Business Unit** and **Contract ID** number.

Navigate to this query using the following path:

Main Menu > Reporting Tools > Query > Query Viewer > V\_PA\_BILL\_HIST\_CONTRACT

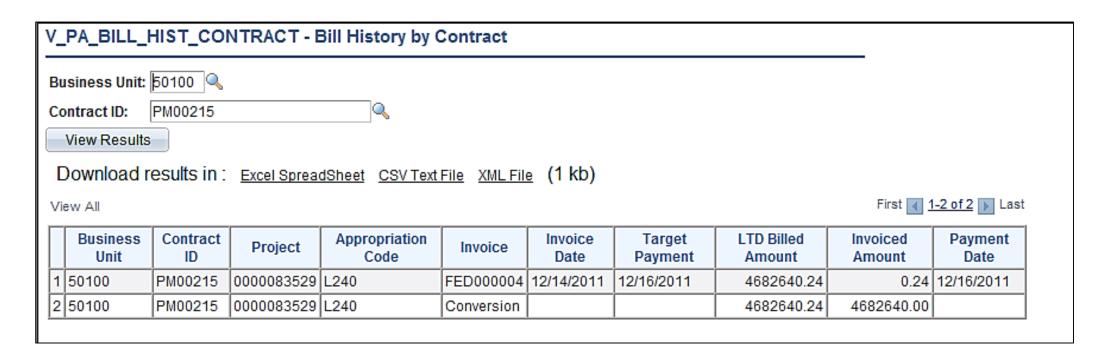

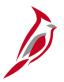

### **Billing Adjustment Life to Date Data**

This query is used to provide LTD Billed and LTD Exp data needed to create billing adjustments when participation rates change.

Navigate to this query using the following path:

Main Menu > Reporting Tools > Query > Query Viewer > V\_PA\_BI\_ADJUST\_LTD\_DATA

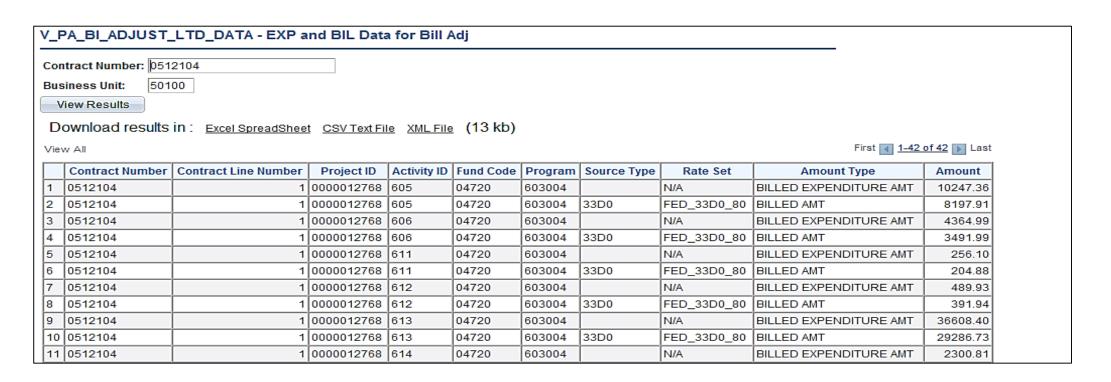

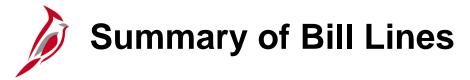

This query determines which amounts must be validated prior to approving the bill. It allow users to summarize the total amount billed by contract and appropriation code on the bill.

Navigate to this query using the following path:

Main Menu > Reporting Tools > Query > Query Viewer > V\_PA\_FED\_SUM\_BILL\_LINES

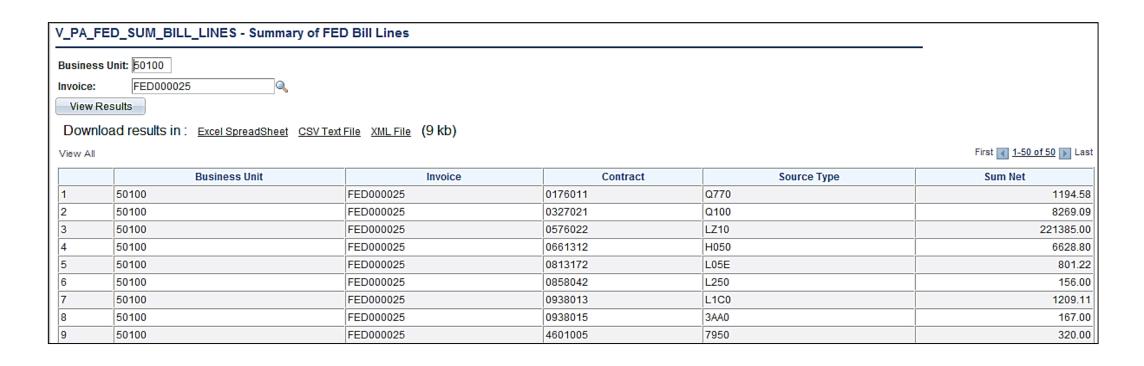

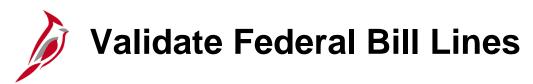

The query is used to validate amounts billed for a specific contract on a Federal bill.

Navigate to this query using the following path:

#### Main Menu > Reporting Tools > Query > Query Viewer > V\_PA\_FED\_BILL\_VALIDATE

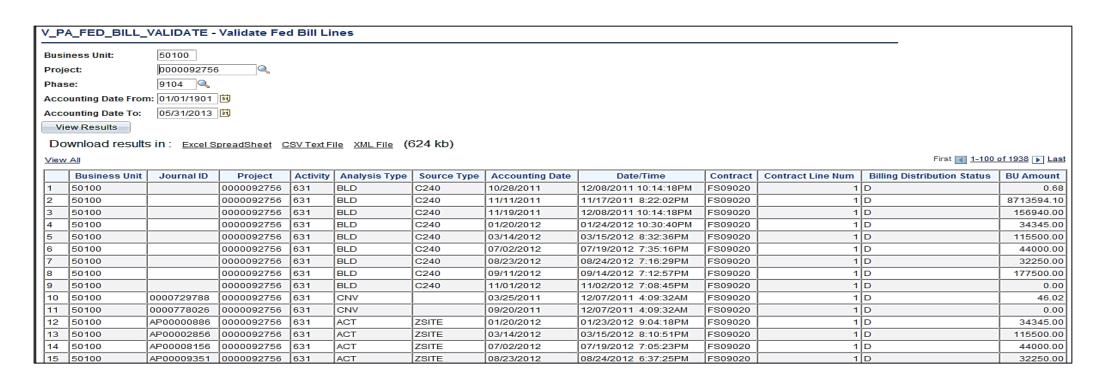

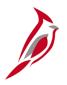

### **Billing Worksheet Lines to Defer**

This query allows users to determine which lines on the bill should be deferred if errors are received in FHWA system.

Navigate to this query using the following path:

Main Menu > Reporting Tools > Query > Query Viewer > V\_PA\_BI\_WRKSHT\_LINES\_TO\_DEFER

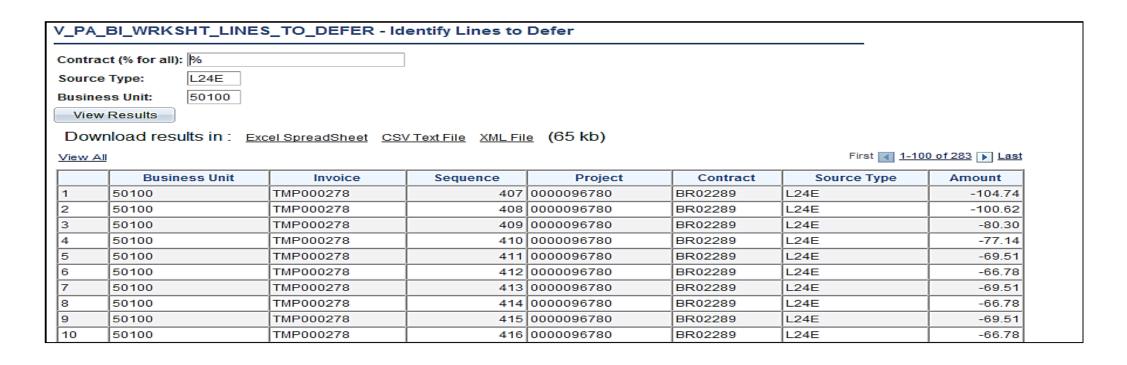

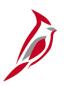

## **Federal Lands on Temp Bill**

This query is used to determine if there are federal lands contracts on the federal bill.

Navigate to this query using the following path:

Main Menu > Reporting Tools > Query > Query Viewer > V\_PA\_FEDERAL\_LANDS\_ON\_TMP\_BILL

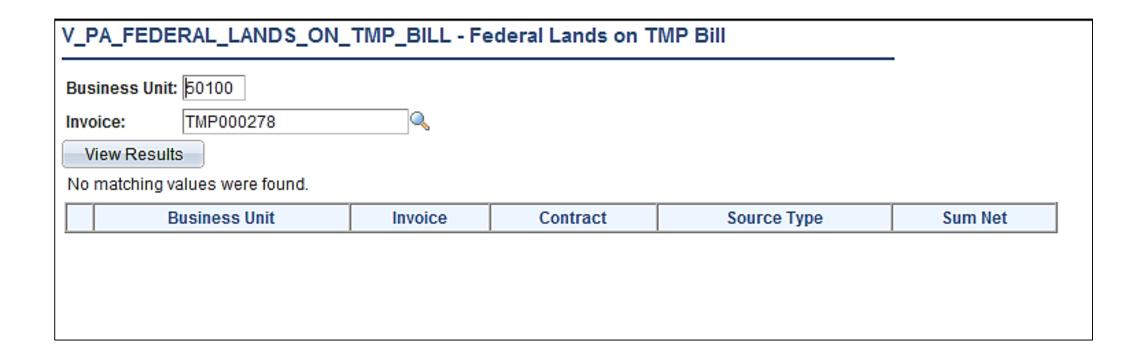

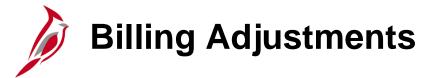

This query gives the ability to view data that can be used to verify billing adjustments.

Navigate to this query using the following path:

#### Main Menu > Reporting Tools > Query > Query Viewer > V\_PA\_Billing\_Adjustments

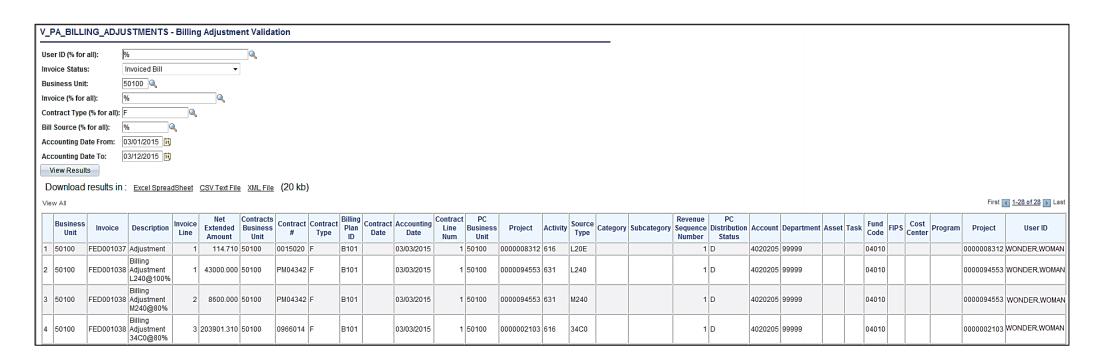

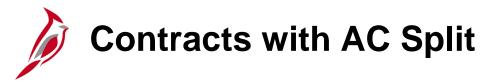

This query identifies which customer contracts have Split Advanced Construction (AC) rows with **BIL** or **OLT** analysis type. It also lists remaining amount on a Non-AC transaction.

Navigate to this query using the following path:

Main Menu > Reporting Tools > Query > Query Viewer > V\_PA\_Contracts\_with\_AC\_Split

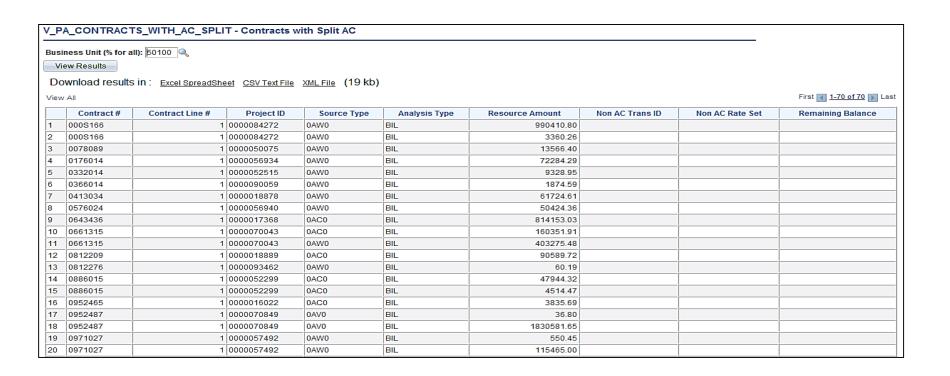

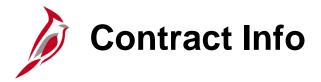

This query provides the ability to view contract information, compare data to the Federal Agreement for accuracy and completeness, and compare processed amounts to FMIS expenditure information.

Navigate to this query using the following path:

#### Main Menu > Reporting Tools > Query > Query Viewer > V\_PA\_Contract\_Info

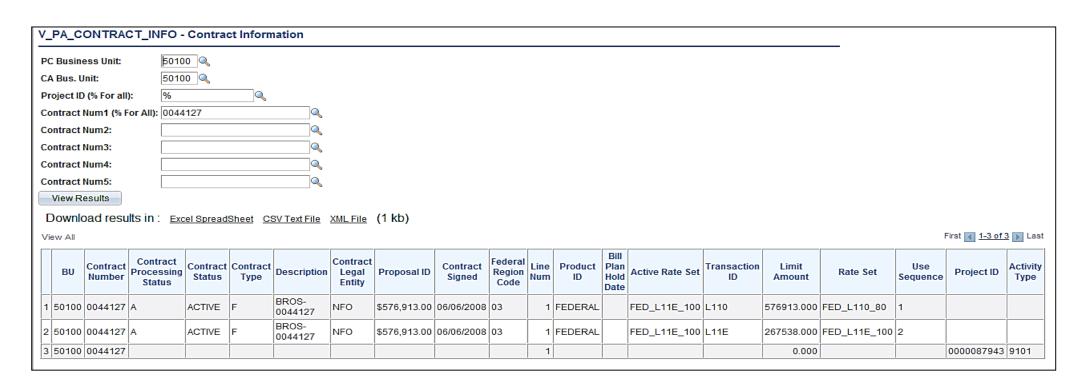

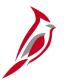

## **Contract Project Activities Combo**

This query gives the ability to upload the associated **Project** and **Activity** Combination for a **Contract** to Excel and ensure all Projects and Activities are added to a contract.

Navigate to this query using the following path:

Main Menu > Reporting Tools > Query > Query Viewer > V\_PA\_Contract\_Proj\_Act\_Combo

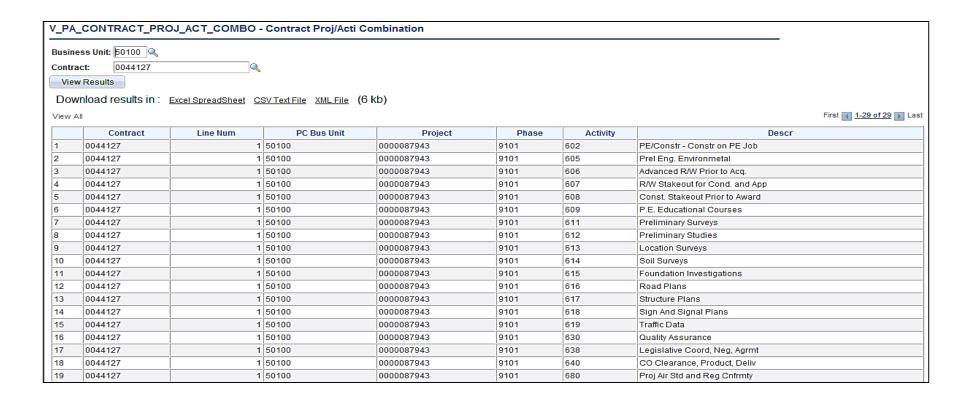

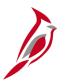

## **Project Expense and Transfers**

This query displays project expenditures and transfers for a given activity type within specified accounting dates.

Navigate to this query using the following path:

Main Menu > Reporting Tools > Query > Query Viewer > V\_PA\_Proj\_Exp\_and\_Transfers

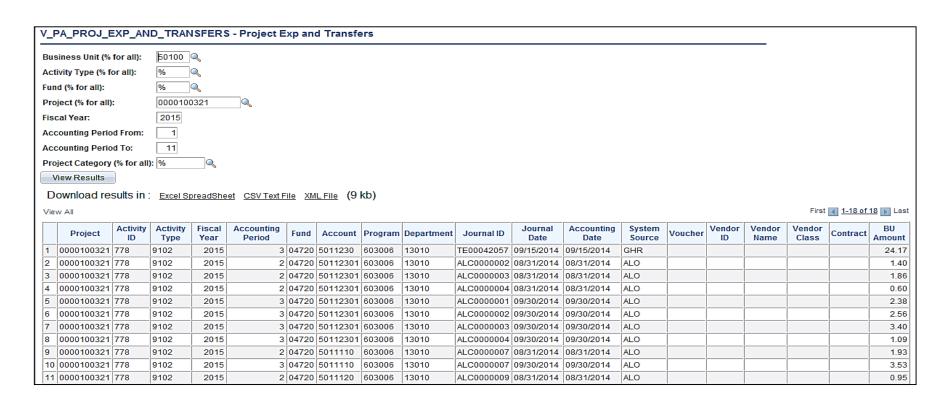

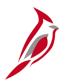

## **Project Payroll Expenditures**

This query displays project payroll expenditures for an activity type between transaction dates

Navigate to this query using the following path:

Main Menu > Reporting Tools > Query > Query Viewer > V\_PA\_Proj\_Payroll\_Expenditures

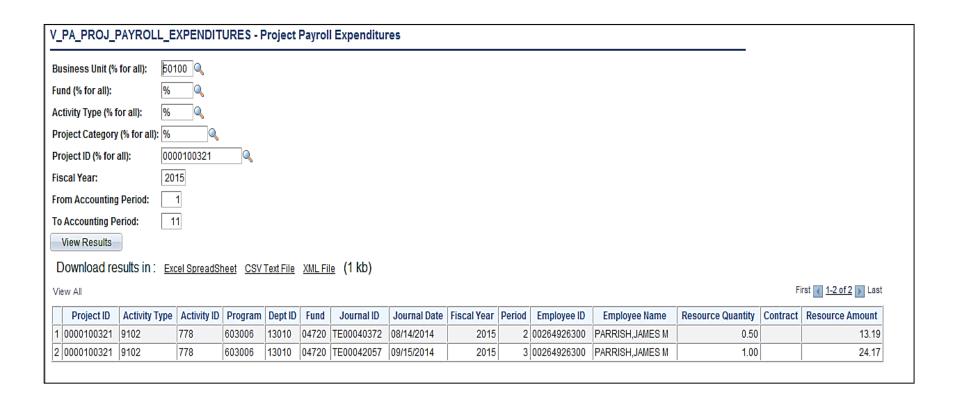

# SEFA Federal Award

The query is used to complete the Schedule of Expenditures of Federal Awards (SEFA) schedule that is submitted to DOA. To run the report, the user will enter a **Business Unit, Fiscal Year**, and **Account**.

Navigate to this query using the following path:

Main Menu > Reporting Tools > Query > Query Viewer > V\_PA\_SEFA\_FED

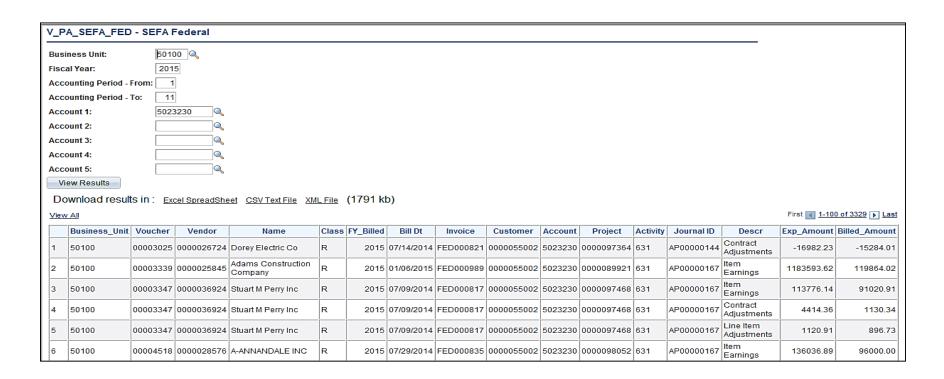

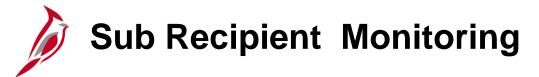

This query is for Federal Sub-recipient Monitoring per federal requirements and APA audits.

Navigate to this query using the following path:

Main Menu > Reporting Tools > Query > Query Viewer > V\_PA\_Sub\_Recp\_Monitor

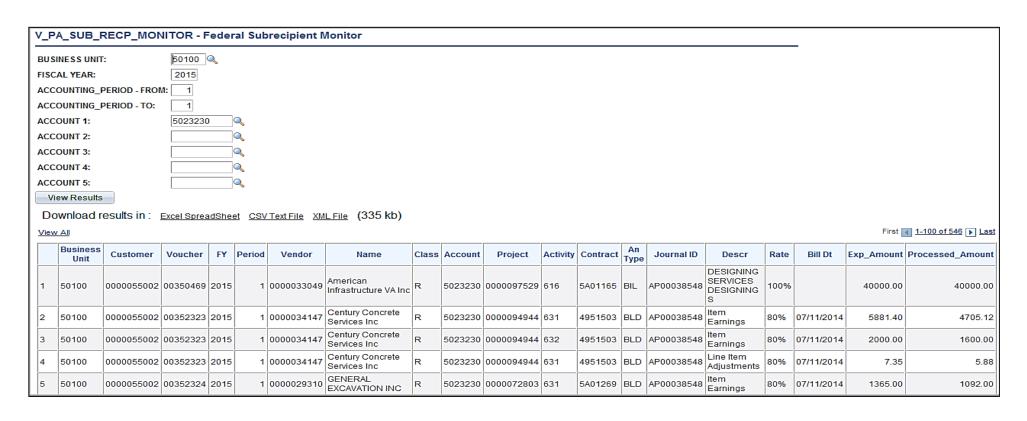

# **Online Inquiries**

Customer contracts online inquiries can be run at various intervals.

Key customer contracts online inquiries include:

- Review Contract Summary
- Review Contract Information Amendments
- Review Contract Information Notes
- Review Contract Information Projects / Activities
- Review Billing Plans
- Review Billing History
- Review Billing Events
- Review Billing As Incurred
- Review Revenue Plans
- Review Revenue Events
- Review Revenue As Incurred
- Review Revenue Fixed Fee Jrnl Acctg Lines
- Review Revenue As Incurred Jrnl Acctg Lines
- Review Revenue History
- Review Limits
- My Contracts

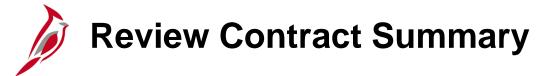

Navigate to this online inquiry using the following path:

#### **Main Menu > Customer Contracts > Review Contract Summary**

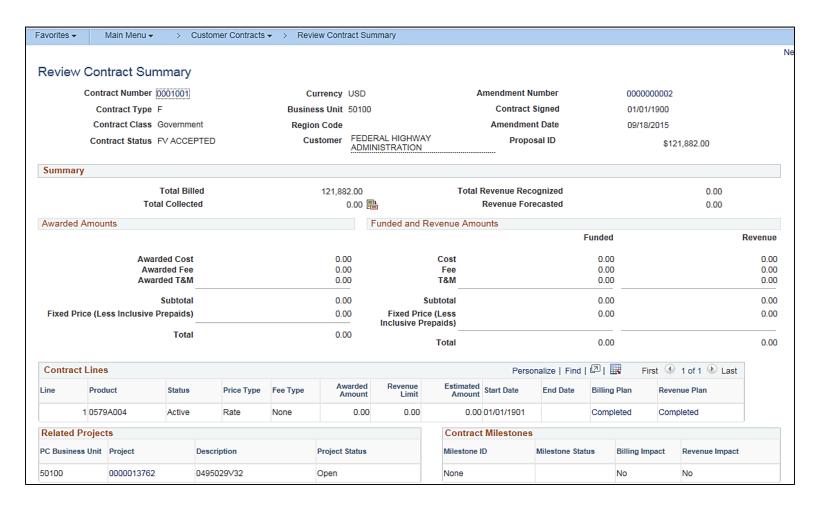

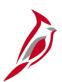

## **Review Contract Summary (continued)**

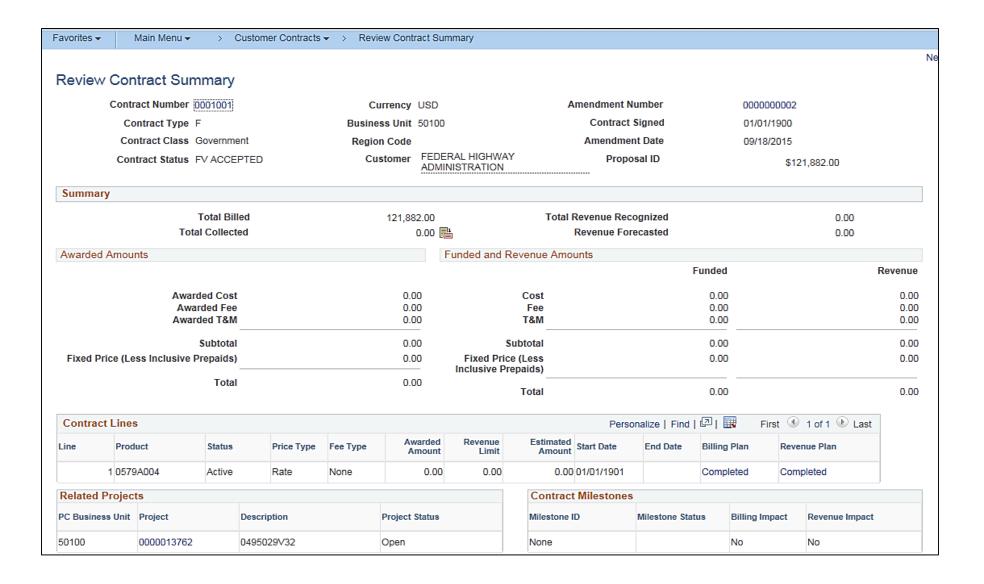

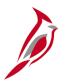

### **Review Contract Information - Amendments**

Navigate to this online inquiry using the following path:

#### Main Menu > Customer Contracts > Review Contract Information > Amendments

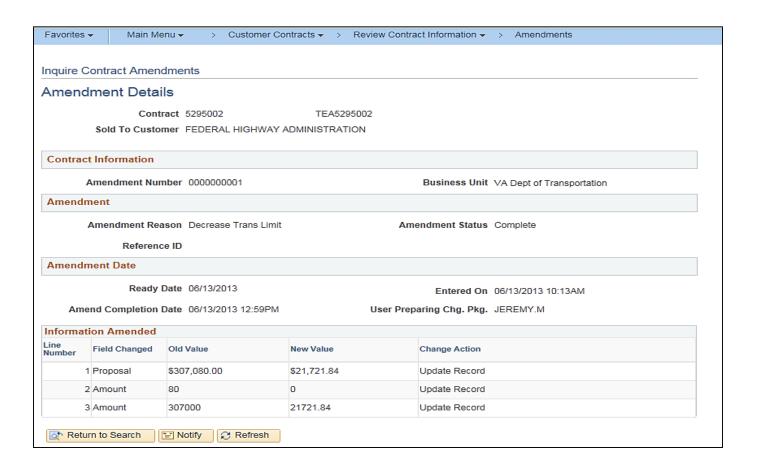

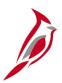

# **Review Contract Information – Amendments (continued)**

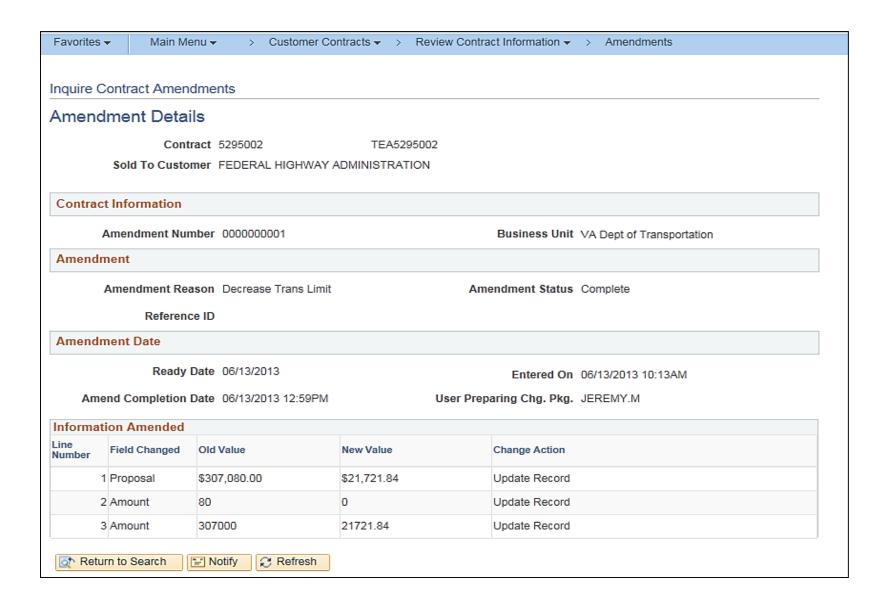

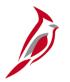

## **Review Contract Information - Notes**

Navigate to this online inquiry using the following path:

#### Main Menu > Customer Contracts > Review Contract Information > Notes

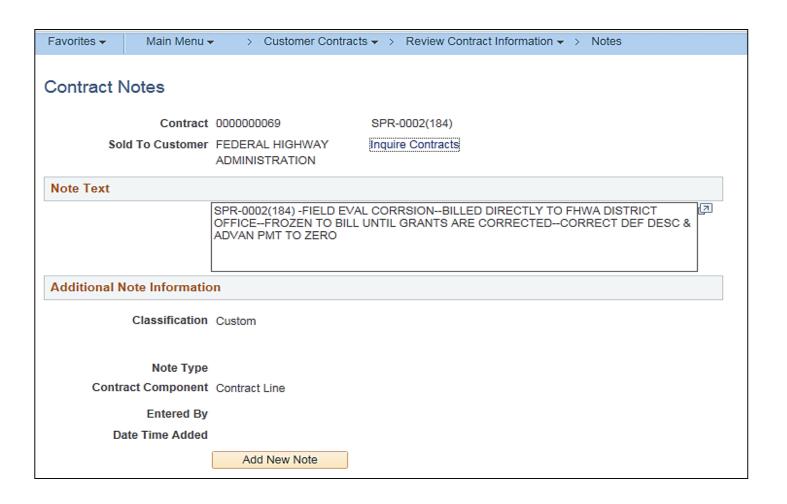

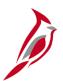

## **Review Contract Information—Projects/Activities**

This report allows review of information about a project along with its associated activities. Once this page, I accessed there are three sections of information:

- Contract/Project Information this is at a summary level
- Linked Activities
- Non-Linked Activities

Navigate to this online inquiry using the following path:

Main Menu > Customer Contracts > Review Contract Information > Projects/Activities

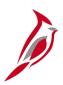

# **Contract and Project Information Sections**

| Favorites   Main Menu   Customer Contracts | ▼ > Review Contract Information ▼ > Projects/Activities |  |  |  |  |  |  |  |
|--------------------------------------------|---------------------------------------------------------|--|--|--|--|--|--|--|
| Inquire Project/Activities                 |                                                         |  |  |  |  |  |  |  |
| Project/Activities                         |                                                         |  |  |  |  |  |  |  |
| FEDERAL HIGHWAY ADMINISTRATION             |                                                         |  |  |  |  |  |  |  |
| Contract PM00216                           |                                                         |  |  |  |  |  |  |  |
| Contract Line                              | 1                                                       |  |  |  |  |  |  |  |
| Contract Information                       |                                                         |  |  |  |  |  |  |  |
| Business Unit                              | t VA Dept of Transportation                             |  |  |  |  |  |  |  |
| Contract Type                              | • Federal                                               |  |  |  |  |  |  |  |
| Contract Classification                    | Government                                              |  |  |  |  |  |  |  |
| Produc                                     | t FEDERAL                                               |  |  |  |  |  |  |  |
| Product Group                              | RTE_FED                                                 |  |  |  |  |  |  |  |
| Price Type                                 | Rate                                                    |  |  |  |  |  |  |  |
| Fee Type                                   | None                                                    |  |  |  |  |  |  |  |
| Project                                    |                                                         |  |  |  |  |  |  |  |
| Description                                | PM00-969-032, P101                                      |  |  |  |  |  |  |  |
| Project                                    | 0000094919                                              |  |  |  |  |  |  |  |
| PC Bus Unit                                | VA Dept of Transportation                               |  |  |  |  |  |  |  |
| Project Status                             | Open                                                    |  |  |  |  |  |  |  |
| Project Type                               |                                                         |  |  |  |  |  |  |  |

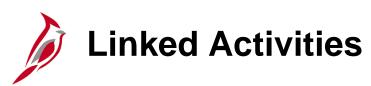

| Linked Activitie |                                |          |   |
|------------------|--------------------------------|----------|---|
| Activity         | Description                    | Status   |   |
| 602              | PE/Constr - Constr on PE Job   | Active   | ^ |
| 605              | Prel Eng. Environmetal         | Inactive |   |
| 606              | Advanced R/W Prior to Acq.     | Active   |   |
| 607              | R/W Stakeout for Cond. and App | Active   |   |
| 608              | Const. Stakeout Prior to Award | Active   |   |
| 609              | P.E. Educational Courses       | Active   |   |
| 611              | Preliminary Surveys            | Active   |   |
| 612              | Preliminary Studies            | Active   |   |
| 613              | Location Surveys               | Active   |   |
| 614              | Soil Surveys                   | Active   |   |
| 615              | Foundation Investigations      | Active   |   |
| 616              | Road Plans                     | Active   |   |
| 617              | Structure Plans                | Active   |   |
| 618              | Sign And Signal Plans          | Active   |   |
| 619              | Traffic Data                   | Active   | ~ |

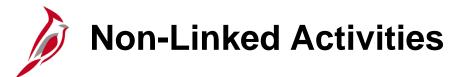

| Non-Linked Ac | tivities                       |          |   |
|---------------|--------------------------------|----------|---|
| Activity      | Description                    | Status   |   |
| 501           | Engineering                    | Inactive | ^ |
| 502           | Inclement Weather              | Inactive |   |
| 503           | Expendable Equipment           | Inactive |   |
| 505           | Preliminary Engr-Environmental | Inactive |   |
| 510           | PrelmnryEngr-ScopeFieldReview  | Inactive |   |
| 511           | Engineering                    | Inactive |   |
| 513           | Damages                        | Inactive |   |
| 515           | Fences                         | Inactive |   |
| 516           | Right-of-Way Markers           | Inactive |   |
| 517           | PrelmnryEngr-Utility Adjustmnt | Inactive |   |
| 522           | Earthwork                      | Inactive |   |
| 524           | Subgrade                       | Inactive |   |
| 533           | New Surface or Base Material   | Inactive |   |
| 542           | Stabilizing                    | Inactive |   |
| 551           | Drainage Structures +36 sq ft  | Inactive | ~ |

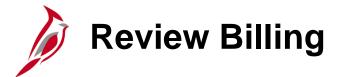

#### Review Billing:

- Plans
- History
- As Incurred

Navigate to these online inquiries using the following path:

Main Menu > Customer Contracts > Review Billing > (select online inquiry name)

**Note:** The **History** information is located on the **Plans** page. Select the **History** tab to view the history for the selected contract.

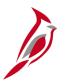

### **Review Billing: Plans**

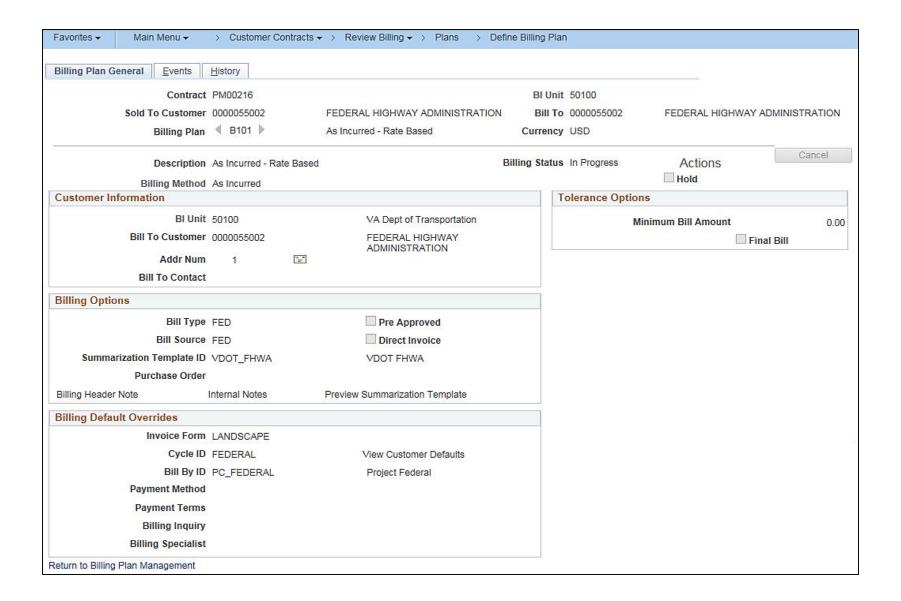

# Review Billing – History

Access this online inquiry using the following path:

#### Main Menu > Customer Contracts > Review Billing

The **Plans** page displays. Select the **History** tab.

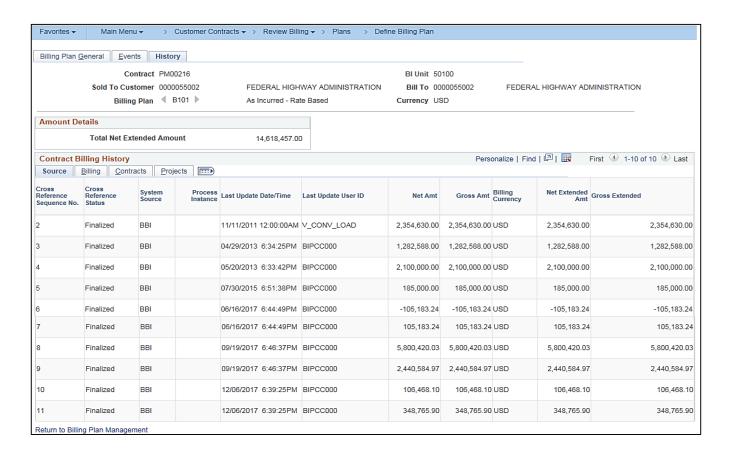

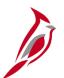

## **Review Billing – History (continued)**

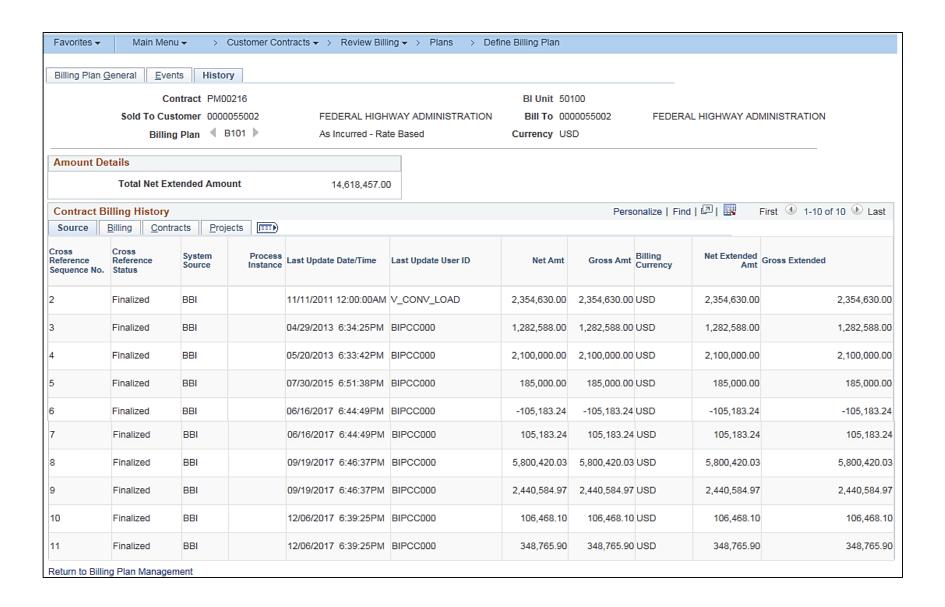

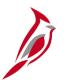

### Review Billing – As Incurred

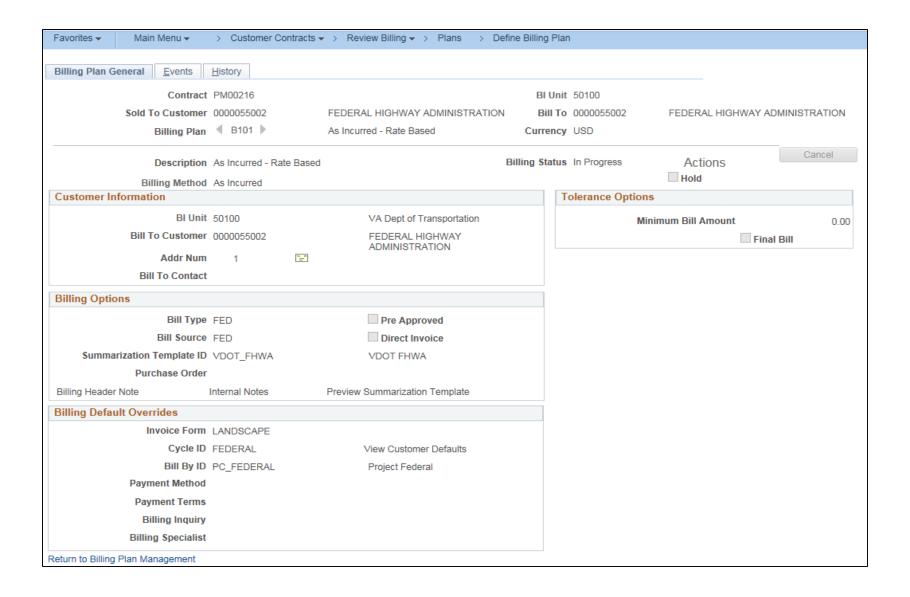

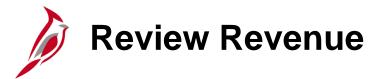

#### Review Revenue:

- Plans
- As Incurred
- As Incurred Jrnl Acctg Lines

Navigate to these online inquiries using the following path:

Main Menu > Customer Contracts > Review Revenue > (select online inquiry name)

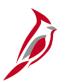

### **Review Revenue - Plans**

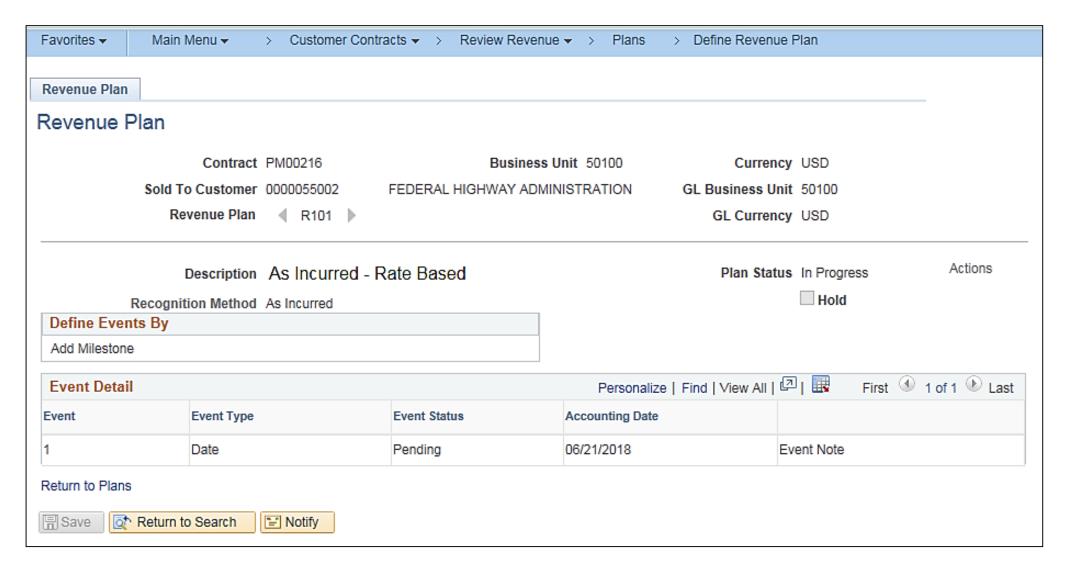

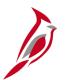

### Review Revenue - As Incurred

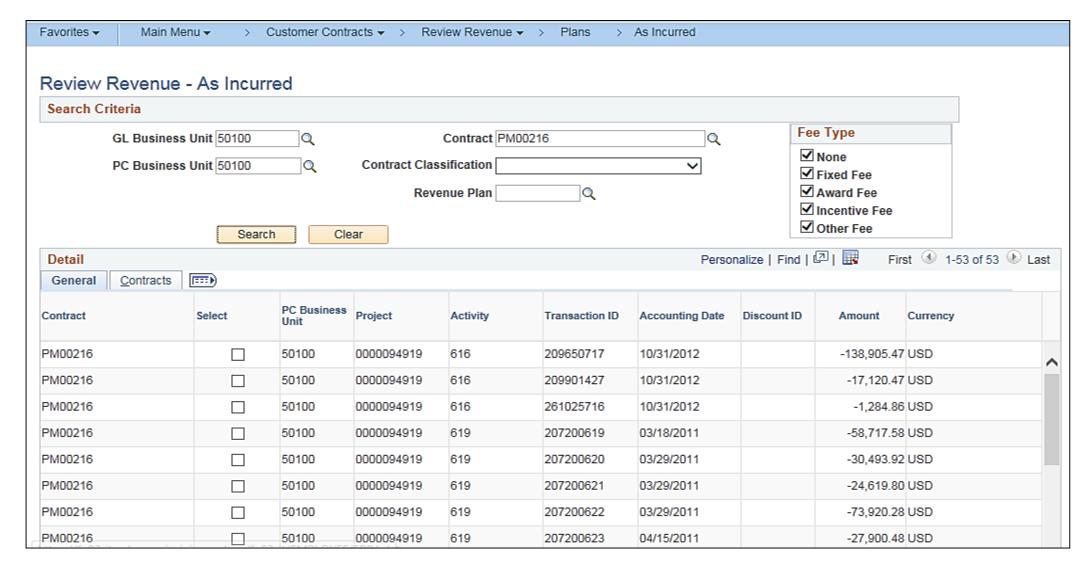

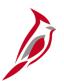

### Review Revenue – As Incurred JrnI Acctg Lines

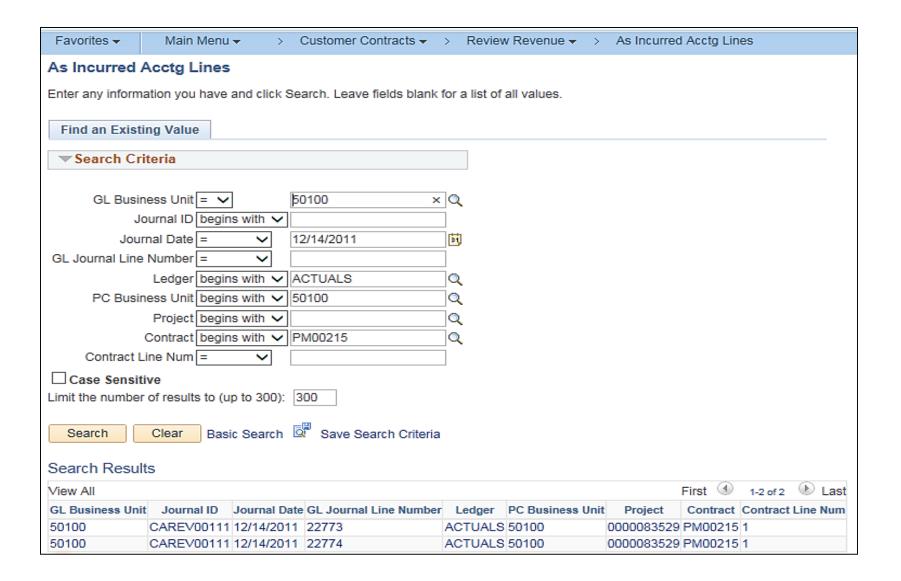

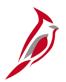

### **Review and Manage Limits**

Navigate to these online inquiries using the following path:

#### Main Menu > Customer Contracts > Adjust Revenue and Billing > Review and Manage Limits

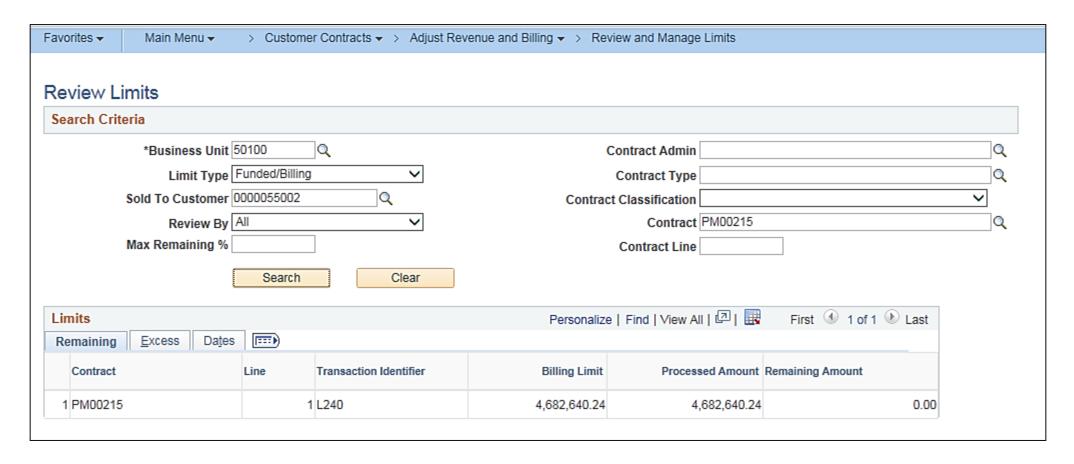

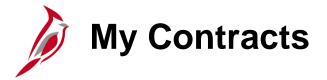

Navigate to these online inquiries using the following path:

#### **Main Menu > Customer Contracts > My Contracts**

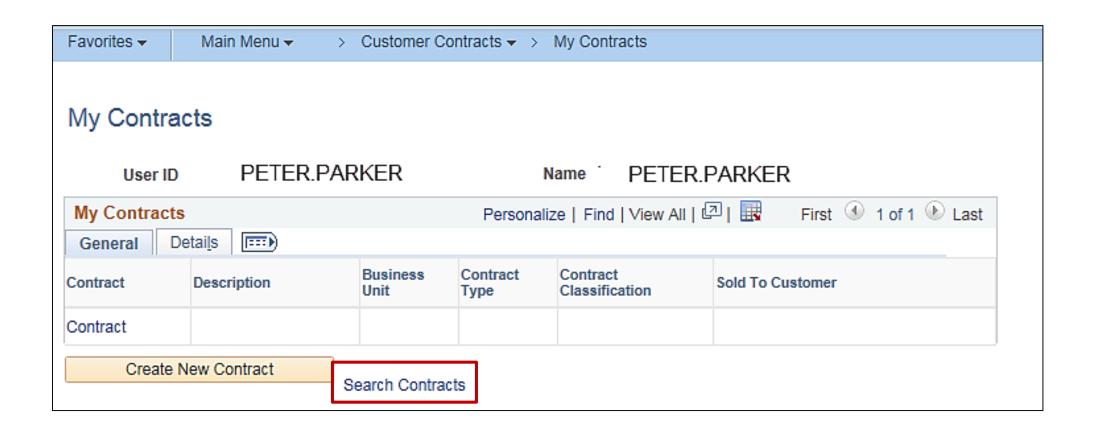

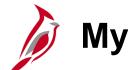

## **My Contracts (continued)**

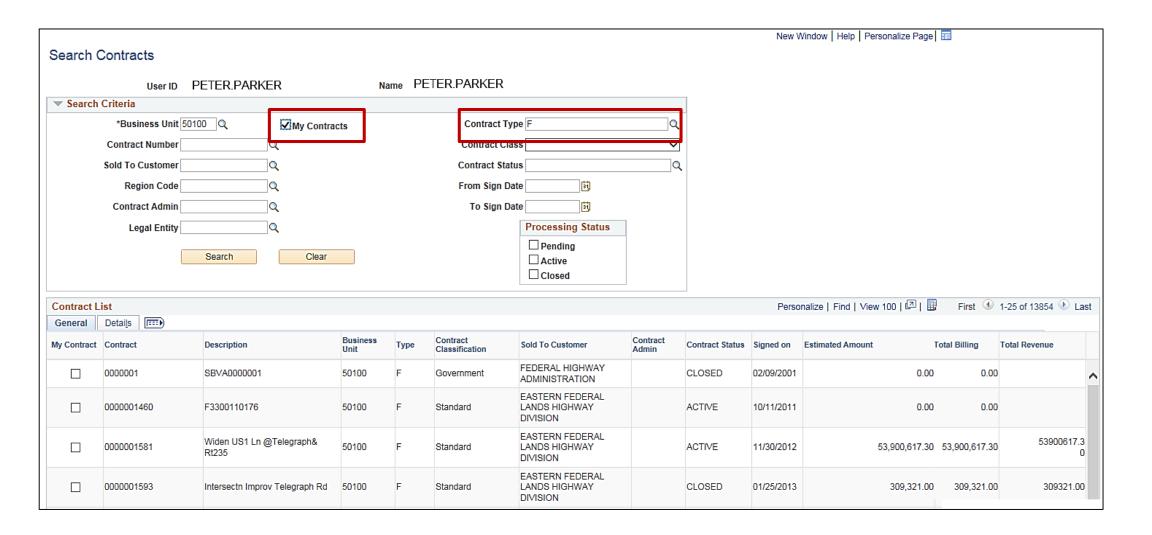

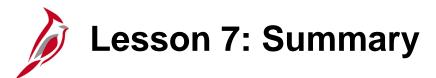

7

Customer Contract Reports, Queries, and Online Inquiries

In this lesson, you learned about:

- Reports
- Queries
- Online inquiries

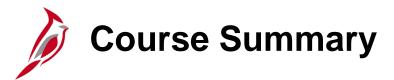

### PA353

### Managing Federal Customer Contracts

In this course, you learned how to:

- Key customer contract concepts
- Understand the customer contract process
- Create and maintain Federal rate-based contracts
- Create and process amendments
- Understand billing adjustments
- Use key customer contract reports, queries, and online inquiries

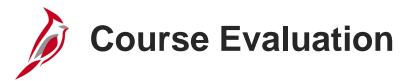

Congratulations! You successfully completed the **501 PA353: Managing Federal Customer Contracts** course.

Your instructor will provide instructions on how to access the evaluation survey for this course.

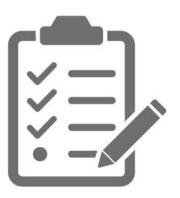

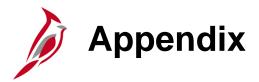

- Key Terms
- Diagrams
- Flowchart Key

# **Key Terms**

**Accounting Rules**: Contracts accounting rules are used to generate billing and revenue accounting entries for rate-based transactions that originate in Project Costing or fee-based transactions that originate in Contracts.

**Activity**: A specific category of costs incurred on a project and is required on all project transactions.

**Amendment**: A tool that maintains an audit trail, as well as a historical record, of any changes made to the contract throughout its lifecycle. Contracts requires that changes made to the products, terms, or conditions of an active contract be processed through an amendment. When you create an amendment, Contracts creates a copy of the current contract details and preserves this as a historical record.

**Amount-Based Contract**: Contracts that bill a defined amount against a single project / activity combination. The accounting distribution information for an amount-based contract line defaults from distribution sets and distribution codes on the **Accounting Distribution** page.

**Billing Plan**: A tool that stores the timing of when billing occurs, how bill lines appear, and which notes relate to the bill. A Billing Plans are required for every contract line to process billing for those contract lines.

**Contract Line**: Represent the goods or services that are contracted with the government for delivery. A line on the contract details the products and associated billing parameters that are used to calculate the amount to bill the customer.

**Contract Line Billing Limit**: A tool which allows you to set the maximum amount a customer can be billed for a specific contract line.

**Contract Status**: A visual indicator of where your contract is within the contract life cycle. It is a user-defined value that is associated with a processing status that controls the contract's eligibility for processing. When you define a new contract, the default contract status appears. You can select a different contract status.

**Customer**: An entity responsible for providing funding or reimbursement of costs for one or more projects to the Agency. In Cardinal, there are four general customer types available for product or service distribution and funds applications: Government (Federal, City, County, or Town), Business, Individual, or State Agency.

**Customer Contract**: An agreement between a department or agency and a customer. Automated billing is based on this agreement. The **Customer Contract ID** (Number) is an auto-generated, sequential number for all non-federal contracts. For federal customer contracts, the **Customer Contract ID** (Number) is the Federal Project Number and can only be used once. **Customer Contract Number:** Is an auto-generated sequential number for all Non-Federal contracts. For Federal contracts, the contract number is the Federal project number.

**Customer Contract Number**: Is an auto-generated sequential number for all non-federal contracts. For Federal contracts, the contract number is the Federal project number.

**Distribution Sets / Distribution Codes**: A tool used to identify the distribution accounting that the system associates with recurring and amount-based contract lines. You can define any number of combination criteria and hierarchy for the distribution rules. These rules identify the accounting distribution sets and determine in what order to apply them.

**Prepaid**: Prepaid is a term used to identify payments received in advance from customers. The prepaid amount received from a customer is recognized as revenue over the course of the contract. The timing of the revenue recognition, as defined in the contract, will determine the type of prepaid you will create. There are two types of non-federal prepaids and they are handled differently in Cardinal: **Rate-Based Prepaid** and **Recurring Schedule Prepaid**.

**Product**: A classification that defines and categorizes the item/service that is to be billed. The product definition is used to default many of the contract line billing attributes.

**Project**: A structure used to track costs, generally over an extended period of time. It generally has a finite beginning and end. Project ID is the ChartField which captures information for project/grants accounting.

**Project Costing Business Unit (PC BU)**: The **Business Unit**, i.e., agency. It is used to identify select project defaults (e.g., statewide is **99999**, **VDOT** is **50100**). It represents a grouping of projects for a given agency or entity for reporting and analysis purposes. **PC BU IDs** contain a combination of five letters or numbers, and is required on all project transactions.

**Project Costing ChartFields**: ChartFields store the chart of accounts and provide the basic structure to segregate and categorize transactional and budget data. PC ChartFields record chart of accounts elements related to projects, and include Project Costing Business Unit (PC BU), Project, Activity, Source Type, Category, and Subcategory. The PC BU, Project ID and Activity values are required on all project transactions.

**Project ID**: An automatically generated sequential number that is used to uniquely identify the project. This number, i.e. ChartField, is required on all project transactions as it provides a means to track financial information and report on a specific project.

**Rate-Based Contract**: Contracts that bill based on incurred expenditures, i.e. transaction-based, and are set up with one or more project/activity combinations linked to them.

**Rate Set**: Tool used to define the pricing rules, i.e., participation rate, for cost transactions coming in from other modules, that is applied to expenditures when the billable amount is calculated.

**Recurring Contract**: Contracts that generate recurrent bills that are based on a set amount.

**Revenue Plan**: A tool that contains a list of events defining when revenue is recognized for each contract line assigned to that revenue plan. You associate a product or service defined on a contract line with a revenue recognition method, manage when the conditions for recognizing the revenue have been met, and generate journal entries to enter the revenue into the general ledger system. Revenue plans are required for rate-based contract lines.

**Source Type/Category**: Optional fields that identify the purpose, or source, of transactions. Source Types are used as additional identifiers on billing transactions and are key in determining the accounting entries. Categories further define source types. Categories are combined in source groups for reporting and analysis.

**Subcategory**: A field that may be assigned to a transaction to identify its purpose. The Subcategory ChartField is not currently used in Cardinal, but reserved for future use.

**Transaction Limit**: A tool which allows you to set the maximum amount that a Federal customer can be billed for a specific transaction identifier. Transaction limits are used for Federal Highway Administration contracts. A transaction identifier is an Appropriation Code.

**Use Sequence**: Field that identifies the order in which each **Transaction Identifier** is used for billing.

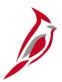

## Integration with Billing Module in Accounts Receivable

The Customer Contracts module integrates with the Billing module of the Accounts Receivable functional area to generate invoices for all contract lines.

- The Customer Contracts module sends billing information for fixed amount and recurring contract lines to the Billing module.
- The Customer Contracts and Project Costing modules send billing information for rate-based contract lines to the Billing module.
- The Billing module generates invoices and accounting entries for the contract lines and sends information regarding invoices back to the Customer Contracts and Project Costing modules.

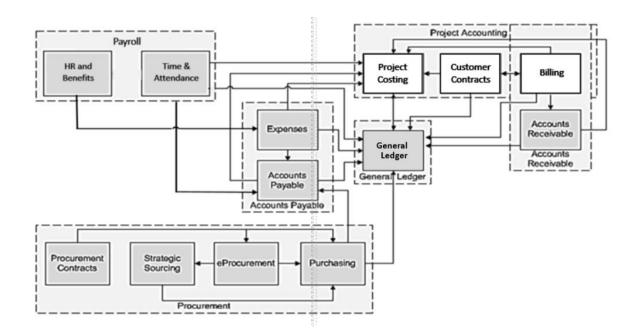

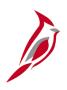

# Integration with Billing Module in Accounts Receivable (continued)

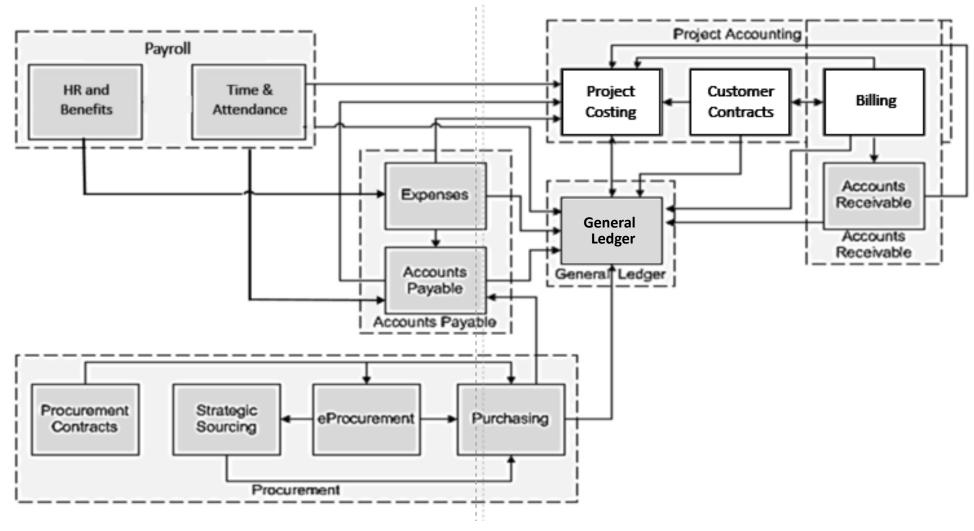

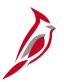

## **Integration with General Ledger**

The Customer Contracts module integrates with the General Ledger module to generate accounting entries related to ratebased and amount-based contracts lines.

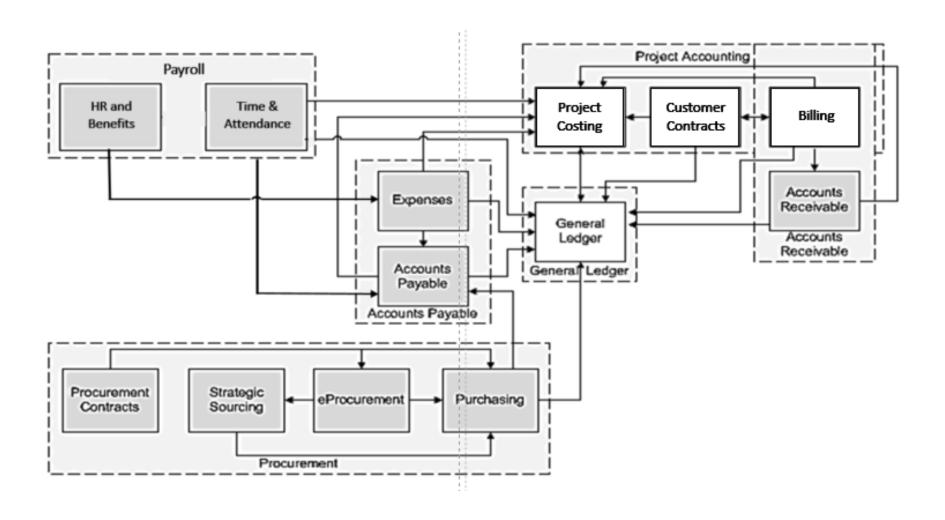

# Interface with FHWA

The Customer Contracts module also interfaces with an external system.

**FHWA:** Both the Accounts Receivable and the Project Accounting modules are involved in sending Project Billing Data to FHWA on a daily basis. The Billing module uses data sent from the Customer Contracts and Project Costing modules when sending bills to FHWA. FHWA's Rapid Approval State Payment System (RASPS) sends a response file once RASPS processes the FHWA extract.

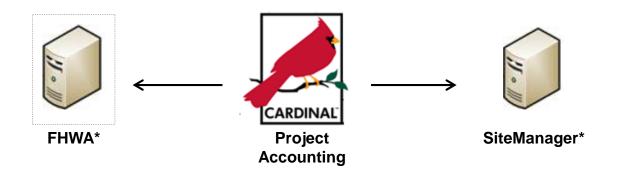

\* Virginia Agency Systems

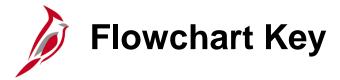

| Step<br>Description | Depicts a process step or interface.                                                                     | Start            | Indicates point at which the process begins.  Does not represent any activity.                                                                    |
|---------------------|----------------------------------------------------------------------------------------------------|------------------|----------------------------------------------------------------------------------------------------|
| Batch<br>Process    | Specifies a batch process.                                                                               | End              | Indicates point at which the process ends.  Does not represent any activity.                                                                      |
| Manual<br>Operation | Depicts a process step that is preformed manually.                                                       | Document         | Depicts a document of any kind, either electronic or hard copy.                                                                                   |
| Decision<br>Outcome | Defines the possible outcomes of a decision or analysis that took place in a step immediately preceding. | X                | Indicates an on-page or intra process connector. Used to avoid complex overlapping connector lines or to continue a process on a subsequent page. |
| Entity Name         | Represents an entity (person, organization, etc.).                                                       | Step/<br>Process | Connects steps between business processes.                                                                                                    |